**Notice d'utilisation** 

# AMAZONE

# **du boîtier**   $\mathbf A \mathbf M \mathbf A \mathbf T \mathbf R \mathbf D \mathbf N^+$ pour des pulvérisateurs

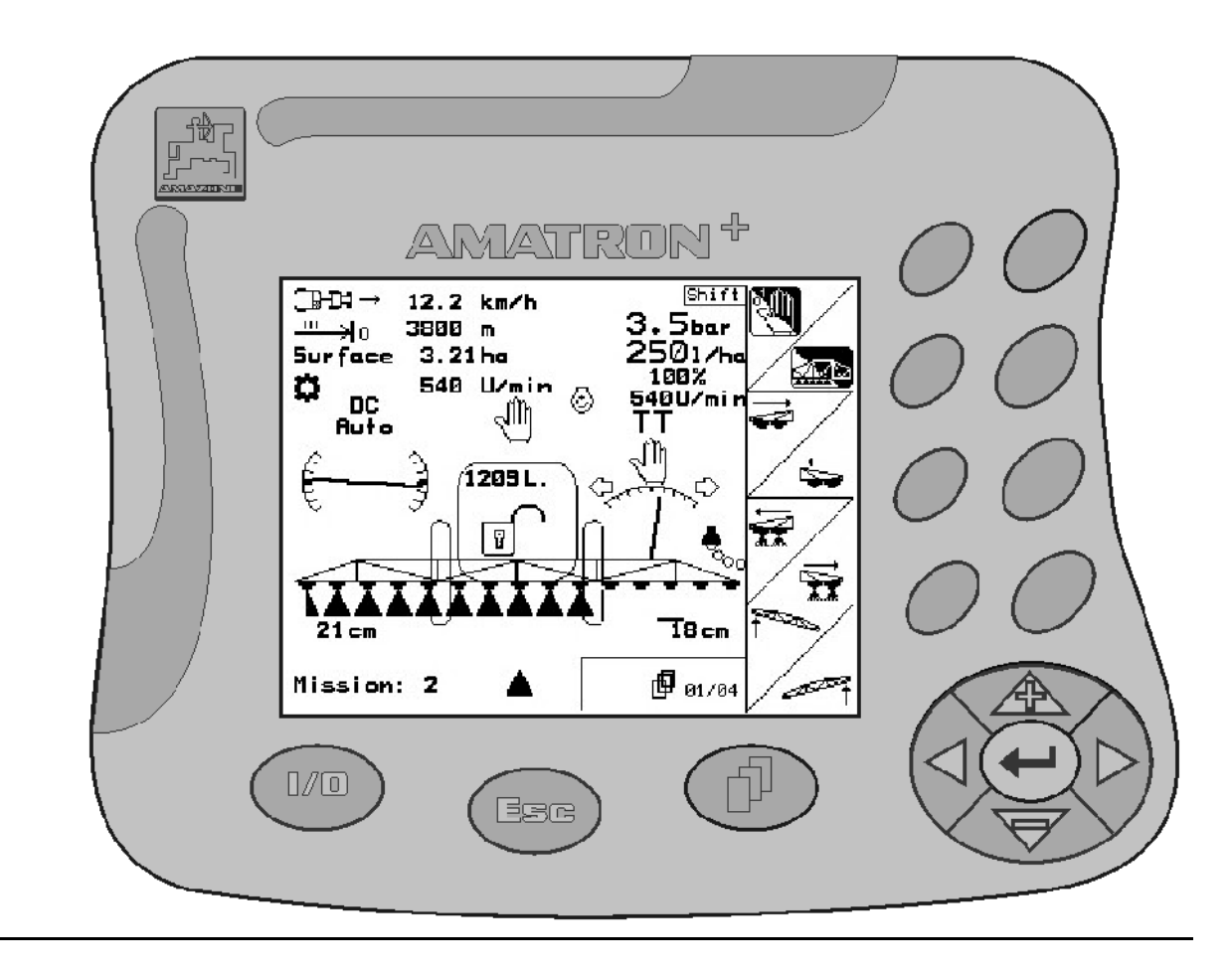

 $C\epsilon$ 

MG 1050 SB 237.3 (F) 10.04 Printed in Germany

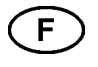

**Avant la mise en service, veuillez lire attentivement le présent manuel d'utilisation et respecter les consignes de sécurité qu'il contient!**

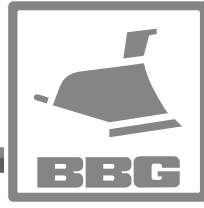

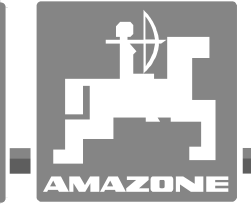

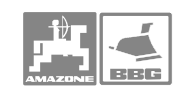

# *IL NE DOIT PAS*

*paraître superflu de lire la notice d'utilisation et de s'y conformer; car il ne suffit pas d'apprendre par d'autres personnes que cette machine est bonne, de l'acheter et de croire qu'elle fonctionne toute seule. La personne concernée ne nuirait alors pas seulement à elle-même, mais commettrait également l'erreur, de reporter la cause d'un éventuel échec sur la machine, au lieu de s'en prendre à lui-même. Pour être sûr de votre succès, vous devez vous pénétrer de l'esprit de la chose, ou vous faire expliquer le sens d'un dispositif sur la machine et vous habituer à le manipuler. Alors vous serez satisfait de la machine et de vous même. Le but de cette notice d'utilisation est que vous parveniez à cet objectif.* 

*Leipzig-Plagwitz 1872.*

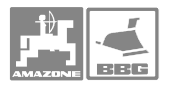

## **Avant propos**

Cher client,

le boîtier de commande **AMATRON<sup>+</sup>** est un produit de qualité, issu du large programme de fabrication des usines AMAZONE, H. Dreyer GmbH & Co. KG.

Pour pouvoir utiliser au mieux toutes les possibilités de votre boîtier de commande, associé aux **AMAZDNE**-pulverisateurs lisez attentivement la présente notice d'utilisation avant la mise en service de la machine et respectez bien les consignes et recommandations qu'elle fournit.

Assurez-vous que tous les utilisateurs ont lu cette notice d'utilisation avant de mettre la machine en service.

Cette notice d'utilisation est valable pour le boîtier de commande de la gamme **AMATRON<sup>+</sup>**.

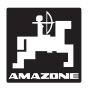

 AMAZONEN-WERKE H.DREYER GmbH & Co. KG

Copyright © 2004 H. DREYER GmbH & Co. KG Postfach 51 D-49202 Hasbergen-Gaste **Germany** Tous droits réservés

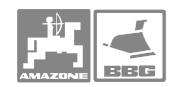

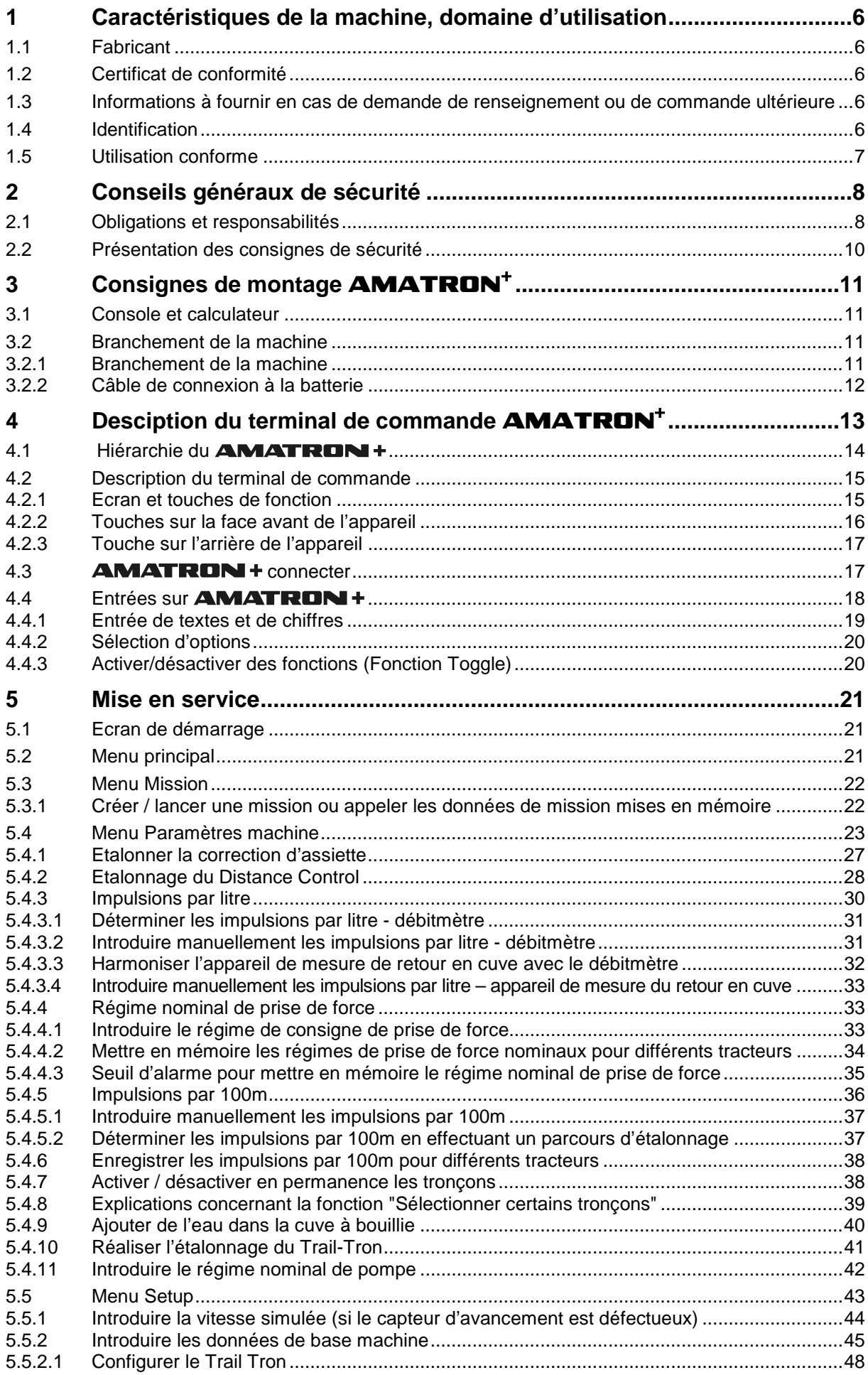

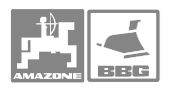

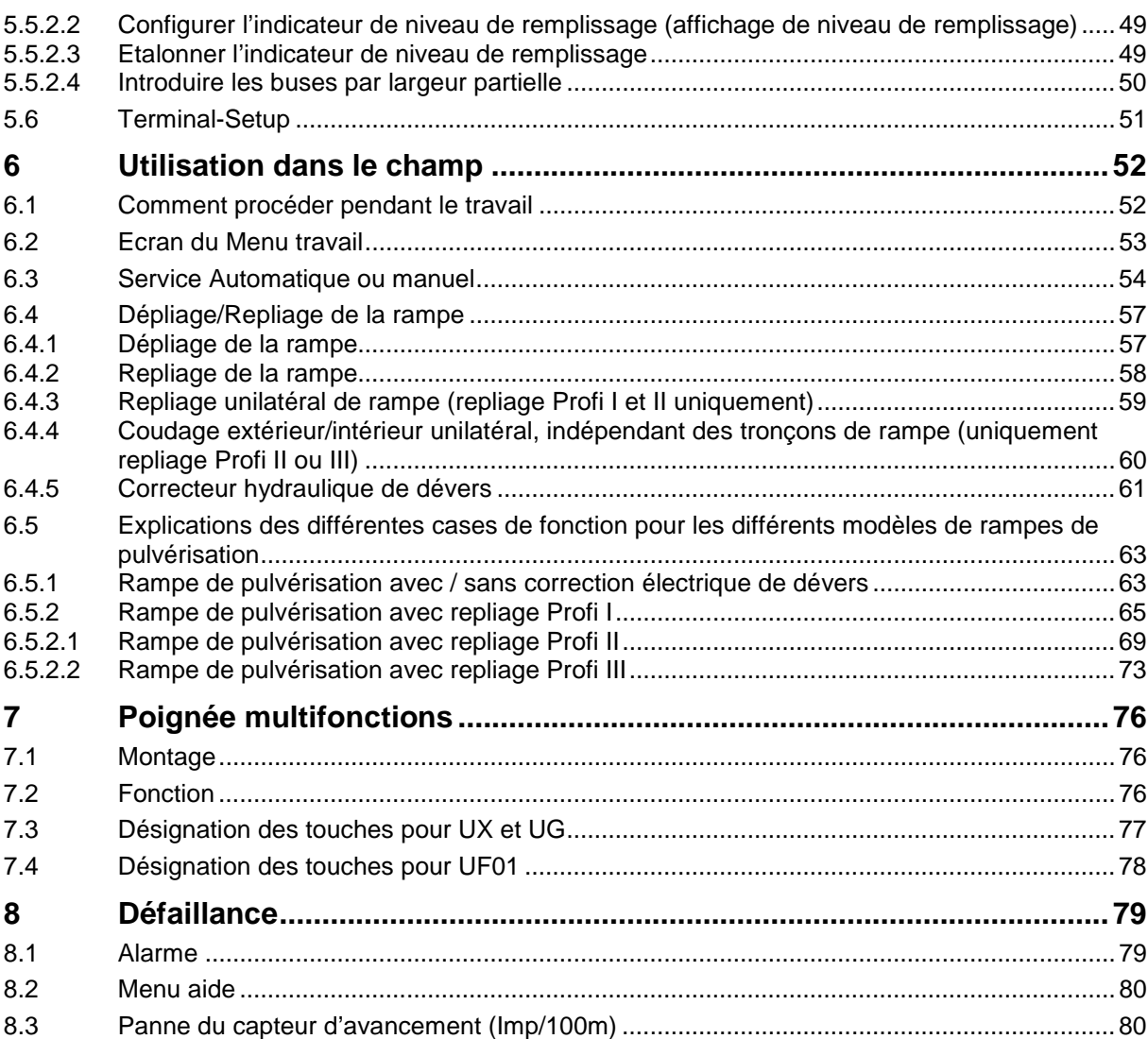

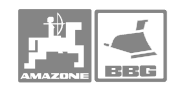

# **1 Caractéristiques de la machine, domaine d'utilisation**

 Le boîtier électronique assure les fonctions d'affichage, de pilotage et de surveillance pour les outils attelés **Amazone**.

## **1.1 Fabricant**

#### **AMAZONEN-WERKE**

H. DREYER GmbH & Co. KG

Postfach 51, D-49202 Hasbergen-Gaste

#### **1.2 Certificat de conformité**

 Le boîtier de commande est conforme aux exigences de la directive EMV 89/336/EWG (compatibilité électromagnétique).

#### **1.3 Informations à fournir en cas de demande de renseignement ou de commande ultérieure**

 En cas de commande de pièces de rechange, veuillez indiquer le numéro du boîtier de commande

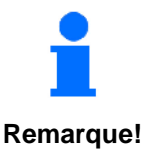

**En cas de réparation, les exigences techniques de sécurité sont satisfaites uniquement par l'emploi exclusif de pièces de**  rechange d'origine **AMAZONE**. L'utilisation de pièces autres que celles d'**AMAZONE** peut avoir pour conséquence **l'exclusion de tout recours en garantie pour les dommages pouvant en résulter!** 

#### **1.4 Identification**

Plaquette du constructeur apposée sur l'appareil.

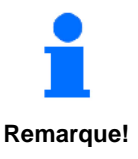

**L'ensemble des informations fournies sur la plaquette ont la valeur d'un document officiel ; elles ne doivent ni être modifiées ni rendues illisibles!** 

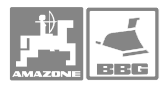

#### **1.5 Utilisation conforme**

Le calculateur est exclusivement conçu pour être utilisé dans le domaine agricole, en tant que dispositif d'affichage, de surveillance et de commande, associé aux **AMAZONE** pulverisateur UF01, UX **et UG nova**.

Toute utilisation sortant du cadre défini ci-dessus est considérée comme non conforme. Les dommages qui pourraient en résulter ne sont pas garantis par le constructeur. L'utilisateur assume légalement l'entière responsabilité des conséquences qui peuvent en découler.

On entend également par utilisation appropriée et conforme, le respect de toutes les consignes et recommandations du constructeur concernant les conditions d'utilisation, de maintenance et de remise en état ainsi que l'utilisation des pièces de rechange AMAZONE **d'origine**.

Les appareils doivent impérativement être utilisés, entretenus et remis en état de fonctionnement par du personnel ayant les connaissances requises, et informé des risques inhérents.

Respectez toutes les réglementations en matière de prévention des accidents du travail ainsi que toutes les autres règles générales de sécurité sur le plan technique, médical et sécurité routière.

Malgré tous les soins apportés lors de la fabrication de nos machines, il n'est pas possible d'exclure des écarts de débits, même en cas d'utilisation conforme. Ces écarts peuvent être dûs à:

- Des bourrages (par ex. corps étrangers, morceaux de sacs, dépôts etc.).
- Une usure des pièces d'usure.
- Un dommage suite à des effets extérieurs.
- Des régimes d'entraînement et des vitesses d'avancement erronés.
- Un mauvais réglage de la machine (montage mal réalisé).

Avant chaque utilisation et en cours de travail, vérifiez le bon fonctionnement de votre appareil et contrôlez la précision du débit.

Tout dommage qui ne s'est pas produit sur l'appareil lui-même est exclu de plein droit ; de même que tout recours en dommages et intérêts pour des dommages suite à des erreurs d'épandage. Des modifications apportées unilatéralement sur le calculateur peuvent provoquer des pertes sur récolte et excluent automatiquement la responsabilité du constructeur pour ces dommages.-

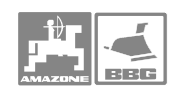

# **2 Conseils généraux de sécurité**

 Ce chapitre comporte des conseils importants, destinés à un usage de la machine conforme aux règles de sécurité.

#### **2.1 Obligations et responsabilités**

#### **Respectez les conseils stipulés dans la Notice d'utilisation**

 Une bonne connaissance des conseils de sécurité fondamentaux et des consignes de sécurité est une condition fondamentale pour une utilisation de la machine en toute sécurité et un fonctionnement sans défaillance de la machine.

#### **Obligations de l'exploitant**

 L'exploitant s'engage à ne laisser travailler sur la machine, que des personnes qui

- connaissent bien les consignes fondamentales de sécurité du travail et de prévention des accidents.
- et qui ont été formées au travail sur/avec la machine.
- qui ont lu et compris la présente Notice d'utilisation.

Il faut respecter les exigences de la directive CE concernant l'utilisation des moyens de travail 89/655/EWG et en particulier les directives concernant la prévention des accidents VSG 1.1, VSG 3.1.

#### **Obligations de l'utilisateur**

 Toutes les personnes, chargées de travailler avec/sur la machine s'engagent, avant le début du travail:

- à respecter les consignes fondamentales concernant la sécurité du travail et la prévention des accidents,
- à lire et à respecter le chapitre concernant la sécurité et les avertissements mentionnés dans cette Notice d'utilisation.

Si vous avez des questions, veuillez vous adresser au fabricant.

#### **Danger lors de l'utilisation et la maintenance de la machine**

La machine est construite selon le niveau actuel de la technique et les règles reconnues de sécurité. Cependant des risques et des altérations peuvent survenir lors de l'utilisation de la machine

- et provoquer des lésions corporelles ou la mort de l'utilisateur ou de tiers,
- des dommages au niveau de la machine,
- et autres valeurs matérielles.

Utilisez la machine uniquement

- de façon conforme à sa destination.
- dans un état technique parfait.

Eliminez immédiatement les défaillances qui risquent de nuire à la sécurité.

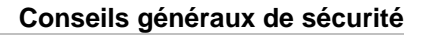

#### **Garantie et responsabilité**

 Par principe ce sont nos "Conditions générales de vente et de livraison" qui sont valables. Celles ci sont fournies à l'exploitant au plus tard à la signature du contrat. Les demandes de garantie et de prestations de garantie en cas de dommages corporels et matériels sont exclues, si elles ont pour cause les origines suivantes :

- utilisation non conforme de la machine,
- montage, mise en service, maintenance et utilisation inappropriés de la machine,
- utilisation de la machine avec des dispositifs de protection défectueux ou mal mis en place ou des dispositifs de protection et de sécurité qui ne fonctionnent pas,
- le non respect des consignes stipulées dans la Notice d'utilisation en ce qui concerne la Mise en service, le fonctionnement et la maintenance,
- des modifications de construction de la machine.
- un défaut de surveillance des pièces machine soumises à l'usure,
- des réparations mal réalisées.
- des sinistres dûs à des corps étrangers et en cas de force majeure.

#### **Consignes de sécurité pour le montage ultérieur d'appareillages et de composants électriques ou électroniques**

La machine est équipée de composants et d'accessoires électroniques, dont le fonctionnement peut être perturbé par l'émission d'ondes électromagnétiques provenant d'autres appareillages. Ces perturbations peuvent être dangereuses pour les personnes, dans le cas où les consignes de sécurité suivantes ne sont pas respectées

En cas de montage ultérieur sur la machine de composants ou d'appareillages électroniques raccordés au circuit électrique du tracteur, il appartient à l'utilisateur de vérifier que l'installation ne perturbe pas le fonctionnement de l'équipement électronique du tracteur ou d'autres composants.

Veillez avant tout, à ce que les équipements électriques et électroniques montés ultérieurement soient bien conformes à l'édition en vigueur de la Directive EMV n° 89/336/CEE et revêtus du sigle CE.

Pour le montage ultérieur de systèmes de communication mobiles (p.ex. radio, téléphone), respectez tout particulièrement les dispositions suivantes:

Ne montez que des appareils agréés, en conformité avec la réglementation en vigueur dans le pays (par ex. l'agrément BZT en Allemagne).

Fixez solidement l'appareil.

Respectez les consignes de montage du fabricant machine pour le câblage et l'installation ainsi que celles concernant le courant absorbé maximal admis.

#### **Consignes de sécurité pour les opérations de maintenance et les réparations**

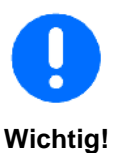

**Avant toute intervention sur le circuit électrique et avant tous travaux de soudure devant s'opérer sur le tracteur ou sur la machine attelée, prenez la précaution de déconnecter toutes les connexions électriques reliées au boîtier.**

#### **2.2 Présentation des consignes de sécurité**

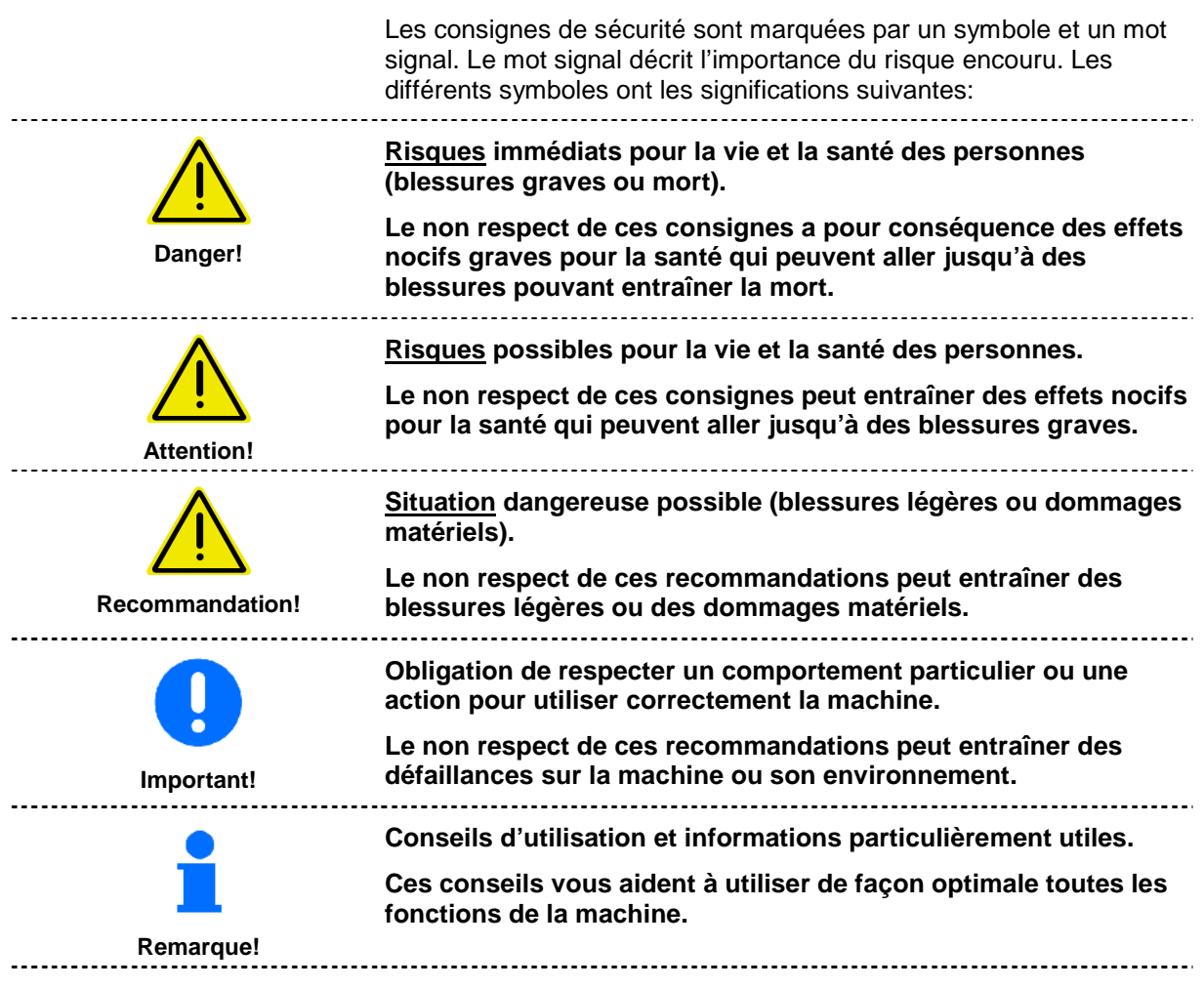

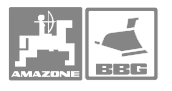

# **3** Consignes de montage **AMATRON**<sup>+</sup>

#### **3.1 Console et calculateur**

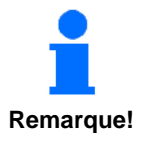

**L'équipement de base, prévu pour le tracteur (Fig. 1/1) (console avec distributeur), doit être monté dans le champ de vision et à portée de main à droite du conducteur. La console doit être fixée dans la cabine de façon à ne pas subir les vibrations et à être électriquement conductrice. La distance par rapport à la radio ou à l'antenne doit être d'au moins 1 m.** 

Le support avec le calculateur (Fig. 1/2) est inséré sur le tube de la console.

L'angle de vision optimal de l'écran se règle en pivotant le calculateur.

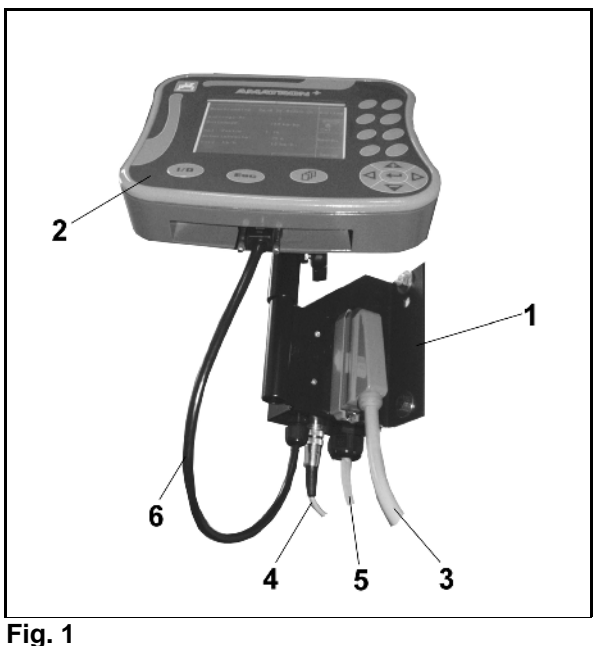

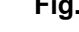

**Important!** 

**Veillez impérativement à ce que le boîtier soit relié, via la console, à la masse du châssis du tracteur. Pour ce faire lors du montage, grattez la peinture aux points de fixation pour éviter la charge statique.** 

#### **3.2 Branchement de la machine**

#### **3.2.1 Branchement de la machine**

Branchez le pulvérisateurs en utilisant le connecteur machine (Fig. 1/3).

Uniquement UF 01 : Branchez le câble de signal (Fig. 1/4) vitesse sur la prise de signal vitesse du tracteur ou branchez le capteur x prévu dans l'équipement de base du tracteur.

Branchez le câble de liaison à la batterie (Fig. 2/5) sur la batterie du tracteur.

Branchez le connecteur du câble de connexion (Fig. 2/6) sur le connecteur Sub-D 9 pôles central (Fig. 2/1).

L'interface sérielle (Fig. 2/2) permet une liaison à un terminal GPS.

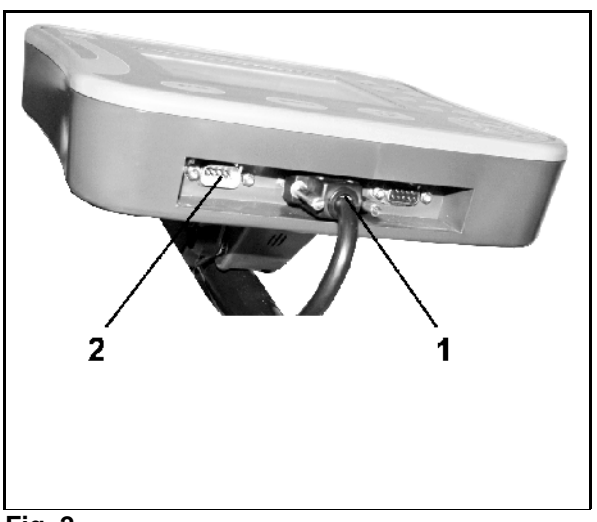

**Fig. 2** 

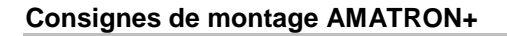

#### **3.2.2 Câble de connexion à la batterie**

La tension de service requise est de 12 V, elle doit être prise directement sur la batterie ou sur le démarreur 12 Volts.

- Faites passer le câble de connexion à la batterie de la cabine du tracteur à la batterie du tracteur et fixez le. Lors de la pose du câble de connexion à la batterie, ne faites pas de coudes serrés, préférez des boucles amples.
- Raccourcissez le câble de connexion à la batterie à la longueur adaptée.
- Dénudez l'extrémité du câble d'env. 250 à 300 mm.
- Dénudez individuellement les extrémités de câbles, d'environ 5 mm.
- Introduisez le fil bleu (masse) dans la languette (Fig. 4/1).
- Sertissez avec la pince.
- Introduisez le fil marron (+ 12 Volt) dans l'extrémité libre du joint droit (Fig. 4/2).
- Sertissez avec la pince.
- Contractez le joint droit (Fig. 4/2) avec une source de chaleur (briquet ou air chaud d'un sèche-cheveux) jusqu'à ce que la colle s'écoule.

Branchez le câble de liaison à la batterie du tracteur:

- fil marron sur le **+**.
- fil bleu sur le **-**.

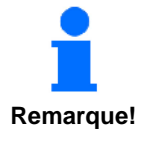

Avant de brancher l'**AMATRON<sup>+</sup> sur un tracteur équipé de plusieurs batteries, il faut vérifier sur la notice d'utilisation du tracteur ou en demandant au fabricant du tracteur, sur quelle batterie il faut brancher l'ordinateur.** 

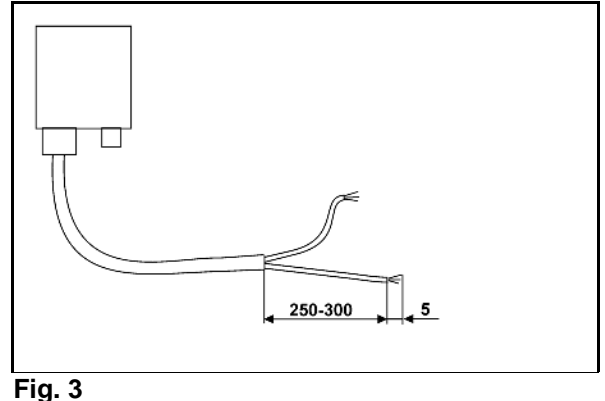

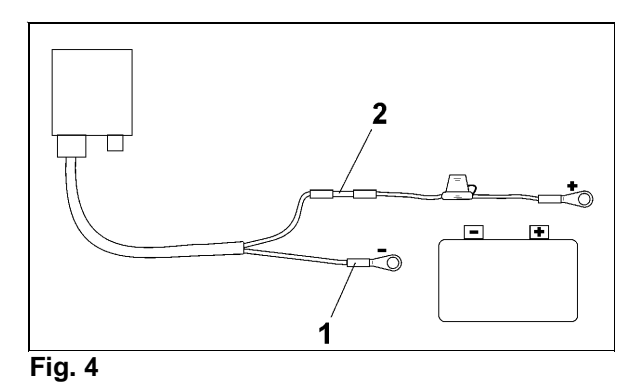

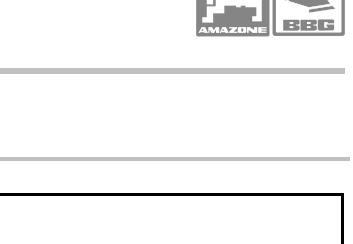

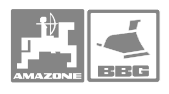

# **4** Desciption du terminal de commande **AMATRON**<sup>+</sup>

Le terminal de commande **AMATRON +** permet

- l'introduction de paramètres spécifiques à la machine.
- l'introduction des données spécifiques à la mission.
- le pilotage du pulvérisateur pour modifier le débit lors de la pulvérisation.
- de piloter toutes les fonctions sur la rampe de pulvérisation.
- le pilotage de fonctions spéciales.
- la surveillance du pulvérisateur lors de la pulvérisation.

Le **AMATRON** + pilote un ordinateur machine. L'ordinateur de la machine reçoit toutes les informations nécessaires et prend en charge la modulation du débit [l/ha], en fonction de la surface et du débit introduit (débit de consigne) et de la vitesse instantanée de travail [km/h].

#### Le **AMATRON** + détermine:

- la vitesse de travail instantanée en [km/h].
- le débit instantané en [l/ha] ou [l/min].
- la distance restante jusqu'à ce que la cuve à bouillie soit vide en  $[ml]$
- le volume effectif dans la cuve à bouillie en [l].
- la pression de pulvérisation.
- le régime de prise de force (uniquement avec prise de signaux informatiques et NE 629).

#### Le **AMATRON** + met en mémoire pour une mission **commencée:**

- la quantité quotidienne et totale épandue de bouillie en [l].
- la surface quotidienne et surface totale traitée en [ha].
- le temps de pulvérisation quotidien et total en [h].
- les performances moyenne de travail en [ha/h].

Le **AMATRON** + est composé du menu principal et de 4 sous menu Mission, Paramètres machine, Setup et Travail.

• **Menu Mission** 

Le **menu mission** permet de créer des missions et de mettre en mémoire les données déterminées pour un maximum de 20 missions traitées. Pour ce faire voir chapitre "Menu Mission", page 22.

• **Menu Paramètres machine** 

 Le **menu Paramètre machine** permet d'introduire les paramètres spécifiques à la machine, de les sélectionner ou de les déterminer par le biais d'un processus d'étalonnage. Pour ce faire voir chapitre "Menu Paramètres machine", page 23.

• **Menu Setup** 

Le **menu Setup** permet d'éditer et d'entrer les données de diagnostic qui sont réservées au service après-vente et de sélectionner et d'entrer les paramètres de bases de la machine. Ces travaux sont exclusivement réservés au service aprèsvente. Pour ce faire voir chapitre "Menu Setup", page 43.

• **Menu Travail** 

 Le **menu Travail** affiche, lors de la pulvérisation, toutes les données requises. La commande du pulvérisateur au cours de la pulvérisation se fait à partir du **menu Travail**. Pour ce faire voir chapitre "Menu Travail".".

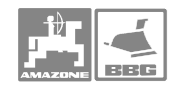

## **4.1 Hiérarchie du**

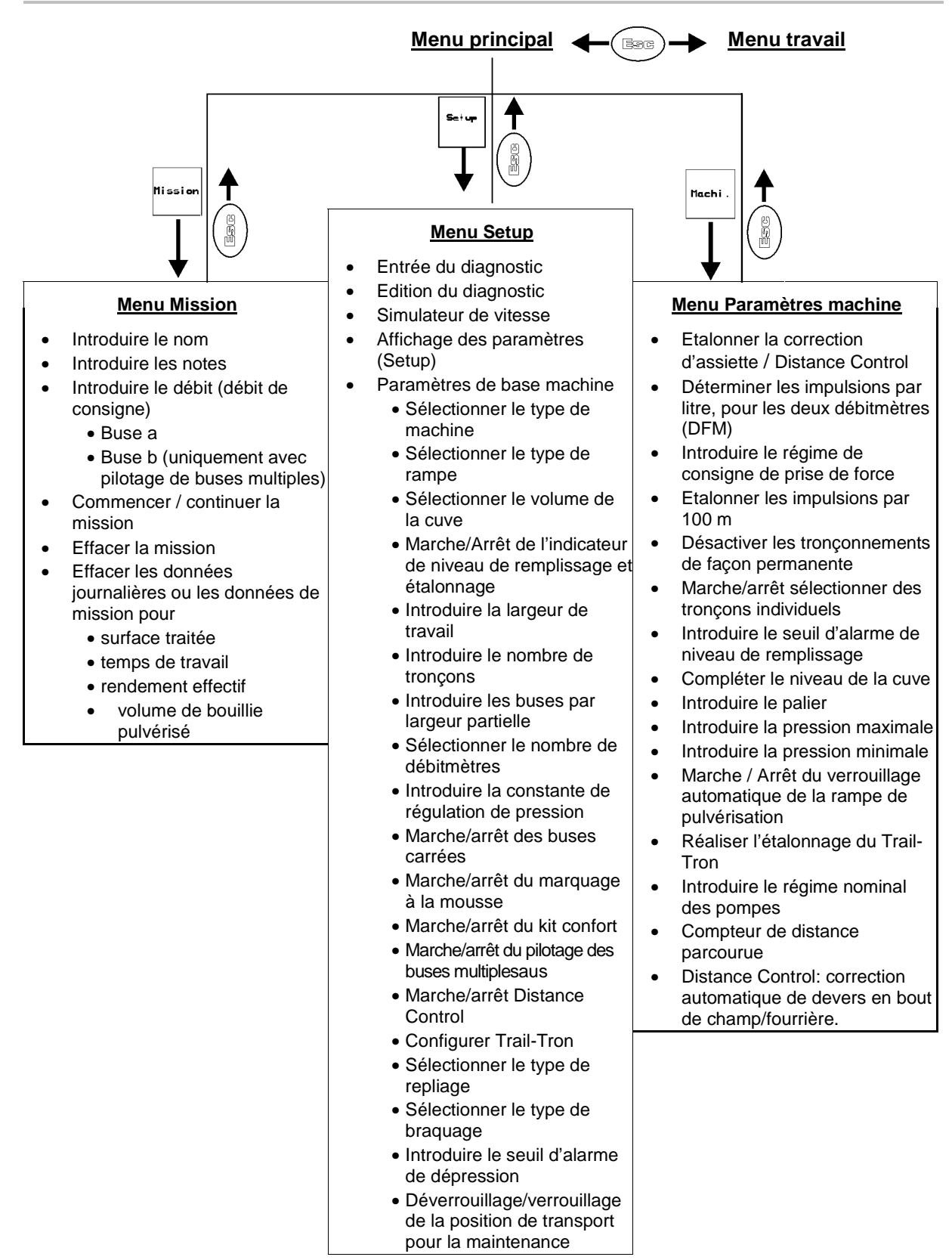

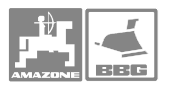

#### **4.2 Description du terminal de commande**

#### **4.2.1 Ecran et touches de fonction**

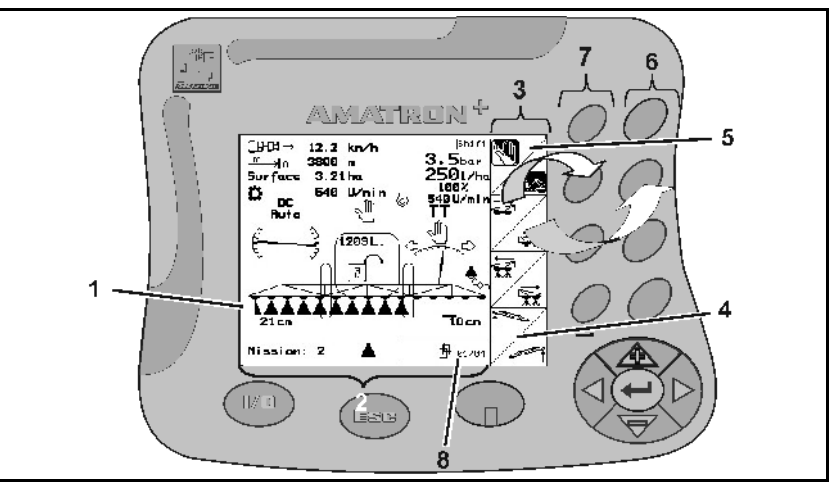

#### **Fig. 5**

#### **Fig. 5/...**

- (1) Ecran. L'écran est composé de l'écran de travail (2) et des cases de fonction (3).
- (2) Ecran de travail. L'écran de travail affiche les fonctions actuellement sélectionnées sur le pulvérisateur, ainsi que la vitesse de travail [km/h] instantanée, la distance parcourue [m], la surface traitée en [ha] et le régime instantané de prise de force [tr/min].
- (3) Les cases de fonctions sont composées soit d'une case carrée (4) soit d'une case carrée séparée dans la diagonale (5).

**Les cases de fonction affichées dépendent du type de machine et de l'équipement respectif de la machine.** 

- (4) Case carrée. Si la case de fonction est une case carrée, seule la rangée droite de touches (6) est disponible pour piloter la fonction.
- (5) Case carrée séparée dans la diagonale. Si la case de fonction est une case carrée séparée dans la diagonale,
	- la fonction en haut à gauche est pilotée ou appelée par la rangée gauche de touches de fonctions (7).
	- la fonction en bas à droite est pilotée ou appelée par la rangée droite de touches de fonctions(6).
- (6) Rangée droite de touches de fonctions.
- (7) Rangée gauche de touches de fonctions.
- (8) Symbole Défiler. Si le symbole Défiler s'affiche à l'écran, vous pouvez appeler d'autres feuilles menu.

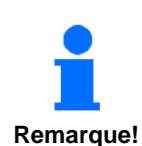

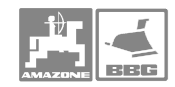

#### **4.2.2 Touches sur la face avant de l'appareil**

MARCHE (I) / ARRET (0) (Fig. 6). Ces touches permettent de mettre en marche et d'arrêter le **AMATRON+.** 

Si le **AMATRON +** est en marche, l'écran s'allume. Si le **AMATRON +** est éteint, l'écran s'éteint.

Cette touche possède plusieurs fonctions:

- Retour au dernier menu Afficher.
- Passer du menu Travail au Menu principal et inversement. Maintenez la touche appuyée pendant 1

seconde minimum, pour passer au menu Travail.

Interrompre l'introduction des données.

Cette touche vous permet d'appeler d'autres pages menu, lorsque le symbole Défiler s'affiche

à l'écran, par ex.  $\bigoplus$  01/02 (page 1 de 2) (Fig. 8/8).

#### **Fig. 9/...**

- (1) Curseur vers la droite de l'écran.
- (2) Curseur vers la gauche de l'écran.
- (3) Augmenter le débit lors de la pulvérisation pour augmenter le palier présélectionné (par ex. de 10%). Curseur vers le haut.
- (4) Réduire le débit au cours de la pulvérisation du palier présélectionné (par ex. de 10%). Curseur vers le bas.
- (5) Enregistrement de chiffres et de lettres sélectionnés. Confirmer l'alarme critique. Réinitialiser le débit à 100% au menu Travail.

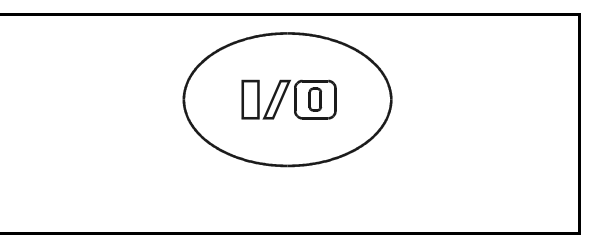

**Fig. 6** 

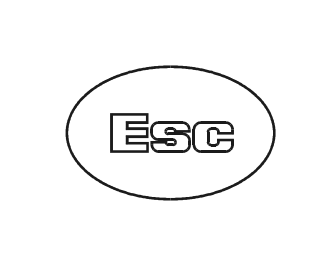

**Fig. 7 Fig. 7** 

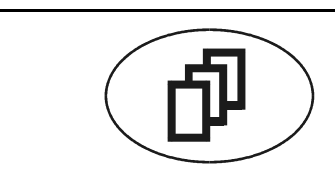

**Fig. 8 Fig. 8** 

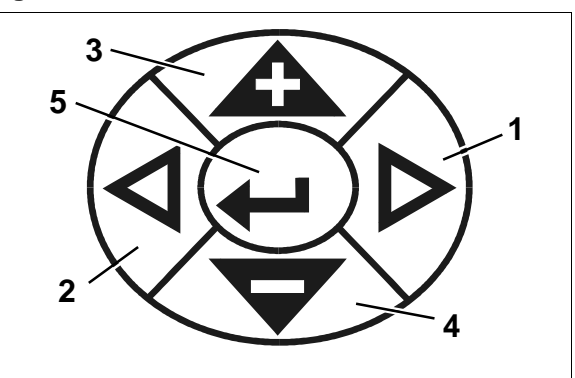

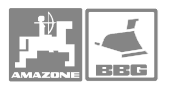

#### **4.2.3 Touche sur l'arrière de l'appareil**

La touche Shift est à l'arrière de l'appareil (Fig. 10/1).

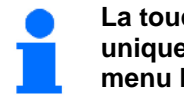

**La touche Shift (1) est active uniquement au menu Travail et au menu Mission** 

**Remarque!**

Au menu Travail, appuyez sur la touche Shift (Fig. 11/1), d'autres cases de fonction s'affichent à l'écran. L'allocation des fonctions des touches est simultanément modifiée. Lorsque la touche Shift est enfoncée, les fonctions affichées peuvent être exécutées en utilisant la touche correspondante.

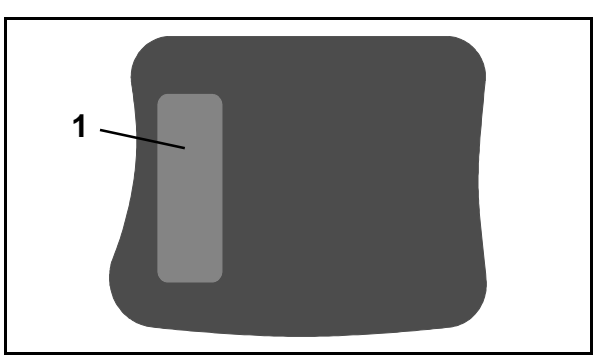

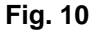

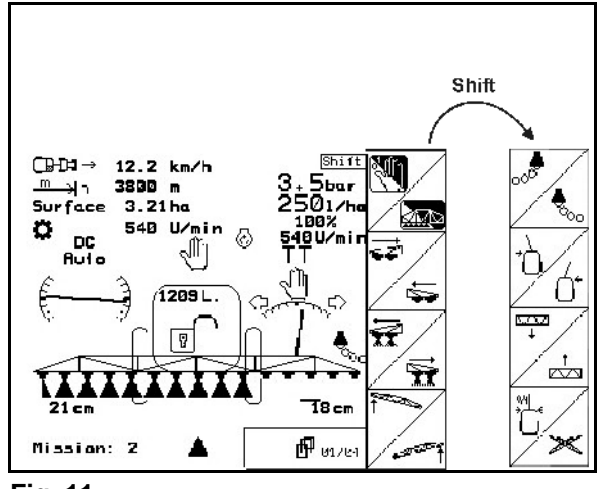

**Fig. 11** 

#### **4.3 AMATRON + connecter**

- 1. Appuyer sur la touche  $\overline{\mathbb{C}}$
- $\rightarrow$  Lorsque l'ordinateur machine est connecté, le menu Start s'affiche (Fig. 12) avec la version du terminal. Après environ 2 secondes le **AMATRON** + passe automatiquement au menu principal.

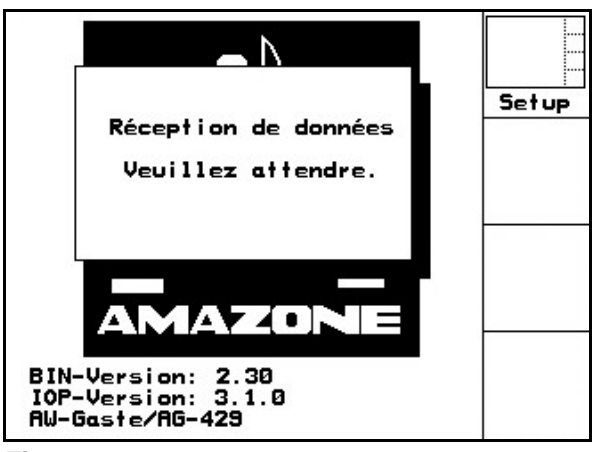

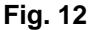

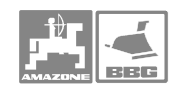

#### **Desciption du terminal de commande AMATRON+**

**Remarque! suivant s'affiche (Fig. 13). De**  Si le **AMATRON** + charge des **données provenant de l'ordinateur machine, l'écran de démarrage nouvelles données sont chargées en cas** 

- • **d'utilisation d'un nouvel ordinateur machine,**
- • **d'utilisation d'un nouveau**  *AMATRON* + terminal,
- • **après un RESET du AMATRON** + terminal.

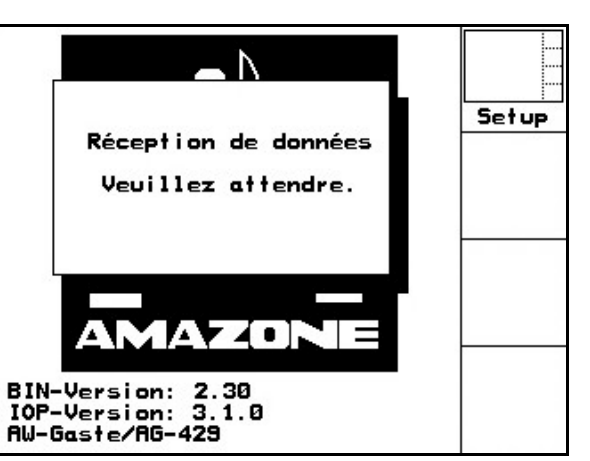

**Fig. 13** 

# **4.4 Entrées sur AMATRON+**

**Remarque! cette notice d'utilisation. Vous Les différentes cases de fonction destinées à piloter le AMATRON + apparaissent sur devez appuyer sur la fonction correspondant à la case de fonction, pour exécuter la fonction affichée.** 

**Exemple: Case de fonction** 

#### **Description:**

#### **Relever la rampe de pulvérisation.**

#### **Action:**

1. Appuyez sur la fonction correspondant à la

case de fonction  $\angle \overline{G}$  (Fig. 14/1), pour relever la rampe de pulvérisation.

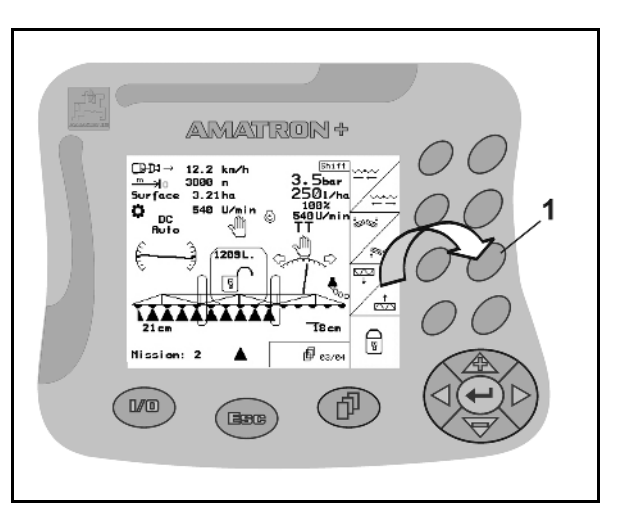

**Fig. 14** 

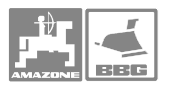

#### **4.4.1 Entrée de textes et de chiffres**

L'entrée de texte (Fig. 15/1 s'affiche toujours à l'écran (Fig. 15/2), lorsque l'entrée de textes ou de chiffres est nécessaire dans le **AMATRON+**.

La case de sélection (Fig. 15/3) permet de sélectionner les différentes lettres ou différents chiffres qui doivent s'afficher sur la ligne d'entrée des données (Fig. 15/4).

 1. Sélectionnez les lettres ou les chiffres souhaités sur la case de sélection (Fig.

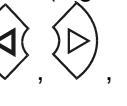

15/3) en utilisant les touches

.

 $\langle \bigotimes_{\text{ou}} \langle \bigotimes \rangle$  Le changement Majuscule / Minuscules se fait par la touche  $\Delta \leq -\frac{1}{2}$ 

- 2. Appuyez sur la touche  $\bigoplus$  (Fig. 15/5), pour enregistrer les lettres ou les chiffres sélectionnés sur la ligne d'entrée des données (Fig. 15/4).
- $\rightarrow$  Le curseur passe sur la position suivante.
- 3. Répétez les étapes 1 et 2 jusqu'à ce que le texte soit terminé pour la ligne d'entrée des données.

La touche **CE** permet d'effacer toute la ligne introduite.

Les flèches  $\longleftrightarrow$  sur la case de sélection (Fig. 15/3) permettent de déplacer le curseur sur la ligne d'entrée des données (Fig. 15/4).

La flèche  $\leftarrow$  sur la case de sélection (Fig. 15/3) efface le dernier caractère introduit.

4. Appuyez sur la case de fonction  $\boxed{\phantom{a}}$ , pour enregistrer la ligne introduite terminée dans le **AMATRON** +

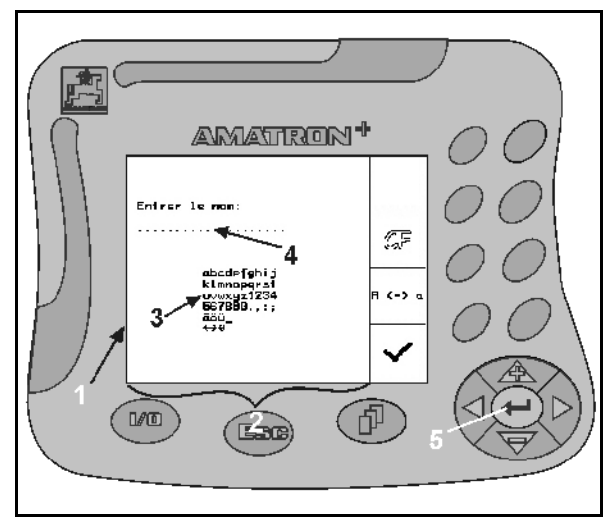

**Fig. 15** 

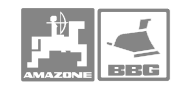

#### **Desciption du terminal de commande AMATRON+**

#### **4.4.2 Sélection d'options**

- 1. Positionnez la flèche de sélection (Fig. 16/1) en utilisant les touches  $\widehat{\ll \rightharpoonup}$  ou .
- 2. Appuyez sur la touche  $\left(\bigcup_{i=1}^{\infty}$  (Fig. 16/2), pour enregistrer l'option sélectionnée sur le **AMATRON+**

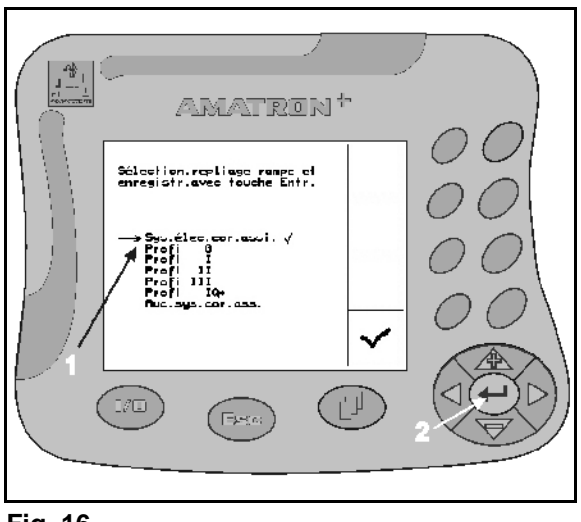

**Fig. 16** 

#### **4.4.3 Activer/désactiver des fonctions (Fonction Toggle)**

Activer/désactiver des fonctions, par ex. Pack Confort: Marche/arrêt:

- 1. Appuyer une fois sur la touche de fonction (Fig. 17/1).
- $\rightarrow$  "Activé" s'affiche à l'écran et la fonction "Pack Confort" est activée.
- 2. Appuyer encore une fois sur la touche de fonction (Fig. 17/1).
- → "Désactivé" s'affiche à l'écran et la fonction "Pack Confort" est désactivée.

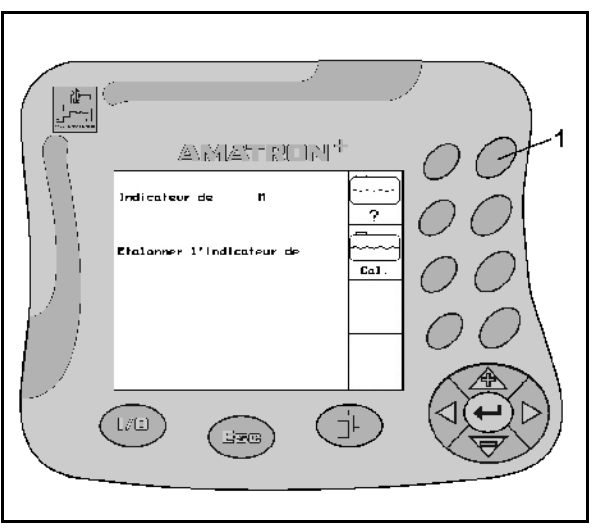

**Fig. 17** 

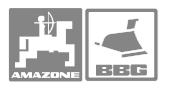

# **5 Mise en service**

#### **5.1 Ecran de démarrage**

Après la mise en marche du boîtier AMATRON<sup>+</sup>, le calculateur machine étant connecté, le menu de démarrage s'affiche avec le N° de version du logiciel du Terminal. Après 2 sec. environ, le boîtier

**AMATRON**<sup>+</sup> passe automatiquement au menu principal.

Si des données du calculateur machine sont chargées, après la mise en service du boîtier AMATRON<sup>+</sup>, par ex. en cas

- d'utilisation d'un nouveau calculateur machine,
- d'utilisation d'un nouveau terminal AMATRON<sup>+</sup>,

après réinitialisation du terminal AMATRON<sup>+</sup> l'écran de démarrage affiche l'écran suivant.

#### **5.2 Menu principal**

Le menu principal affiche

**Setup** 

- Le type de machine sélectionné.
- Le N° de mission pour la mission commencée.
- Le volume de consigne introduit pour le débit en [l/ha].
- Les impulsions par litre du débitmètre.
- Le volume de la cuve à bouillie en litres.
- La largeur de travail introduite pour la rampe de pulvérisation en [m].

.<br>Missior La case de fonction permet d'appeler le menu Mission (voir page 22).

La case de fonction  $\left| \begin{array}{c} \frac{\text{the.}}{\text{the.}} \\ \frac{\text{the.}}{\text{the.}} \end{array} \right|$  permet d'appeler les paramètres machine (voir page 23).

Setup" permet d'appeler le menu Setup (voir page 43).

La case de fonction "Aide" est appelée par le

biais du symbole  $\begin{matrix} \begin{matrix} \begin{matrix} 1 \end{matrix} \\ \end{matrix} \end{matrix}$  Sur la fenêtre d'Aide vous pouvez choisir

- Aide concernant l'utilisation et
- Aide concernant les messages d'erreur..

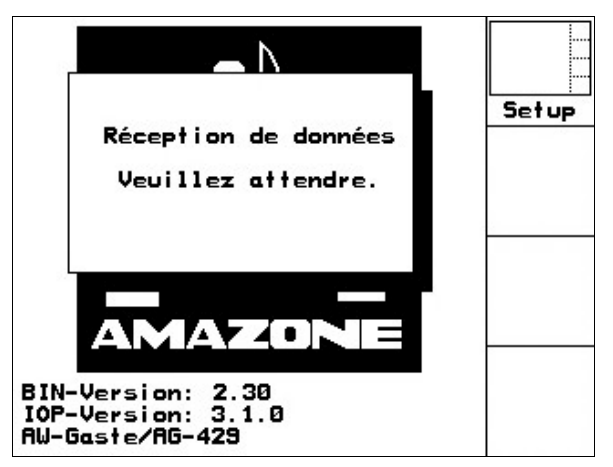

**Fig. 18** 

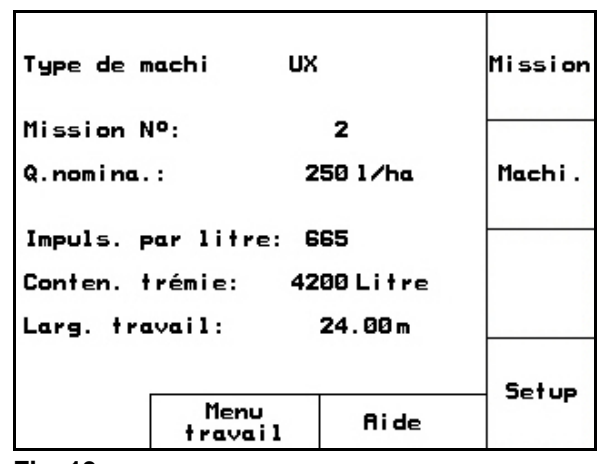

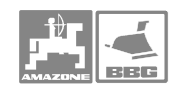

#### **5.3 Menu Mission**

Au menu Mission

- vous pouvez créer et lancer les différentes missions ou les continuer.
- vous pouvez appeler les paramètres de mission mis en mémoire. Il est possible de mettre en mémoire jusqu'à 20 missions maximum (Missions N° 1 à 20).

Si vous appelez le menu Mission, les données pour la mission lancée en dernier s'affichent.

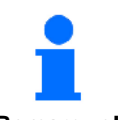

**Pour lancer ou continuer une mission, la mission actuelle est automatiquement terminée et enregistrée.** 

**Remarque!** 

#### **5.3.1 Créer / lancer une mission ou appeler les données de mission mises en mémoire**

- 1. Appelez un N° de mission quelconque ou un N° de mission souhaité par le biais du
	- symbole  $\overline{\mathbb{P}}$
- 2. Effacez les données de mission en utilisant

la case de fonction  $\angle$ Effacer, si vous voulez créer une nouvelle mission. Sautez les étapes 2 à 5, si vous voulez continuer la mission appelée.

Nom

- 3. Appelez la case de fonction  $\sqrt{ }$  et introduisez un nom. Pour ce faire voir chapitre "Entrée de textes et de chiffres", page 19.
- 4. Appeler la case de fonction  $\angle$  **both** et introduisez une note.
- $1/ha$ 5. Appelez la case de fonction  $\Box$  et introduisez le volume de consigne pour le débit.
- 6. Appeler la fonction "Démarrer"  $\angle$  et lancer la mission ou la continuer.
- $\rightarrow$  Les données suivantes vont maintenant être déterminées et enregistrées pour:
	- la surface totale traitée en [ha]
	- le temps total de pulvérisation en [h]
	- le rendement moyen en [ha/h]
	- le volume de bouillie appliqué [l]
	- la surface quotidienne traitée (ha/jour) en [ha]
	- le volume journalier appliqué (volume/jour) de bouillie en [l]
	- le temps de pulvérisation journalier (heures/jour) en [h].

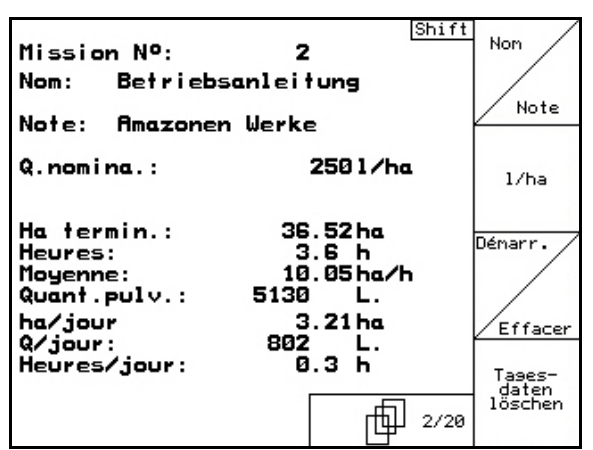

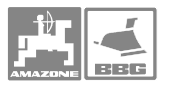

7. Appeler la case de fonction "Effacer les

Tases-<br>daten<br>löscher données journalières" et effacer les données journalières pour

- la surface journalière traitée (ha/jour)
- le volume journalier de bouillie pulvérisé (volume/jour)
- le temps de pulvérisation journalier (heures/jour).le volume de bouillie appliqué [l]

# **5.4 Menu Paramètres machine**

Au menu Paramètres machine, vous devez

- avant la première mise en service du pulvérisateur, introduire ou sélectionner les paramètres spécifiques à la machine ou les réglages ou bien les déterminer par un processus d'étalonnage.
- si nécessaire, corriger les paramètres ou les réglages spécifiques à la machine si le pulvérisateur ne travaille pas correctement.

 $\Phi_{\text{01/04}}$ 

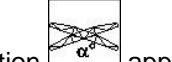

- Avec la fonction  $\alpha^*$  appelez l'écran "Etalonnage d'inclinaison" (Option) (page 27)
	- "Etalonner Distance Control" (Option) (voir page 28)
- tus Avec la fonction  $\begin{bmatrix} \text{ca} \\ \text{ca} \end{bmatrix}$  appelez l'écran "Déterminer / introduire les impulsions par litre" (Option) (DFM 1 et DFM 2), (voir page 31).
- $\mathbf{\widehat{a}}$  ? Avec la fonction **a** appelez l'écran (voir page 33).
- ಣಿ • Avec la fonction [1./100m] appelez l'écran introduire ou calibrer automatiquement la "Valeur pour impulsions par 100m" (voir page 37).

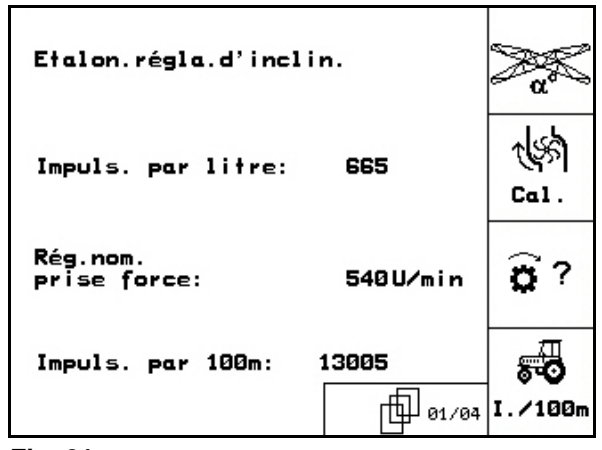

#### **Mise en service**

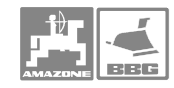

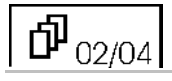

Par le biais de la case de fonction vous pouvez désactiver de façon permanente certains tronçons. Le chiffre affiché (Fig. 22/1) indique le nombre de tronçons désactivés en permanence (chiffre  $0 =$  aucun tronçon désactivé). (voir page 38).

xxYxx

- La case de fonction  $\begin{bmatrix} \mathbf{B}^{j1} \\ \mathbf{B}^{k1} \end{bmatrix}$  permet d'activer / de désactiver la fonction "sélectionner certains tronçons". Voir page 39.
	- $\rightarrow$  Sur l'écran s'affiche soit le mot "marche" (Fig. 22/2) (fonction activée) soit "arrêt" (fonction désactivée). **Fig. 22**

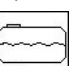

- La case de fonction  $\boxed{\frac{n_{\text{atm}}}{n_{\text{atm}}}}$  permet d'appeler l'entrée pour le seuil d'alarme de niveau de remplissage. Introduisez le seuil d'alarme de niveau de remplissage. Pour ce faire voir page 19.
	- $\rightarrow$  En service pulvérisation un signal d'alarme retentit lorsque le niveau de remplissage dans la cuve à bouillie passe en dessous du seuil d'alarme de niveau de remplissage introduit (ici 200 litres).
- Appelez, par le biais de la case de fonction

 la fonction "Compléter le niveau de la cuve". Pour ce faire, voir page 40.

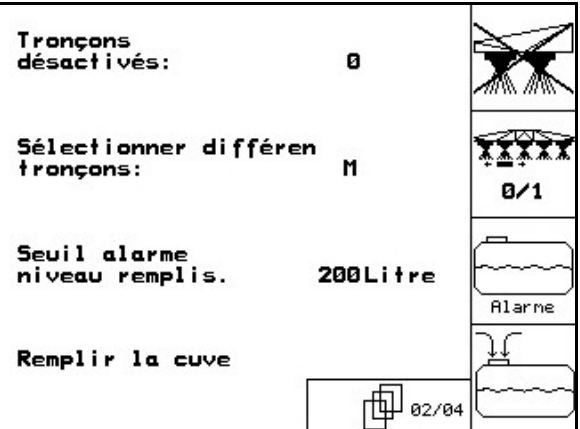

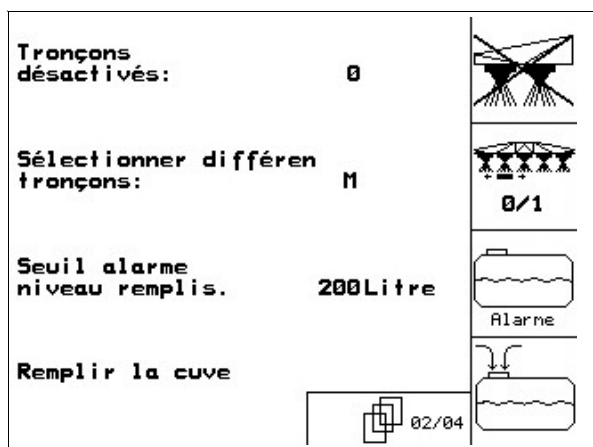

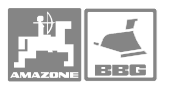

#### 巾 03/04

• Appelez, par le biais de la case de Quant i En

fonction , l'entrée pour le palier. Introduisez le palier souhaité (ici 10 %). Pour ce faire voir page 19.

- $\rightarrow$  Si en service pulvérisation, vous appuyez sur les touches  $\langle \bigotimes \rangle$  ou  $\langle \bigotimes \rangle$  le débit se modifie à chaque appui sur la touche de la valeur du palier introduit (ici de 10 % à chaque fois).
- Appelez, par le biais des cases de fonction  $bar_{pl}$  $bar$

 $max.$ et nin. l'entrée pour la pression de pulvérisation maximale et minimale admise pour les buses de pulvérisation intégrées dans la rampe de pulvérisation. Introduisez les valeurs pour la pression maximale et minimale admise, pour les buses intégrées dans la rampe de pulvérisation.

- $\rightarrow$  En service pulvérisation, un signal d'alarme retentit en cas d'écart par rapport aux pressions de pulvérisation admises.
- Marche / Arrêt du verrouillage automatique de

$$
\begin{array}{c}\n\boxed{9}\n\end{array}
$$

la rampe en appuyant sur

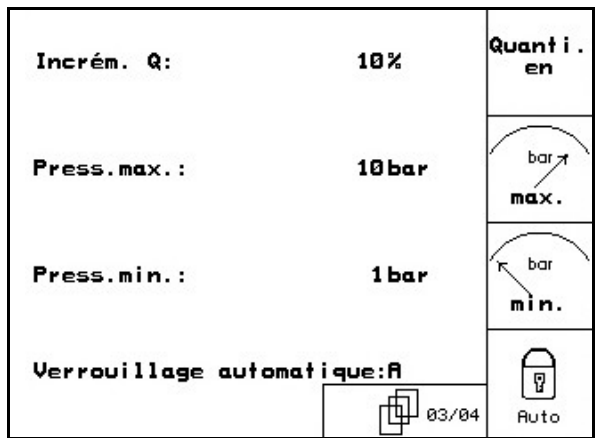

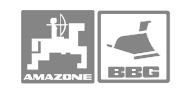

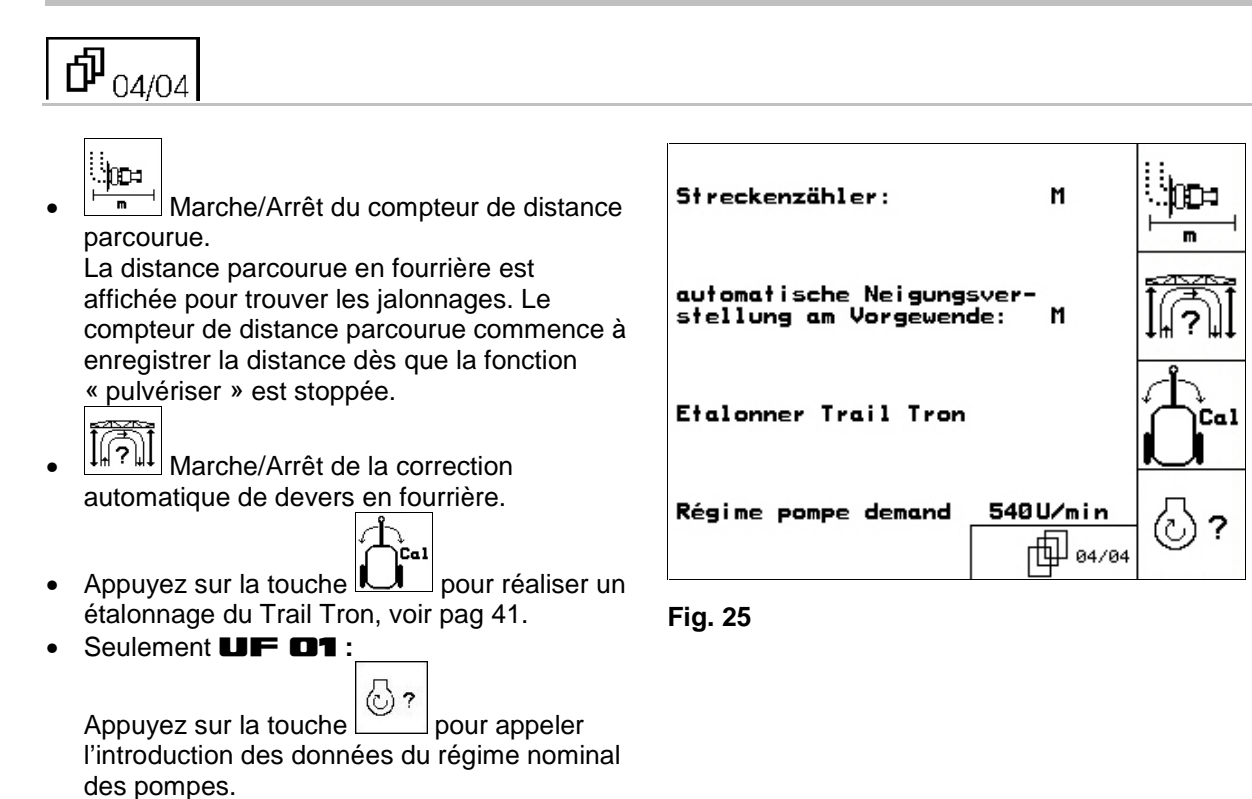

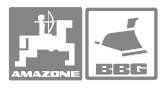

#### **5.4.1 Etalonner la correction d'assiette**

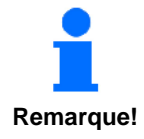

**La condition indispensable au bon fonctionnement de la correction hydraulique ou électrique de dévers est un étalonnage correctement réalisé du correcteur de dévers (étalonnage de l'angle de dévers).** 

**Procédez à l'étalonnage de l'angle de dévers** 

- • **lors de la première mise en service.**
- • **en cas d'écarts entre l'alignement horizontal de la rampe de pulvérisation affichée à l'écran et l'alignement effectif de la rampe de pulvérisation.**
- • **Une fois par saison**

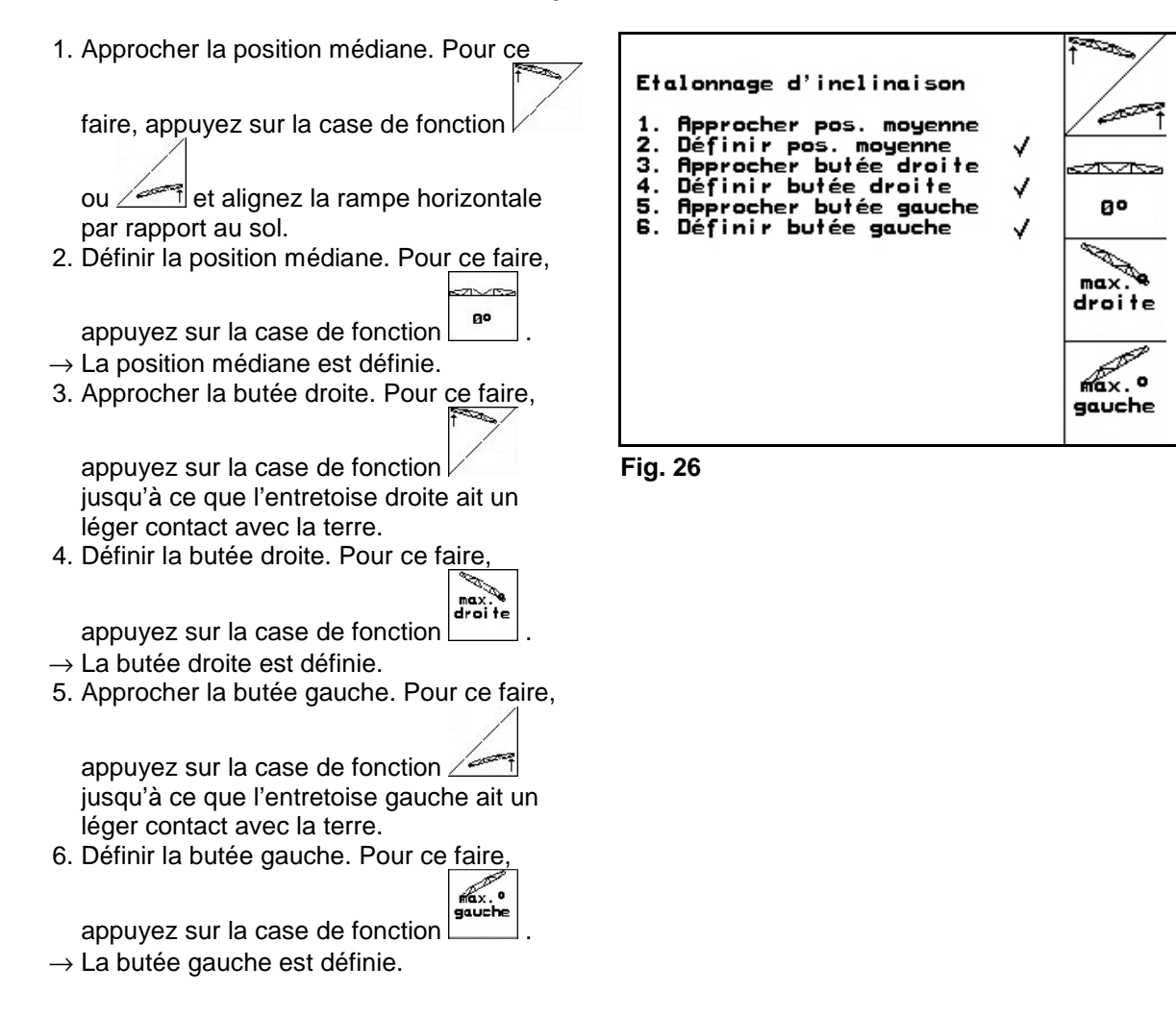

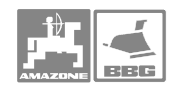

#### **5.4.2 Etalonnage du Distance Control**

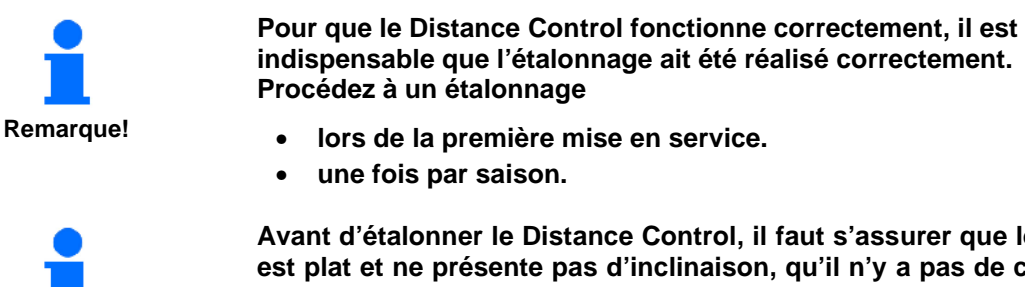

**Remarque!** 

**Avant d'étalonner le Distance Control, il faut s'assurer que le sol est plat et ne présente pas d'inclinaison, qu'il n'y a pas de creux sous les capteurs ultrasons, que la surface du sol n'est pas trop lisse (par ex. asphalte ou béton).** 

- Machi. 1. Appuyez sur la touche de fonction pour passer au menu Machine.
- 2. Appuyez sur la touche  $\begin{bmatrix} \alpha^2 \\ \alpha^2 \end{bmatrix}$  pour parvenir au menu d'étalonnage du Distance Control.

L'étalonnage se déroule en 3 étapes.

#### **1. Etalonnage horizontal**

Appuyez sur la touche  $\Box$  pour lancer l'étalonnage horizontal.

En appuyant sur  $\angle$  et  $\angle$ la rampe à l'horizontale. La hauteur actuelle des deux capteurs est affichée en continu.

enregistrer la position horizontale.

**Etalonner Distance Contol:** ಂಗಾರ -Amener la rampe à l'horizontale<br>(la valeur doit être identique<br>à gauche et à droite)<br>-Confirmer la position -confirmer ia position<br>-Appuyer sur la fouche<br>"étalonnage manuel" et pousser lentement la rampe vers le bas<br>côté gauche (jusqu'à env.40cm core gabene vjosqo a env.<del>.</del>oc<br>au dessus du sol)<br>filtendre le signal sonore et ੀ A∪to ੀ<br>ਲਿੰਨਾਨਾਨਲ nichter is ergnet eenste en<br>lâcher la rampe<br>fimener de nouveau manuellement  $\frac{1}{\sqrt{2}}$ Appuyer sur la touche "rippoger sor la rouche"<br>"étalonnage automatique" et<br>s'éloigner de

**Fig. 27** 

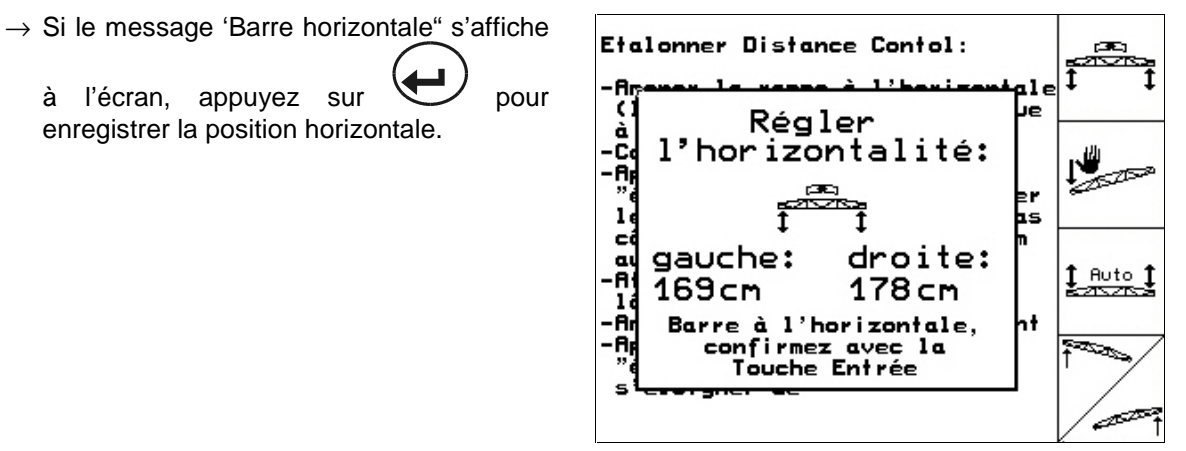

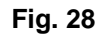

حص

**28** MG 1050 06.04.

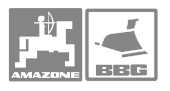

#### **2. Procéder à un étalonnage manuel**

- Appuyez sur la touche pour lancer l'étalonnage manuel.
- Avec la main, poussez le tronçon gauche de la rampe vers le bas, jusqu'à ce que l'extrémité soit à environ 40cm au dessus du sol. Maintenez cette position pendant env. 5 secondes.
- → L'**AMATRON**<sup>+</sup> informe, par le biais d'un signal sonore, qu'il a reconnu la position.
- Relâchez ensuite la rampe et attendez que s'affiche à l'écran « poutre maintenant à l'horizontale ».
- Si la rampe ne revient pas automatiquement en position centrale (cela peut se produire suite à des frictions au niveau de la fixation de rampe), la rampe doit être amenée manuellement en position centrale.
- Confirmez la position horizontale par

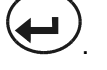

Etalonner Distance Contol: æ -finener la rampe à l'horizontale<br>(la valeur doit être identique<br>à gauche et à droite) Confirmer la position **Appuyer sur la touche** ∞ "étalonnage manuel" et pousser lentement la rampe vers le bas<br>côté gauche (jusqu'à env.40cm au dessus du sol)<br>Altendre le signal sonore et 1 A∪to 1<br>ਵਨਾਨਤ nnemare se orgaas oonore en<br>lâcher la rampe<br>fimener de nouveau manuellement **Appuyer sur la touche** n Santa Santa Bandar<br>Tagairtí "étalonnage automatique" et s'éloigner de ىم

#### **Fig. 29**

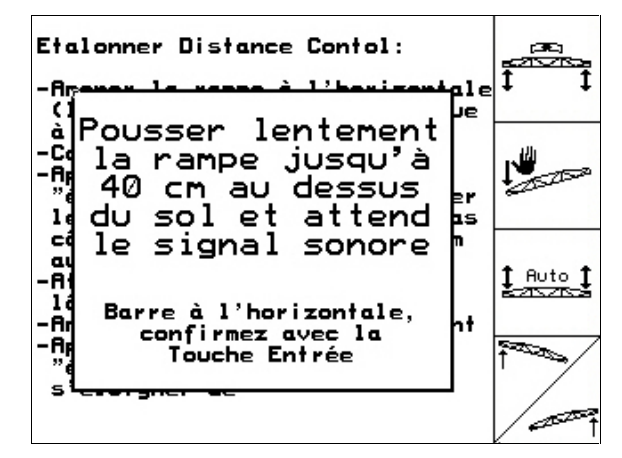

Je

×

þ.

h÷

 $1 \text{ m to } 1$ 

D

Etalonner Distance Contol:

Etalonnage

automatique en

cours, veuillez

vous éloigner

de la rampe

Etal. man. terminé

**Fig. 30** 

¢

à ю,

٠Ā,

 $\mathbf{I}$ 

ci

تا<br>ام<br>16

٠A,

٠A

**3. Etalonnage automatique** 

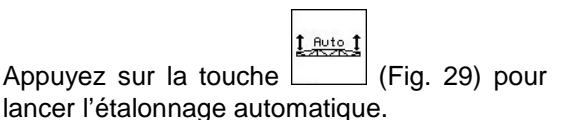

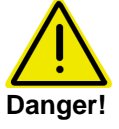

**Pendant l'étalonnage automatique personne ne doit se trouver dans la zone de pivotement de la rampe. Il y a risque de blessure car la rampe pivote automatiquement!** 

- La rampe est relevée automatiquement d'abord à gauche puis à droite. La position horizontale est ensuite de nouveau rétablie.
- Lorsque l'étalonnage automatique est terminé, l'ordinateur affiche un message correspondant.

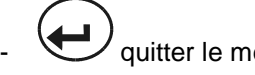

quitter le menu.

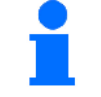

**Si la rampe n'est pas exactement à l'horizontale, ce n'est pas une erreur.** 

**Remarque!**

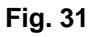

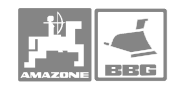

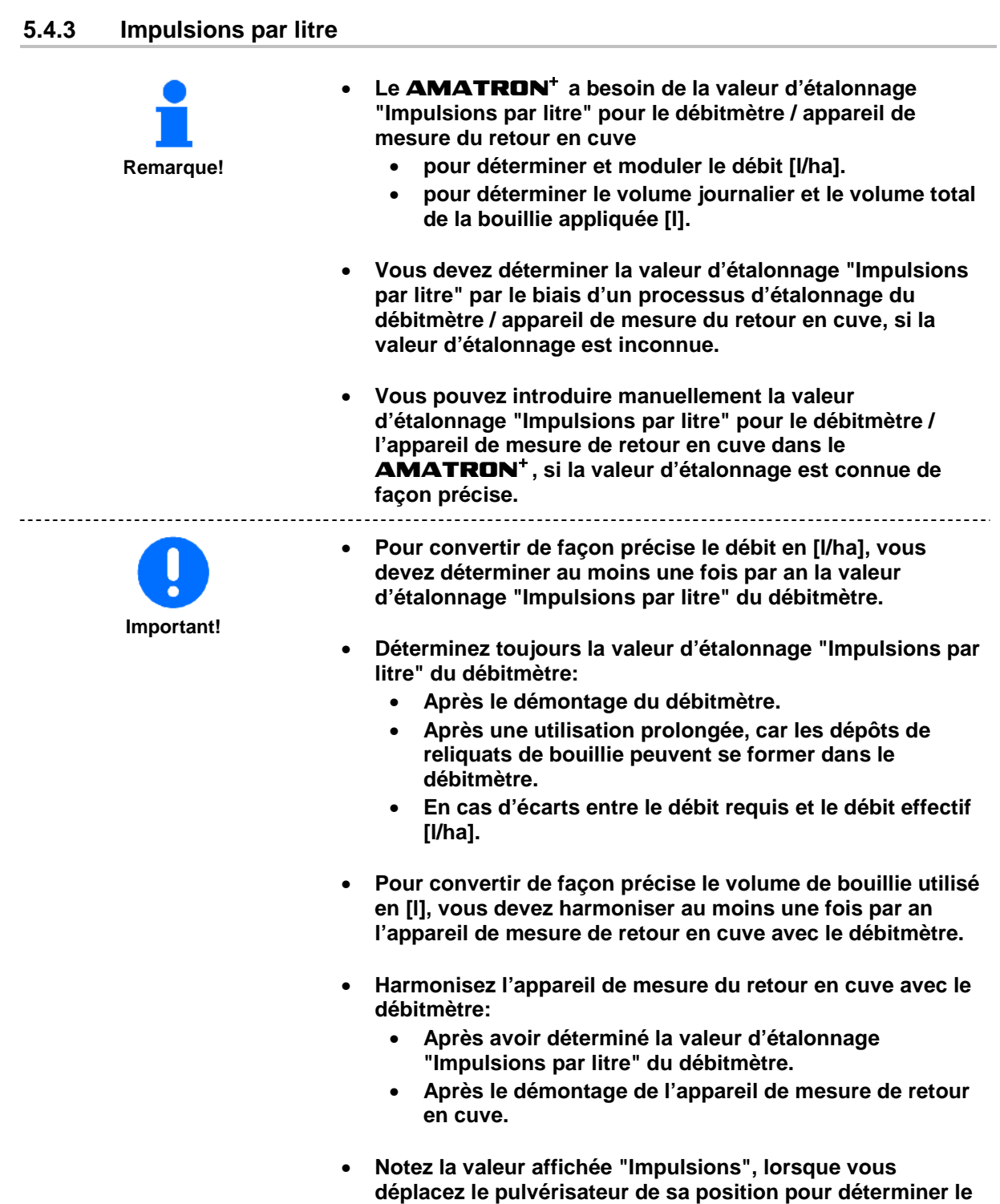

**volume d'eau utilisé.** 

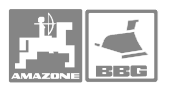

#### **5.4.3.1 Déterminer les impulsions par litre - débitmètre**

- 1. Remplissez la cuve à bouillie d'eau claire (env. 1000 l) jusqu'au repère de remplissage placé des deux côté de la cuve à bouillie.
- 2. Mettez la prise de force en marche et réglez la pompe sur un régime de service (par ex. 450 tr/min).

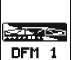

- 3. Appuyez sur la case de fonction  $\boxed{\text{OPT 1}}$
- $\rightarrow$  Le processus d'étalonnage commence.
- 4. Mettez en marche la rampe de pulvérisation et pulvériser au moins 500 l d'eau (en fonction du repère de remplissage) en utilisant la rampe de pulvérisation.
- $\rightarrow$  L'écran affiche en continu la valeur déterminée pour les "Impulsions", pour le volume d'eau utilisé.
- 5. Arrêtez la rampe de pulvérisation et la prise de force.
- 6. Déterminez précisément le volume d'eau utilisé en remplissant de nouveau la cuve à bouillie jusqu'au repère de remplissage, des deux côtés sur la cuve à bouillie
	- En utilisant le récipient de mesure,
	- En pesant ou
	- Avec un compteur d'eau.
- 7. Introduisez la valeur pour le volume d'eau déterminé, par ex. 550 l.
- 8. Appuyez sur la touche  $\blacktriangleleft$  et le processus d'étalonnage est terminé.
- $\rightarrow$  Le **AMATRON<sup>+</sup>** calcule automatiquement la valeur d'étalonnage "Impulsions par litre", affiche la valeur d'étalonnage et met en mémoire la valeur d'étalonnage.

#### **5.4.3.2 Introduire manuellement les impulsions par litre - débitmètre**

 1. Appelez, par le biais de la case de fonction tus

 $\frac{ImP_{\cdot 1}}{Dm + 1}$ , l'entrée "Introduire les impulsions pour débitmètre 1".

 2. Introduisez la valeur d'étalonnage "Impulsions par litre".

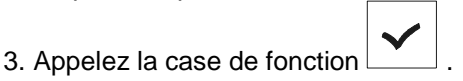

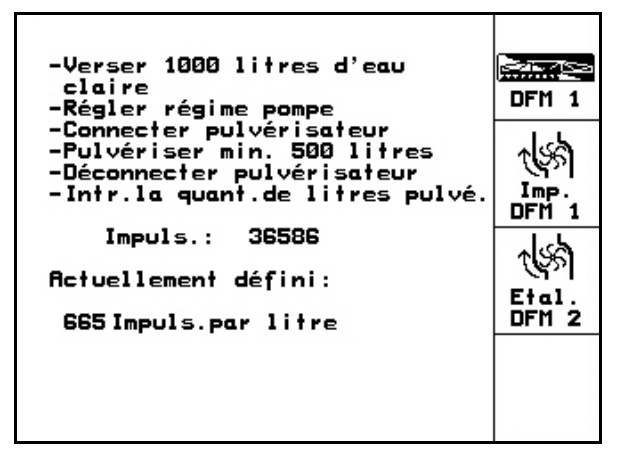

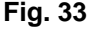

-Verser 1000 litres d'eau فتحفظ claire DFM 1 -Etaire<br>-Régler régime pompe<br>-Connecter pulvérisateur<br>-Pulvériser min. 500 litres<br>-Déconnecter pulvérisateur<br>-Intr.la quant.de litres pulvé. DFM. Impuls.: 36586 Actuellement défini: Et al DFM 2 **665 Impuls.par litre** 

**Fig. 32** 

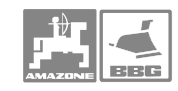

#### **5.4.3.3 Harmoniser l'appareil de mesure de retour en cuve avec le débitmètre**  ৰঙ্গ 1. En utilisant la case de fonction **Fial.** -Verser 1000 litres d'eau فتحققا claire ciaire<br>-Régler régime pompe<br>-Connecter pulvérisateur<br>-Pulvériser min. 500 litres<br>-Déconnecter pulvérisateur<br>-Intr.la quant.de litres pulvé. DFM 1 passez au menu "harmoniser débitmètre 2". Ns\$  $\begin{array}{c}\n\sqrt{1} \text{ mpc} \\
\text{DFM} \quad 1\n\end{array}$  $Impuls.:$ 36586 ধ্যু Actuellement défini: Etal DFM<sub>2</sub> **665 Impuls.par litre Fig. 34**  2. Remplissez la cuve à bouillie d'eau claire Verser 1000 litres d'eau Evaluer (env. 1000 l) jusqu'au repère de claire ou produit<br>Claire ou produit<br>Régler régime nom. pompe DFN 2 remplissage placé des deux côté de la cuve lancer  $\sim$ Lancer à bouillie. Laisser couler min.100 l par<br>le 1er débitmètre l⊈ 3. Mettez la prise de force en marche et réglez Terminer comparaison la pompe sur un régime de service (par ex. Imp.<br>DFM 2 450 tr/min). Impuls. DFM 1:<br>Débit DFM 1: 665 Imp./Litre Evalue:<br>EDFM 2 **OLitre** 4. Appuyez sur la touche Actuellement défini: comparaison commence Impuls. DFM 2: 0Imp./Litre **Fig. 35 La comparaison peut être réalisée**  Verser 1000 litres d'eau Evaluer **uniquement si ''Pulvériser" est**  DFN 2 claire ou produit ãЗ Ξi lancer **Remarque! éteint .**   $\overline{\phantom{a}}$ Equilibra.  $\overline{a}$ terminé Imp.<br>DFM 2 **Si l'affichage suivant apparaît, l'harmonisation est terminée.**  Im ۲Ė **Remarque!** Ōé Confirmer par<br>la touche Entrée 5. Appuyez sur la touche  $\blacktriangleleft$  et Ac l'harmonisation de l'appareil de mesure de Ιm ۲E retour en cuve est terminée. F  $\rightarrow$  Le **AMATRON<sup>+</sup>** calcule automatiquement la valeur d'étalonnage "Impulsions DFM 2", affiche la valeur **Fig. 36** d'étalonnage et enregistre la valeur d'étalonnage.

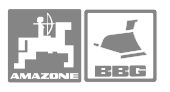

#### **5.4.3.4 Introduire manuellement les impulsions par litre – appareil de mesure du retour en cuve**

 1. Appelez, par le biais de la case de fonction tus

 $\left[\frac{m}{n+1}\right]$ , l'entrée "Introduire les impulsions pour débitmètre 2".

- 2. Introduisez la valeur d'étalonnage "Impulsions par litre". Pour ce faire voir page 19.
- 3. Appelez la case de fonction

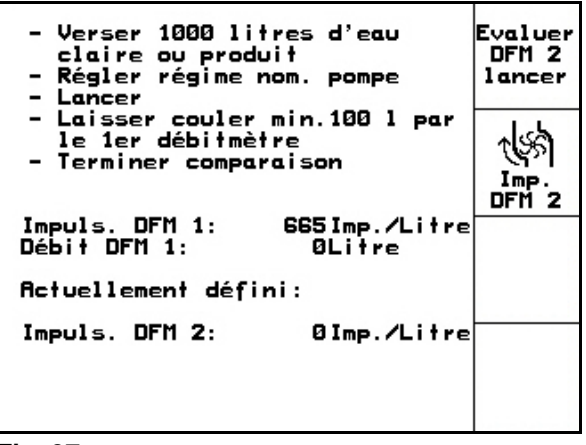

**Fig. 37** 

#### **5.4.4 Régime nominal de prise de force**

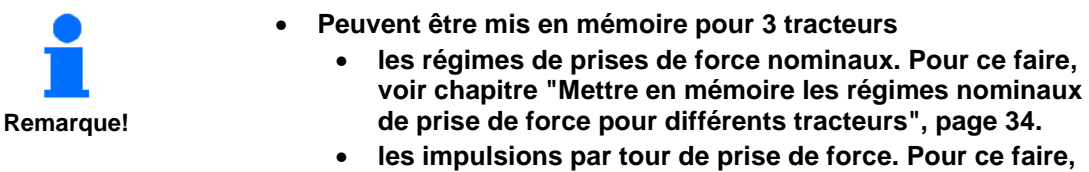

- **voir chapitre "Mettre en mémoire les impulsions par tour de prise de force", page 34.**
- Le **AMATRON** + surveille le régime nominal de prise **de force. En service pulvérisation un signal d'alarme retentit lorsque le seuil d'alarme introduit est dépassé. Pour ce faire, voir chapitre "Mettre en mémoire le seuil d'alarme pour le régime de prise de force", page 35.**

#### **5.4.4.1 Introduire le régime de consigne de prise de force**

1. Appelez, par le biais de la case de fonction

 $\widehat{\mathbf{a}}$ 

U/nin | l'entrée "Veuillez entrer le régime nominal de prise de force".

- 2. Introduisez le régime nominal de prise de force, par ex. 540 tr/min. Introduisez la valeur "0" pour le régime de consigne de prise de force, si
	- il n'y a pas de capteur de régime de prise de force.
	- la surveillance du régime n'est pas souhaitée.

 Pour ce faire voir chapitre "Entrée de textes et de chiffres".

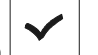

- 3. Appuyez sur la case de fonction .
- 4. Introduire le seuil d'alarme pour la surveillance du régime. Pour ce faire, voir page 35.

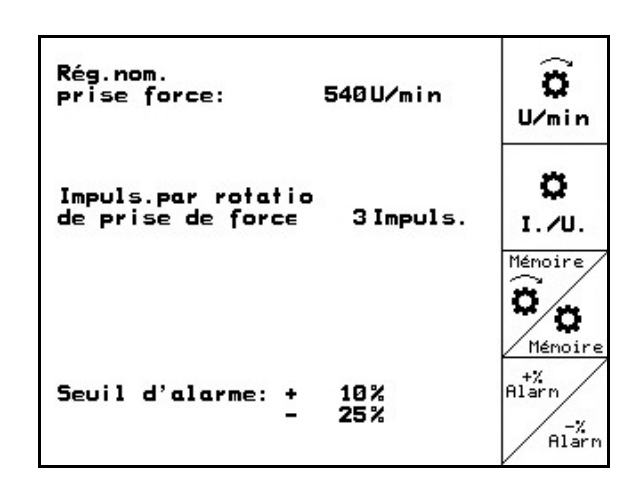

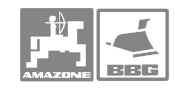

#### **Mise en service**

#### **5.4.4.2 Mettre en mémoire les régimes de prise de force nominaux pour différents tracteurs**

1. Appelez, par le biais de la case de fonction

, l'entrée "Veuillez sélectionner le tracteur"..

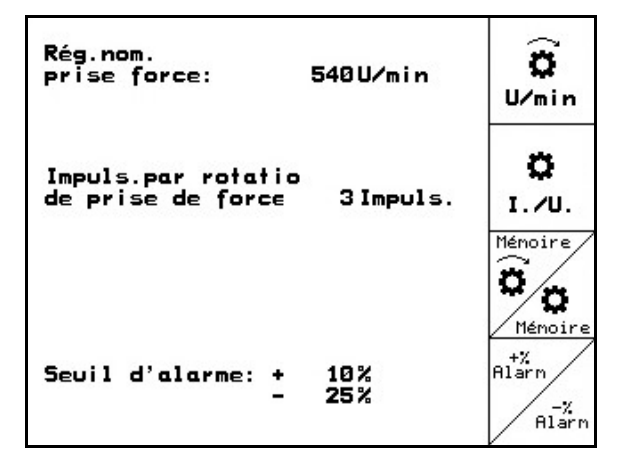

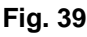

2. Positionnez la flèche de sélection (Fig.

 $40/1)$  en utilisant les touches  $\bigotimes$ ou

devant les tracteurs souhaités. 3. Appelez, par le biais de la case de fonction

Nouvelle l'entrée "Veuillez entrer le régime nominal de prise de force"..

- 4. Introduisez les impulsions par rotation de prise de force pour le tracteur sélectionné, par ex. 2 Imp./tour. Voir chapitre "Introduction de textes et de chiffres", page 19.
- 5. Appuyez sur la case de fonction .

Modifier<br>tracteur La case de fonction **permet de modifier le nom du tracteur pour Remarque! le tracteur sélectionné.** 

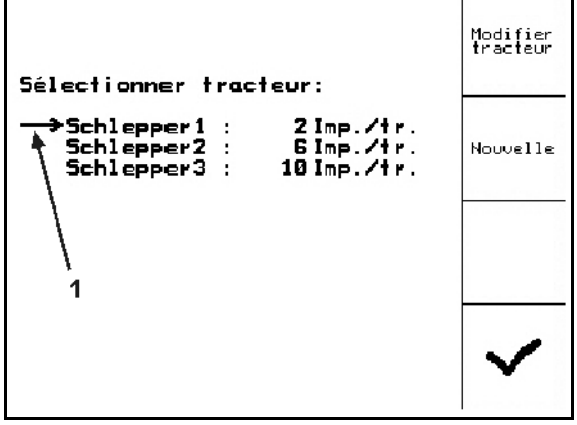

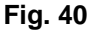

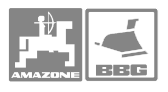

#### **5.4.4.3 Seuil d'alarme pour mettre en mémoire le régime nominal de prise de force**

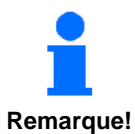

**En service pulvérisation, un signal d'alarme retentit si le régime actuel de prise de force ne respecte pas le seuil d'alarme du régime nominal de prise de force introduit.** 

 1. Appelez, par le biais de la case de fonction Alarn

, l'entrée "Veuillez entrer l'écart maximal supérieur avant l'alarme de la prise de force".

- 2. Introduisez l'écart maximal admis par rapport au régime nominal de prise de force, par ex. + 10% (régime maximal admis de prise de force: 540 tr/min + 10% = 594 tr/min).
- 3. Appuyez sur la case de fonction .
- 4. Répétez les étapes 1 à 3 pour la fonction

 , par ex. - 25% (régime de prise de force mini admis:  $540$  tr/min -  $25%$  = 405 tr/min).

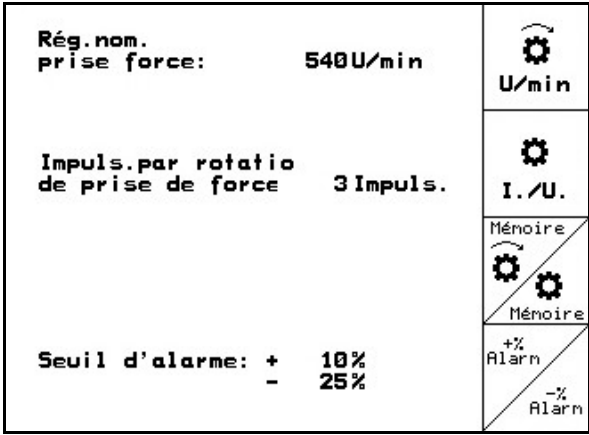

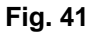

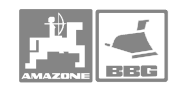

#### **5.4.5 Impulsions par 100m**

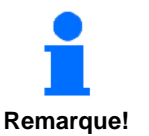

- Le **AMATRON<sup>+</sup> a besoin de la valeur d'étalonnage "Impulsions par 100m" pour déterminer** 
	- • **la vitesse effective de travail [km/h].**
	- • **la distance parcourue [m] pour la mission actuelle.**
	- • **la surface travaillée.**
- • **Vous pouvez introduire manuellement la valeur d'étalonnage "Impulsions par 100m" dans le** AMATRON<sup>+</sup>, si la valeur d'étalonnage est connue de **façon précise.**
- • **Vous devez déterminer la valeur d'étalonnage "Impulsions par 100m" par un parcours d'étalonnage, si la valeur d'étalonnage est inconnue.**
- Le **AMATRON**<sup>+</sup> peut mettre en mémoire les valeurs **d'étalonnage "Impulsions par 100m" pour 3 tracteurs différents. Pour ce faire, voir chapitre "Mettre en mémoire les impulsions par 100m pour différents tracteurs", page 38.**  Le **AMATRON<sup>+</sup>** enregistre les valeurs d'étalonnage **mises en mémoire pour le tracteur sélectionné.**
- • **Pour convertir de façon précise la vitesse effective de travail en [km/h] ou la distance parcourue en [m], vous devez déterminer une fois par an la valeur d'étalonnage "Impulsions par 100m" du capteur de déplacement.**
- • **Toujours déterminer la valeur d'étalonnage précise "Impulsions par 100m" en effectuant un parcours d'étalonnage:** 
	- • **Avant la première mise en service.**
	- • **En cas d'utilisation d'un autre tracteur ou après avoir modifié la taille des pneus du tracteur.**
	- • **En cas d'écarts entre la vitesse d'avancement déterminée et effective et / la distance parcourue.**
	- • **En cas de différences entre la surface déterminée et la surface effectivement travaillée.**
	- • **En cas de conditions variées du sol.**
- • **Vous devez déterminer la valeur d'étalonnage "Impulsions par 100m" dans des conditions d'utilisation existantes dans le champ. Si la pulvérisation se fait avec les quatre roues motrices enclenchées, vous devez également enclencher les quatre roues motrices pour déterminer la valeur d'étalonnage.**

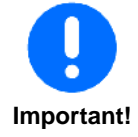
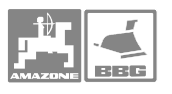

#### **5.4.5.1 Introduire manuellement les impulsions par 100m**

 1. Appelez, par le biais de la case de fonction Entrée<br>man

l'entrée "Veuillez introduire les impulsions par 100m".

- 2. Introduisez manuellement la valeur d'étalonnage "Impulsions par 100m". Pour ce faire voir chapitre "Entrée de textes et de chiffres".
- 3. Appelez la case de fonction

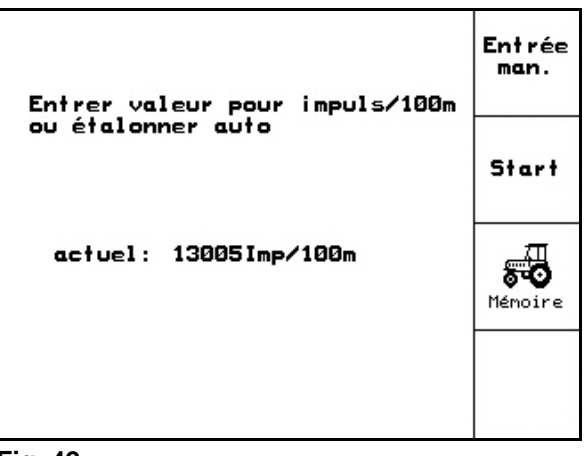

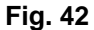

#### **5.4.5.2 Déterminer les impulsions par 100m en effectuant un parcours d'étalonnage**

- 1. Mesurer sur le champ un parcours test de 100m précisément.
- 2. Marquez le point de départ et le point d'arrivée (Fig. 43).

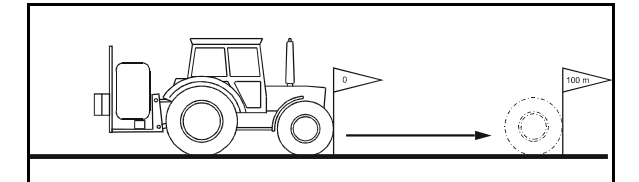

**Fig. 43** 

- 51 ov 3. Appelez la case de fonction  $\Box$  et commencez le parcours d'étalonnage. 4. Effectuez avec précision le parcours test du
- point de départ au point d'arrivée.
- $\rightarrow$  L'écran affiche les impulsions déterminées en continu.
- 5. Stoppez précisément sur la ligne finale.
- 6. Appuyez sur la touche  $\leftarrow$  et le processus d'étalonnage est terminé.
- $\rightarrow$  Le **AMATRON** + enregistre le nombre d'impulsions déterminées et calcule automatiquement la valeur d'étalonnage "Impulsions par 100m" (ici 13005 Implisions par room (ich rooto)<br>**Fig. 44** Imp/100m).

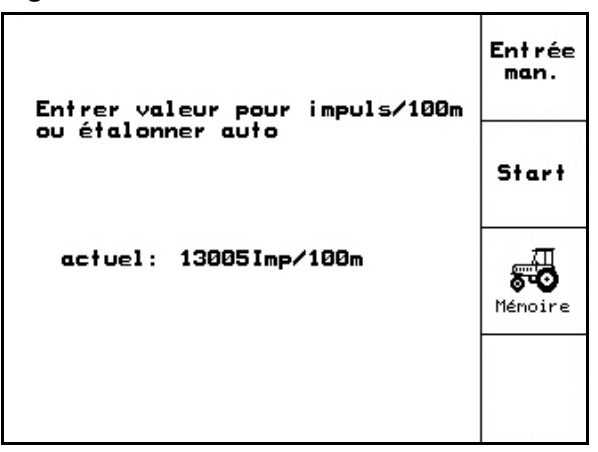

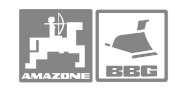

#### **5.4.6 Enregistrer les impulsions par 100m pour différents tracteurs**

 1. Appelez, par le biais de la case de fonction 53

Menoire , l'entrée "Veuillez sélectionner le tracteur".

- 2. Sélectionnez le tracteur souhaité. Pour ce faire, voir page 20.
- 3. Appelez, par le biais de la case de fonction , l'entrée "Veuillez entrer le nom du tracteur". Si nécessaire, modifiez le nom du tracteur. Pour ce faire voir page 19.
- 4. Appelez la case de fonction .
- 5. Appelez, par le biais de la case de fonction Nouvel le

l'entrée "Veuillez introduire les impulsions par 100m pour ce tracteur".

 6. Introduisez manuellement la valeur d'étalonnage "Impulsions par 100m". Pour ce faire voir page 19.

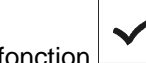

7. Appelez la case de fonction

# Modifier<br>tracteur Sélectionner tracteur: →<br>Schlepper1 :13005Imp/100m<br>- Schlepper2 : \_532Imp/100m Nouvelle Schlepper3 : 2682Imp/100m

**Fig. 45** 

- **5.4.7 Activer / désactiver en permanence les tronçons** 
	- 1. Sélectionnez le tronçonnement souhaité que vous souhaitez activer ou désactiver. Pour ce faire, voir page 20.

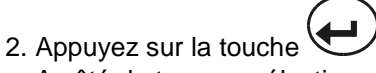

- $\rightarrow$  A côté du tronçon sélectionné, apparaît le mot "marche" (tronçon activé) ou "arrêt" (tronçon désactivé).
- 3. Répétez les étapes 1 et 2, si vous souhaitez activer / désactiver d'autres troncons.

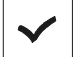

- 4. Appuyez sur la case de fonction .
- $\rightarrow$  En service pulvérisation, les troncons marqués par "arrêt" sont désactivés en permanence.

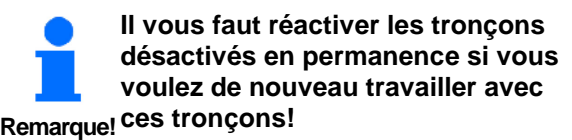

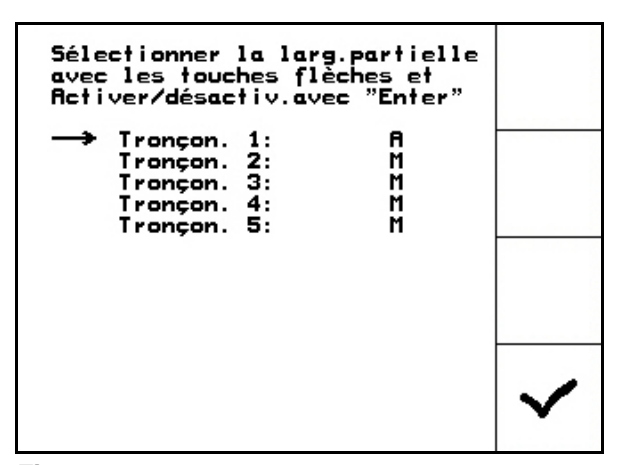

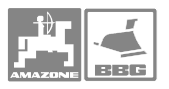

#### **5.4.8 Explications concernant la fonction "Sélectionner certains tronçons"**

Si la fonction "Sélectionnez certains tronçons" est activée, une barre horizontale s'affiche en plus au menu Travail (Fig. 47/1) ), en dessous d'un tronçon. Le tronçon marqué avec la barre horizontale (Fig. 47/1) (ici désactivé) s'active et

se désactive avec la touche  $\left(\bigcup_{n=1}^{\infty} a_n\right)$  par ex. pour pulvériser des zones de mauvaises herbes. Vous pouvez activer et désactiver n'importe quel

tronçon en utilisant la touche  $\leftarrow$ , en décalant la barre horizontale (Fig. 47/1) en conséquence,

en utilisant les touches  $\vee$  et

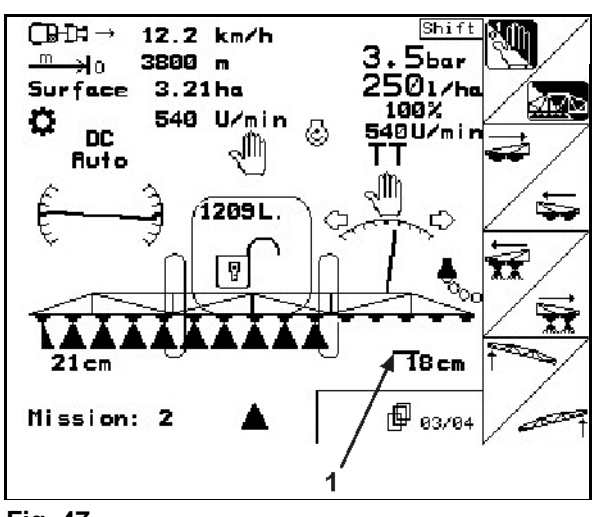

**Fig. 47** 

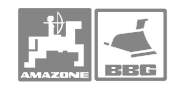

## **5.4.9 Ajouter de l'eau dans la cuve à bouillie**

#### **Avec indicateur de niveau de remplissage**

1. Appelez l'affichage de remplissage ci-

contre en utilisant la case de fonction du menu Travail ou du menu Paramètres machine.

- 2. Déterminez le volume exact d'eau ajouté.
- 3. Introduisez le seuil d'alarme pour le volume de remplissage maximal à ajouter (ici 1801 litres).
- $\rightarrow$  Lors du remplissage de la cuve à bouillie, un signal d'alarme retentit dès que le niveau de remplissage de la cuve atteint le seuil d'alarme introduit. La surveillance du volume de bouillie ajouté permet d'éviter les reliquats inutiles, si vous adaptez de façon précise le seuil d'alarme au volume ajouté calculé.
- 4. Remplissez la cuve à bouillie d'eau par l'ouverture de remplissage.
- $\rightarrow$  Lors du processus de remplissage, le volume d'eau ajouté est déterminé et affiché à côté du mot "ajouté:" (ici 355 litres).
- 5. Terminez le processus de remplissage au plus tard lorsque le signal d'alarme retentit.
- 6. Appuyez sur la case de fonction  $\boxed{\phantom{a}}$  pour enregistrer dans le **AMATRON**<sup>+</sup> la valeur pour le niveau actuel de remplissage de la cuve à bouillie (ici 1352 litres).
- $\rightarrow$  Avec ce niveau actuel de remplissage, le AMATRON<sup>+</sup> calcule la distance restante, qui pourra être traitée avec le nouveau contenu de la cuve.

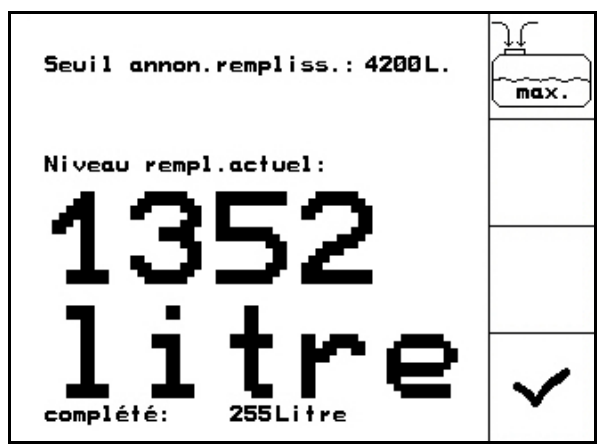

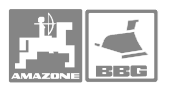

#### **Sans indicateur de niveau de remplissage**

1. Appelez l'affichage de remplissage ci-

contre en utilisant la case de fonction du menu Travail ou du menu Paramètres machine.

- 2. Déterminez le volume exact d'eau ajouté. Voir page 168.
- 3. Remplissez la cuve à bouillie d'eau par l'ouverture de remplissage.
- 4. Relevez le niveau de remplissage actuel sur l'indicateur de niveau de remplissage.
- 5. Introduisez la valeur pour le niveau de remplissage actuel. Pour ce faire voir page 19.
- 6. Appuyez sur la case de fonction  $\Box$  pour enregistrer dans le **AMATRON**<sup>+</sup> la valeur pour le niveau actuel de remplissage de la cuve à bouillie.
- $\rightarrow$  Avec ce niveau actuel de remplissage, le AMATRON<sup>+</sup> calcule la distance restante, qui pourra être traitée avec le nouveau contenu de la cuve.

# **5.4.10 Réaliser l'étalonnage du Trail-Tron**

 1. Approchez la position centrale. Pour ce faire, appuyez sur la touche  $\angle$  ou  $\boxdot$  et alignez l'essieu directeur autosuiveur pour que les roues du pulvérisateur suivent exactement la trace du tracteur. 2. Définissez la position centrale. Pour ce faire, appuyez sur la touche 3. Approchez la butée droite. Pour ce faire, appuyez sur la touche  $\angle$  U jusqu'à ce que les vérins hydrauliques amènent l'essieu directeur autosuiveur en butée. 4. Définissez la butée droite. Pour ce faire, appuyez sur la touche . 5. Approchez la butée gauche. Pour ce faire, appuyez sur la touche  $\angle$  jusqu'à ce que les vérins hydrauliques amènent l'essieu directeur autosuiveur en butée. 6. Définissez la butée gauche. Pour ce faire,

appuyez sur la touche

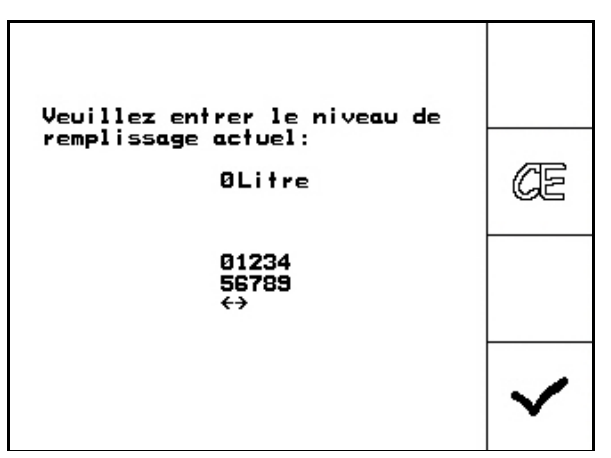

**Fig. 49** 

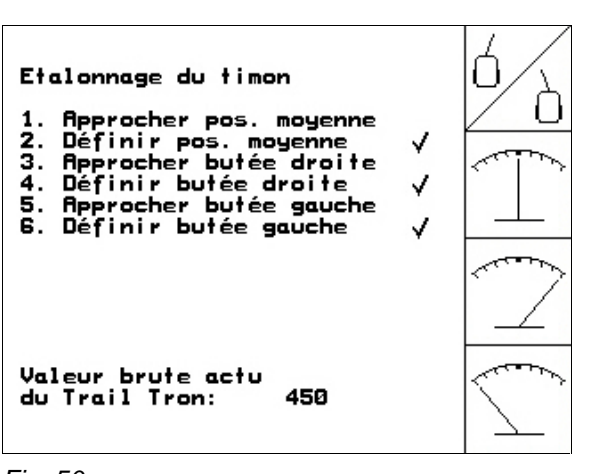

### **5.4.11 Introduire le régime nominal de pompe**

#### **Seulement <b>LIX**:

- 1. Appuyez sur la case de fonction  $\left[\bigcirc^{p}$  pour appeler "Veuillez introduire le régime nominal de pompe"
- 2. Introduisez le régime nominal de la pompe, par ex. 540 t/min. Introduisez pour le régime nominal de pompe la valeur "0", si la surveillance de régime nominal de pompe est désactivée. Voir page 58.

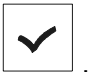

- 3. Appuyez sur la case de fonction , pour enregistrer le régime nominal de pompe introduit dans l' **AMATRON**<sup>+</sup>.  $n_{\rm max}^{+7}$
- 4. Appuyez sur la case de fonction  $\triangledown$  pour appeler "Veuillez introduire l'écart maximal" avant le seuil d'alarme supérieur de la pompe.
- 5. Introduisez l'écart maximal admis pour le régime nominal de pompe, par ex. + 10% (régime maximal de prise de force admis: 540 t/min+ 10% = 594 t/min). Voir page 58.
- 6. Appuyez sur la case de fonction  $\boxed{\smash{\bullet}}$ , pour enregistrer l'écart maximal admis pour l'alarme supérieure de pompe dans l' AMATRON<sup>+</sup>.
- 7. Répétez les étapes 4 à 6 pour la case de <sub>ni</sub>\*X<sub>n</sub>

fonction .

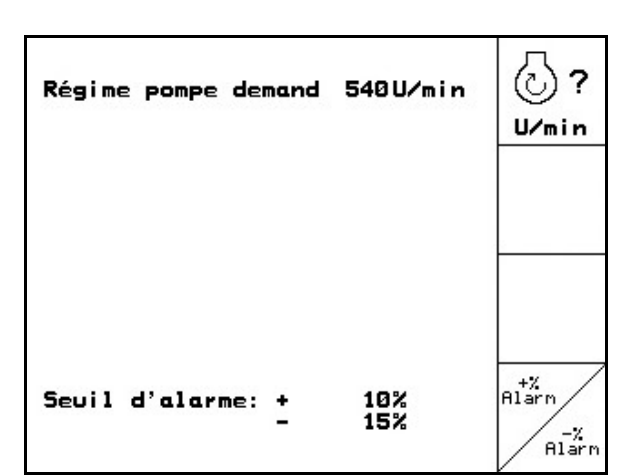

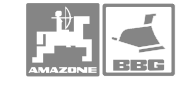

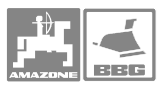

# **5.5 Menu Setup**

**Remarque! personnel spécialisé qualifié ! Les paramétrages du Menu Setup sont des travaux d'atelier et doivent impérativement être réalisés par un** 

Au menu Setup on a

- l'entrée et la sortie des données de diagnostic pour le service après-vente lors de la maintenance ou en cas de défaillances.
- la modification des réglages de l'écran.
- la sélection et l'introduction de données de base machine ou l'activation, voire désactivation d' équipements spéciaux (uniquement pour le service après-vente).

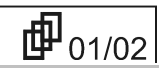

La première page montre les données totales depuis la mise en service pour le

- surface totale traitée en [ha].
- total de litres de la bouillie totale appliquée en [litres].
- temps de pulvérisation total du pulvérisateur en [h].

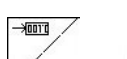

- Les fonctions et  $\angle$   $\leftarrow$   $\equiv$  servent à contrôler les données de diagnostic en entrée et sortie et sont réservées au service après-vente.
- Appelez, par le biais de la case de fonction km/h<br>sim

, l'entrée pour une vitesse simulée "sim. km/h" en cas de capteur d'avancement défectueux (voir page 44).

Appelez, par le biais de la case de fonction<br> $\frac{5\pi}{100}$ 

, le sous menu Données de base machine (voir page 45).

• Information concernant le réglage du

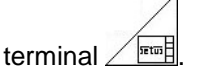

|                                                           |          | $\rightarrow$ 00110 |
|-----------------------------------------------------------|----------|---------------------|
| Donné.compl.depuis mise serv.:                            |          | -त्विगाव            |
| Surface tot.:                                             | 12368 ha | km/h<br>sim.        |
| Litre total:                                              | 3695L.   |                     |
| Temps pulv.total:                                         | 1241 h   |                     |
| sim.km/h:                                                 | 0.0km/h  |                     |
|                                                           |          | <b>Setup</b>        |
| MHX-Version:<br><-Version:<br>P-Version:<br>AW-Gaste/AG-4 | 01/02    |                     |

**Fig. 52** 

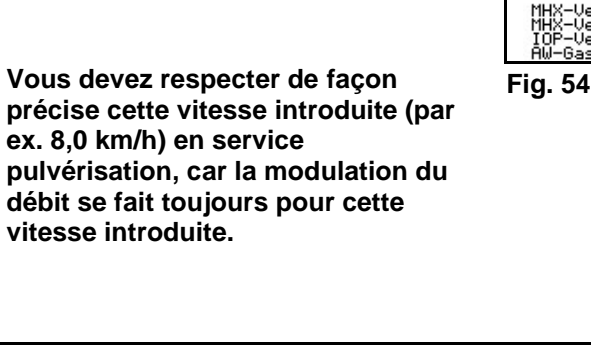

### **44** MG 1050 06.04.

# **Mise en service**

02/02

啣

RESET Par le biais de la case de fonction research appelez la fonction RESET. L'exécution de la fonction RESET efface toutes les données introduites et déterminées par vos soins (missions, paramètres machine, valeurs d'étalonnage, données Setup). Un Reset du AMATRON<sup>+</sup> ramène tous les réglages sur les paramétrages d'origine réalisés par le constructeur.

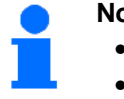

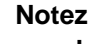

- • **les impulsions par litre.**
- • **les impulsions par 100m.**
- **Remarque!** • **les impulsions par tour de prise de force.** 
	- • **les données de mission.**

**Vous devez introduire de nouveau tous les paramètres de base machine.** 

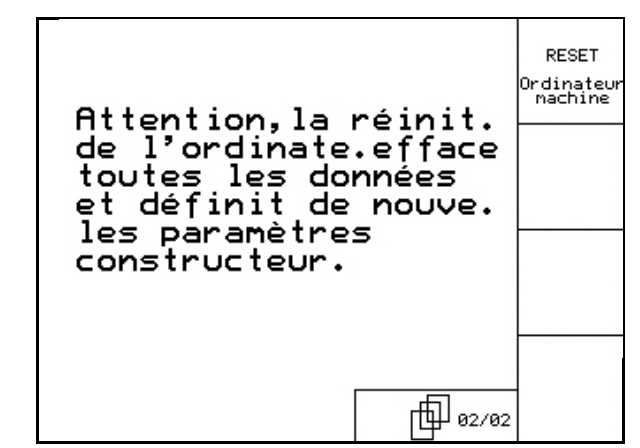

**Fig. 53** 

# **5.5.1 Introduire la vitesse simulée (si le capteur d'avancement est défectueux)**

**Remarque! d'avancement est défectueux. Dès L'introduction d'une vitesse simulée permet de continuer à pulvériser si le capteur**  que le **AMATRON** + reçoit à **nouveau des impulsions de la part du capteur d'avancement, le AMATRON + utilise ces impulsions pour calculer la vitesse d'avancement / la distance.** 

- 1. Retirez le câble signal de l'équipement de base du tracteur.
- 2. Appelez, par le biais de la case de fonction km/h<br>sim

, l'entrée "Veuillez entrer la vitesse simulée souhaitée". Introduisez par ex. une vitesse simulée de 8,0 km/h.

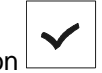

 3. Appelez la case de fonction . → Au menu Travail s'affiche le symbole de vitesse inversé EEE.

**Important! pulvérisation, car la modulation du** 

 $\rightarrow 00110$  $\overline{\epsilon}$  and Donné.compl.depuis mise serv.: km/h 12368 ha Surface tot.: sim. 3698L. Litre total: 1241<sub>h</sub> Temps pulv.total: sim.km/h: 0.0km/h 5etup **F** 巾 01/02 ÌЪ

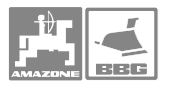

#### **5.5.2 Introduire les données de base machine**

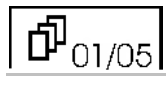

• Appelez, par le biais de la case de fonction

, la fonction "Sélectionner le type de machine".

• Appelez, par le biais de la case de fonction **CATA** 

la fonction "Sélectionner le repliage de rampe".

• Sélectionnez, par le biais de la case de  $f$ onction  $\Box$ , le volume de cuve. Vous

pouvez sélectionner les volumes de cuve 1501 litres, 1801 litres, 4200 litres et 5200 litres en utilisant la touche de fonction.

• Appelez, par le biais de la case de fonction . . . . . **konfis**. la fonction "configurer l'indicateur de

niveau de remplissage".

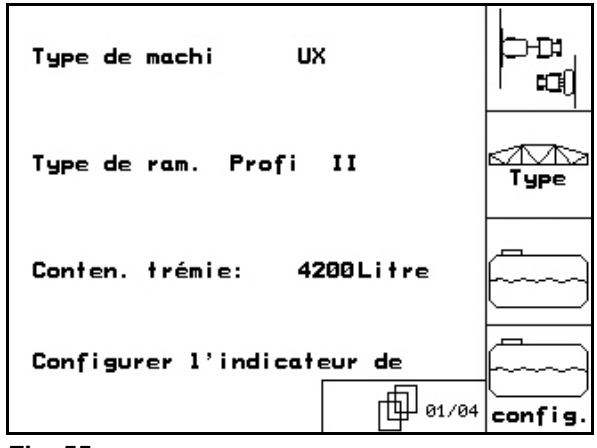

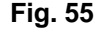

- $\Phi_{\text{\tiny O2/O5}}$
- Appelez, par le biais de la case de fonction **Allen**

 $\blacksquare$ , l'entrée "Veuillez entrer la largeur de travail". Veuillez entrer la largeur de travail de votre rampe de pulvérisation.

• Appelez, par le biais de la case de fonction ଽ୰

Rugnt1., l'entrée "Veuillez entrer le nombre de tronçons". Veuillez introduire le nombre de tronçons de votre rampe de pulvérisation.

Appelez, par le biais de la case de<br>fonction  $\begin{bmatrix} a_{\text{trans}} \\ b_{\text{trans}} \end{bmatrix}$  le fonction "Buses par transpor"

fonction """", la fonction "Buses par tronçon".

- Par le biais de la case de fonction  $\lfloor n \rceil$ sélectionnez le nombre de débitmètres existants.
	- $\rightarrow$  Sur l'écran s'affiche, soit le chiffre "1" (Débitmètre 1), soit le chiffre "2" (1 débitmètre et 1 dispositif de mesure de retour en cuve).

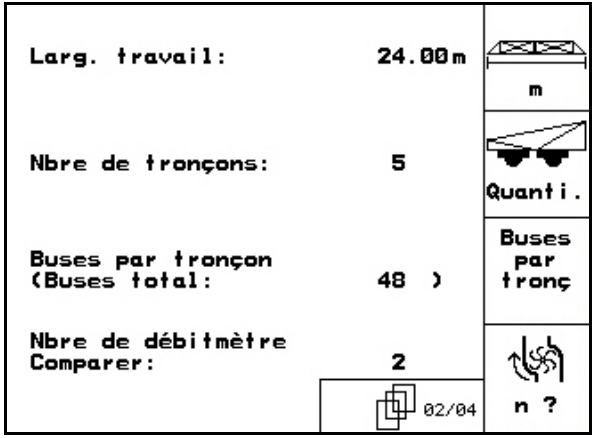

#### **Mise en service**

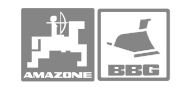

oo

n

巾  $'03/05$ 

• Appelez, par le biais de la case de fonction

l'entrée "Veuillez introduire la valeur pour la constante de régulation de pression". Introduisez la valeur pour la constante de régulation de pression.

- k La fonction  $\mathbb{R}^n$  permet d'activer / désactiver la fonction "Buses carrées" (Option).
- La fonction  $\sqrt{\mathcal{P}}$  permet d'activer / désactiver la fonction "Marquage à la mousse" (Option).
- Le nombre de buses de bordure à gauche est
	- introduit avec la touche
- Le nombre de buses de bordure à droite est introduit avec la touche  $\angle^{\sim} \mathcal{M}$ .
- La fonction permet d'activer / désactiver
- la fonction "Pack confort" (Option).

# $04/05$

- La fonction  $\frac{1}{4}$  permet d'activer / désactiver le "Pilotage multiple de buses" (Option).
- La case de fonction **production** permet de mettre en Marche / Arrêt l'équipement en option "Distance Control".
- Le facteur de régulation du Distance Control المستقدم<br>في المستقدمة<br>في المستقدمة

est introduit par le biais de la touche

- 0→ faible régulation au fonctionnement
- 10→ régulation importante au fonctionnement
- $\frac{a}{\lambda}$ Pilotage multip.de buses: A XX. äБ  $\sigma$  $\overline{\text{V}}$ Distance Control: الشاشاشات<br>تارىخى ئىلسان M Dist. Control DC-Kurvenfaktor: 10 Kurvenfaktor Trail Tron: M 巾 04/04

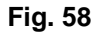

**Fig. 57** 

Con. rég. press. :

Marquage mousse:

Anzahl der Kantdüsen 1i.:

**Buse.Kant:** 

• La case de fonction  $\lfloor \bigcup \rfloor$  permet de mettre en Marche / Arrêt le "pilotage Trail Tron"(Option).

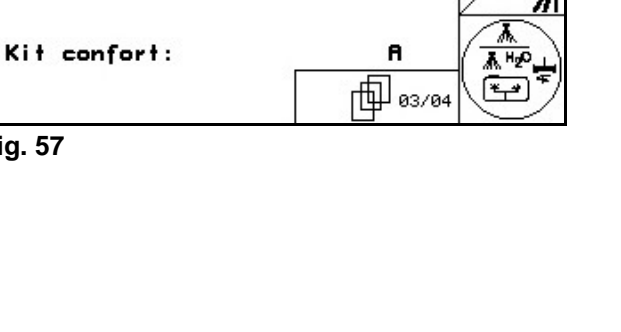

 $10.0$ 

M

 $\mathbf{1}$ 

 $re.$ :

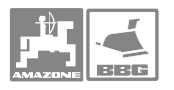

# $\overline{\Phi}_{05/05}$

• En appuyant sur la touche  $\frac{\mathbf{a}^{\mathsf{T}} \cdot \mathbf{b}}{\mathbf{a} \cdot \mathbf{b}}$ , appelez le menu Etalonner Trail Tron. Voir page 48

#### Uniquement pour **UX:**

- Par le biais de la case de fonction  $\lfloor \frac{?}{?} \rfloor$  sélectionnez le type de repliage sélectionnez le type de correspondant.
- Par le biais de la case de fonction appelez l'entrée "Seuil d'alarme dépression"et introduisez le seuil d'alarme pour la dépression.
- Par le biais de la case de fonction "Déverrouiller la position de transport" déverrouillez la rampe (uniquement pour les travaux de maintenance).
- $\mathbf{u}$ Par le biais de la case de fonction  $\angle$ "Verrouiller la position de transport" verrouillez la rampe (uniquement pour les travaux de maintenance).

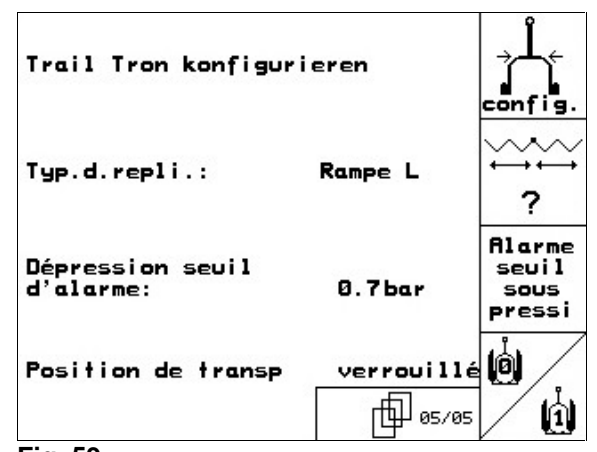

**Fig. 59**

哅

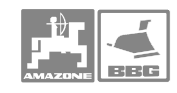

#### **5.5.2.1 Configurer le Trail Tron**

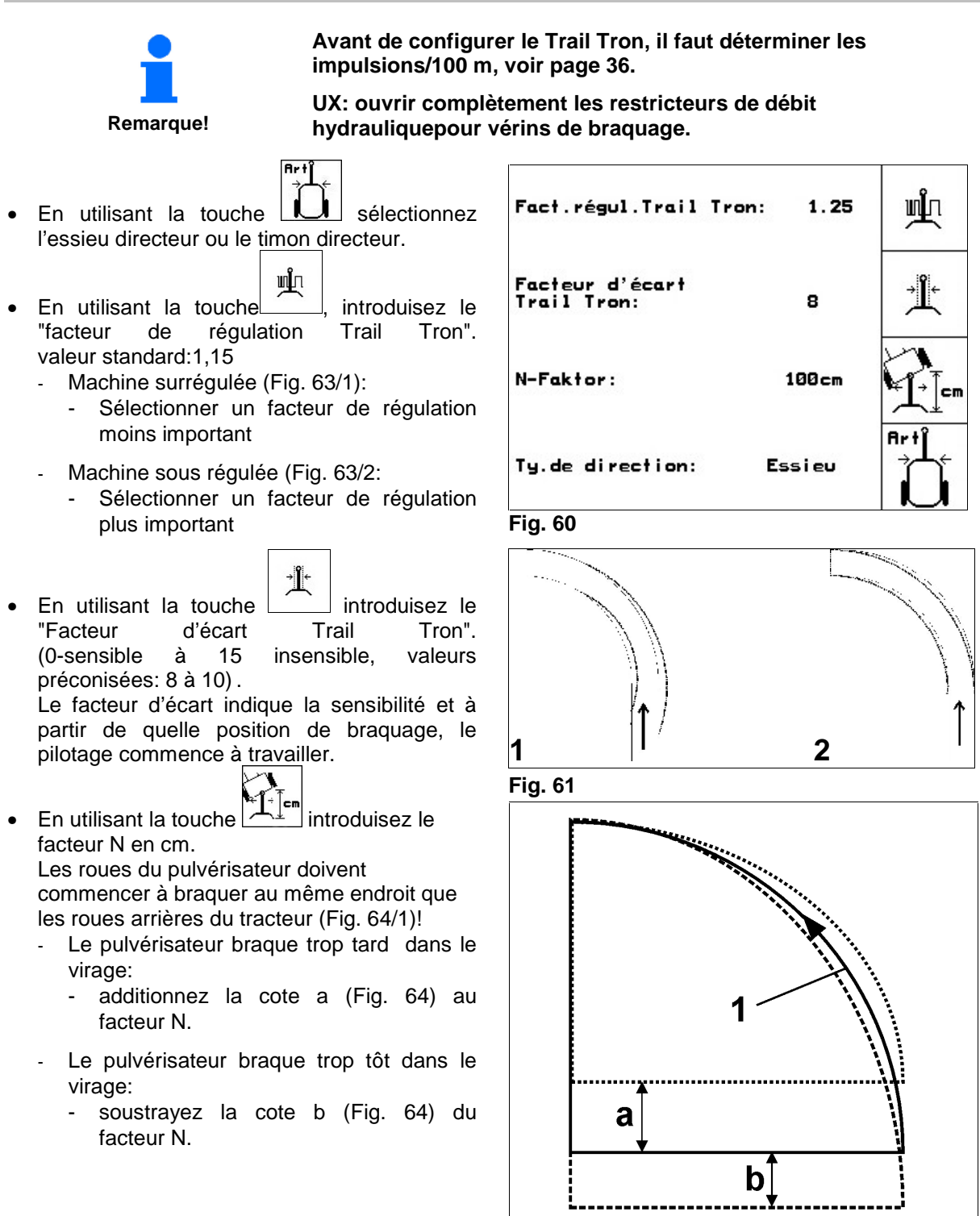

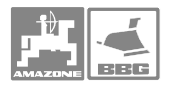

#### **5.5.2.2 Configurer l'indicateur de niveau de remplissage (affichage de niveau de remplissage)**

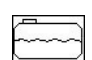

- 1. La fonction  $\boxed{?}$  permet d'activer / désactiver l'équipement "Indicateur de niveau de remplissage".
- $\rightarrow$  Le mot "Marche" (indicateur de niveau de remplissage existant et activé) ou "Arrêt" (indicateur de niveau de remplissage inexistant ou désactivé) s'affiche à l'écran.
- 2. En appuyant sur la touche  $\boxed{\overline{c}a1}$  appelez la fonction "Etalonner l'indicateur de niveau de remplissage".

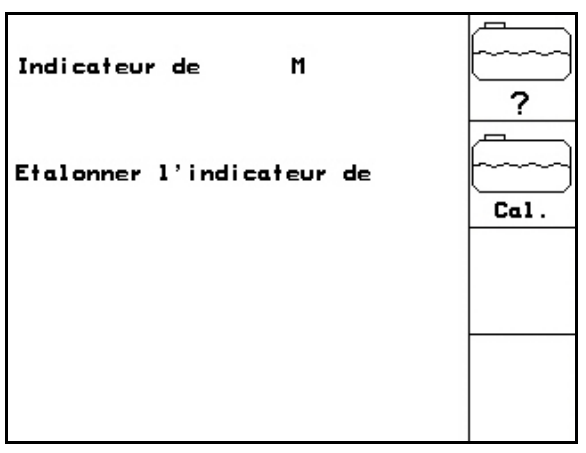

**Fig. 63** 

#### **5.5.2.3 Etalonner l'indicateur de niveau de remplissage**

 $\frac{1}{1}$ 

- 1. Versez un volume d'eau défini avec précision (au moins 500 litres) dans la cuve à bouillie.
- 2. Appelez, par le biais de la case de fonction

**500** <sup>1</sup>, l'entrée "Veuillez entrer le niveau de remplissage actuel". Introduisez la valeur exacte pour le volume d'eau versé dans la cuve à bouillie.

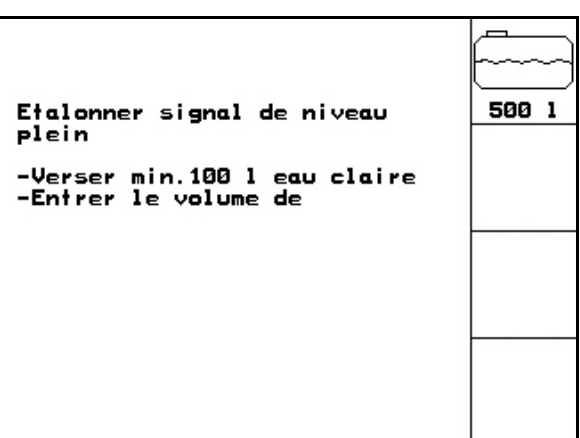

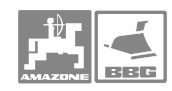

#### **5.5.2.4 Introduire les buses par largeur partielle**

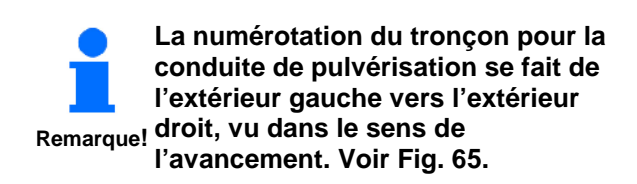

 1. Sélectionnez le tronçon souhait. (voir page 20).

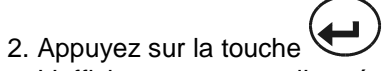

- → L'affichage passe sur l'entrée "Veuillez introduire le nombre de buses pour le tronçon 1".
- 3. Introduisez le nombre de buses pour le tronçon 1 de votre conduite de pulvérisation. (voir page 94 et 73).
- 4. Répétez les étapes 1 à 3 jusqu'à ce que vous ayez entré le nombre de buses pour tous les tronçons.

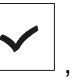

 5. Appuyez sur la case de fonction , pour enregistrer le nombre de buses pour les différents tronçons dans I´AMATRON<sup>+</sup>.

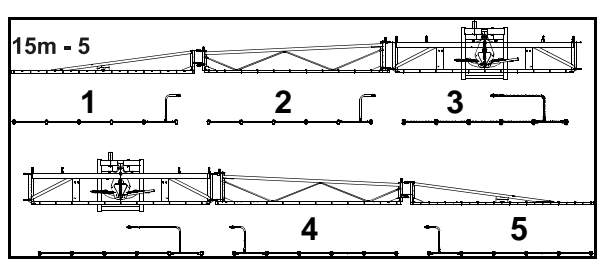

**Fig. 65** 

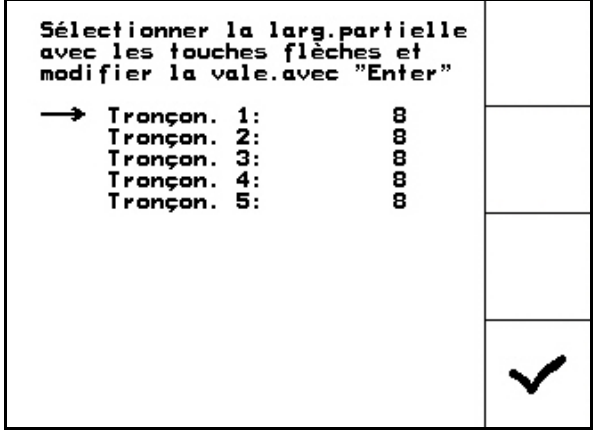

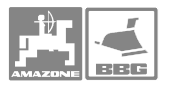

# **5.6 Terminal-Setup**

Pour modifier les paramétrages de l'affichage, appuyez simultanément sur les touches

> $\langle \Phi \rangle_\text{Defiller}$ et Shift (Majuscules). - Appelez, par le biais de la case de

fonction **Fig.** l'entrée "Affichage paramétrages ".

Sur l'entrée "Affichage paramétrages" vous pouvez modifier:

- Les contrastes en utilisant les cases de
	- fonction  $\vee$  ou
- La luminosité en utilisant les cases de
- fonction  $\vee$  ou  $\swarrow$ • Inverser la couleur d'affichage noire ← → Blanc par le biais de la case de

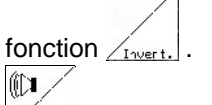

- Marche / Arrêt de la touche son
- **Effacer les données mises en mémoire par les données mises en mémoire par le partier du moise du mémoire du m**

le biais de la case de fonction

La langue de la surface opérateur par le

biais de la case de fonction *Aansue* 

 $\left(\frac{1}{2} \right)$ Quitter le menu Setup.

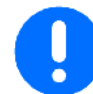

**L'exécution de la fonction Reset terminal réinitialise toutes les données du terminal sur les** 

**Important! paramétrages définis par le constructeur. Aucun paramètre machine n'est perdu.** 

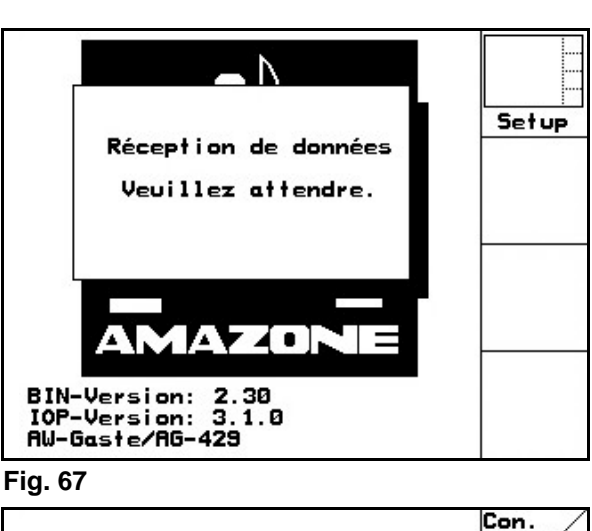

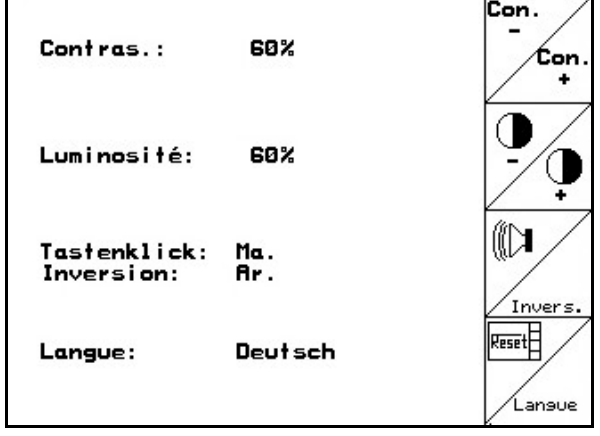

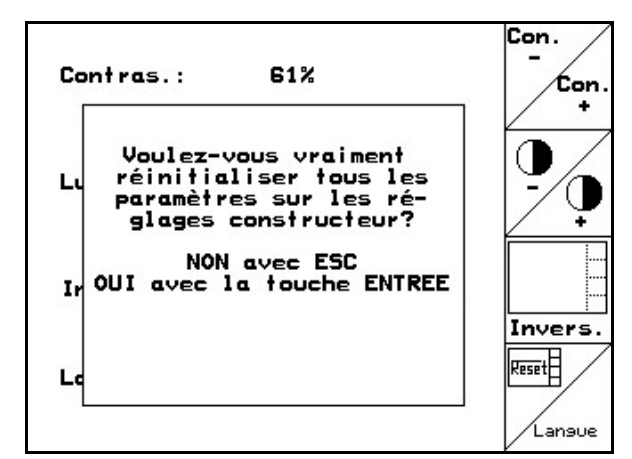

**Fig. 69** 

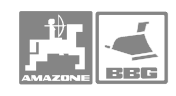

# **6 Utilisation dans le champ**

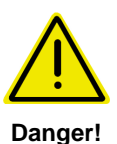

L'**AMATRON<sup>+</sup> doit toujours être déconnecté pendant les déplacements sur routes et jusque dans le champ !** 

**Avant de commencer à pulvériser, il faut réaliser les entrées suivantes :** 

**Introduire les paramètres machine.** 

**Créer une mission et démarrer cette mission.** 

# **6.1 Comment procéder pendant le travail**

- $\bullet$  Connectez l'**AMATRON**<sup>+</sup>.
- **Esce**)<br>
passez au Menu travail.
- Pour repliage Profi : alimentez le bloc hydraulique en huile grâce au distributeur hydraulique tracteur.
- Dépliez la rampe de pulvérisation
	- Repliage Profi: avec **AMATRON**<sup>+</sup> (voir page 57).
	- Par le biais du distributeur du tracteur.
- Réglez la hauteur  $\&$   $\frac{1}{\sqrt{2}}$  et l'inclinaison  $\frac{1}{\sqrt{2}}$  de la rampe. Ťĭ
- Pour UX/UG avec essieu directeur/timon: Trail-Tron sur fonctionnement Automatique.
- ĨÑ • Distance Control (option) sur fonctionnement Automatique.
- **ERG** Mettez la pulvérisation en marche, avancez avec le tracteur et pulvérisez la surface.
- **Arrêtez la pulvérisation.**
- Pour repliage Profi: interrompre l'alimentation en huile.
- Repliez la rampe de pulvérisation
- avec repliage Profi en utilisant l'AMATRON<sup>+</sup> (Voir page 58). - par le biais du distributeur du tracteur.
- 
- $\bullet$   $\bullet$  éteindre l'**AMATRON**<sup>+</sup>.

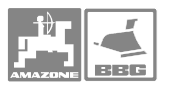

### **6.2 Ecran du Menu travail**

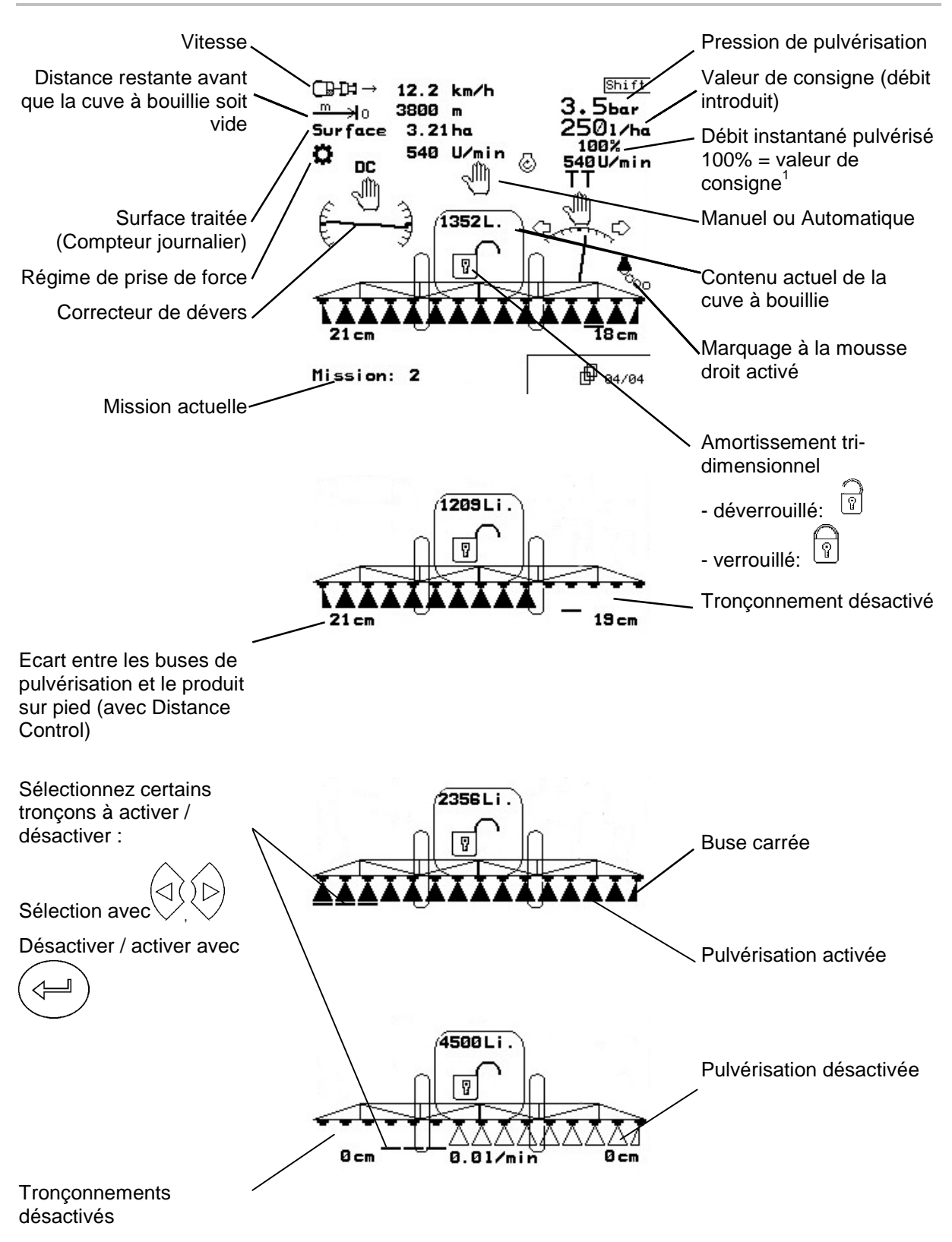

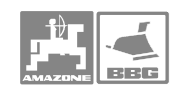

# **6.3 Service Automatique ou manuel**

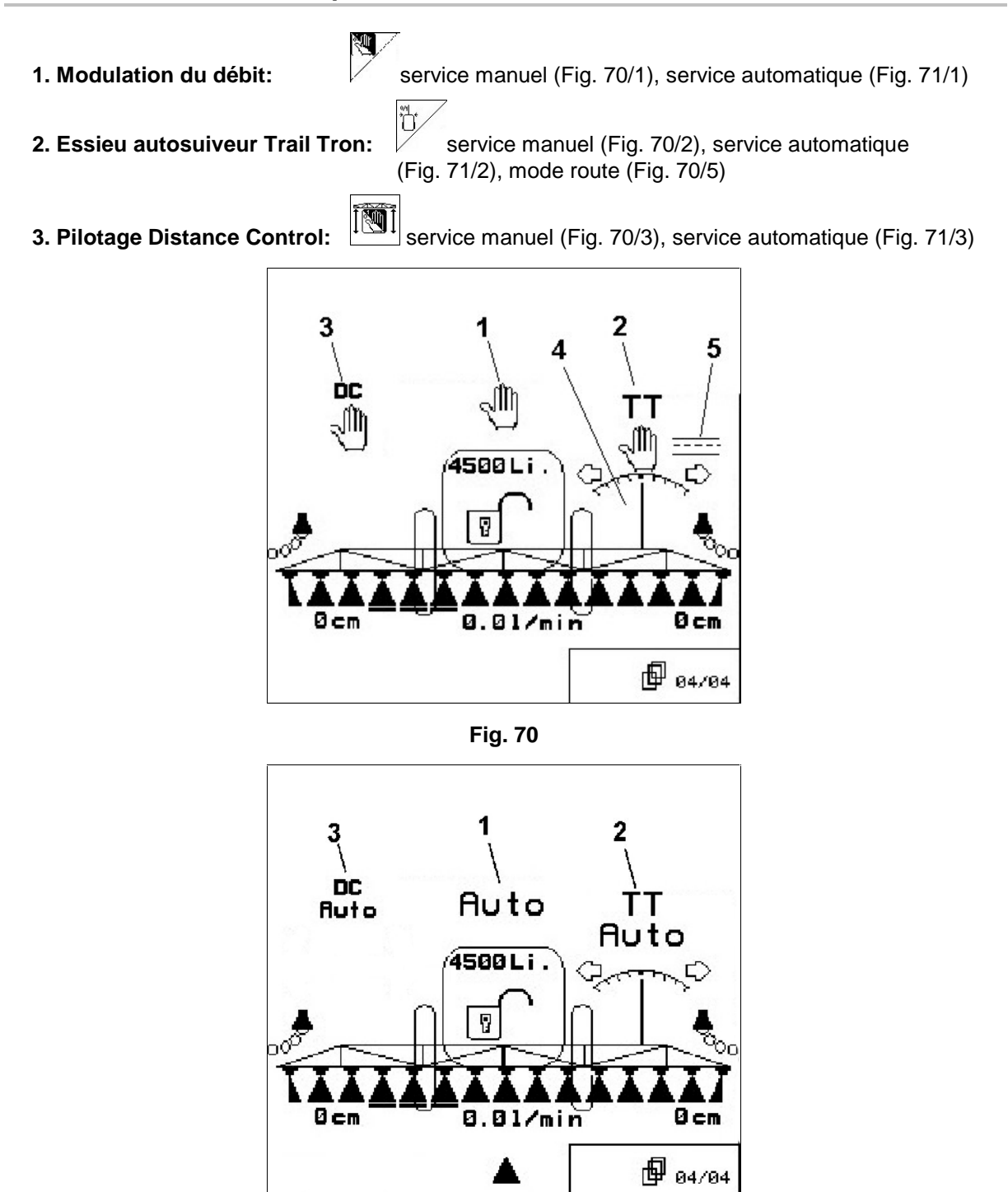

**Fig. 71** 

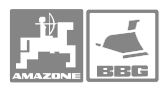

#### **à 1. Modulation du débit**

**Remarque! Si le service automatique est activé, le symbole "Auto" (Fig. 70/1) s'affiche à l'écran. L'ordinateur machine assure la modulation du débit en fonction de la vitesse de travail actuelle. Si le service manuel est activé, le symbole " " (Fig. 71/1) s'affiche à l'écran ainsi que l'entrée [l/min] (Fig. 71/2) Vous modulez manuellement le débit en modifiant la pression de**  pulvérisation par les touches  $\widehat{\triangle}$  ou  $\widehat{\blacklozenge}$ **Le service manuel est adapté non seulement pour le service pulvérisation, mais aussi pour les travaux de maintenance et de nettoyage.** 

#### **à 2: Essieu directeur autosuiveur**

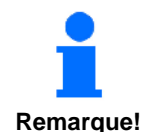

**Si le service automatique est activé, le symbole "Auto" (Fig. 70/2) s'affiche à l'écran. L'ordinateur machine prend en charge le suivi parfait de la machine derrière le tracteur.** 

**Si la vitesse d'avancement atteinte est supérieure à 15 km/h (déplacement sur route), l'essieu Trail Tron revient automatiquement en position nulle et reste en mode déplacement sur route (Fig. 70/5).** 

**Si le service manuel est activé, le symbole** 

**(Fig. 71/2). Appuyez sur la touche ou ou** <u>/ U</u> jusqu'à ce que **les pneus du pulvérisateur passent exactement dans la trace du tracteur.** 

Le pulvérisateur s'aligne à nouveau en fonction du **tracteur. A l'écran, le symbole "Suivi essieu directeur" (Fig. 70/4) affiche l'angle de braquage sélectionné de l'essieu directeur autosuiveur.** 

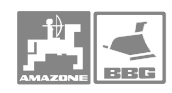

#### **à 3: Distance Control**

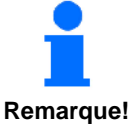

**Si le service automatique est activé, le symbole "Auto" (Fig. 70/3) s'affiche à l'écran. L'ordinateur machine prend en charge la modulation de l'écart entre les buses de pulvérisation et la culture sur pied.** 

**Définissez auparavant la distance nominale entre les buses de pulvérisation et la culture sur pied.** 

- **1. Réglez la distance nominale des buses de pulvérisation par rapport à la culture sur pied.**  কা∆কৈ<br>♦
- **2. Confirmez en appuyant sur la touche .**
- **3. L'écart nominal buses de pulvérisation– culture sur pied est mémorisé.**
- **4. Définissez la hauteur de rampe pour la tournière en approchant la hauteur de rampe souhaitée pour la tournière.**
- **5. Confirmez en appuyant sur la touche**  $\sqrt{\frac{1}{1}}$
- **6. La hauteur de rampe pour la tournière est mémorisée (est approchée dès que la pulvérisation est désactivée).**

**Si le service manuel est activé, le symbole (Fig. 71/3). Le système Distance Control est désactivé. Vous modulez la distance entre les buses de pulvérisation et la culture de façon manuelle en utilisant la correction d'assiette et le réglage en hauteur.** 

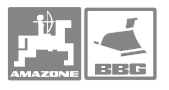

#### **Utilisation dans le champ**

# **6.4 Dépliage/Repliage de la rampe**

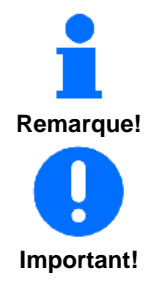

- • **Le dépliage ne s'opère pas toujours symétriquement à l'axe de l'appareil.**
- • **Les vérins hydrauliques correspondants bloquent la rampe de pulvérisation en position de travail.**

**Avant le repliage, alignez toujours la rampe de pulvérisation en position horizontale (Position 0), car vous risquez sinon d'avoir des difficultés à verrouiller la rampe en position de transport (les supports de réception ne réceptionnent pas les berceaux de réception).** 

#### **6.4.1 Dépliage de la rampe**

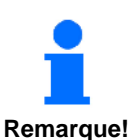

1.  $\angle \triangleq$  Relever la rampe (min. 30 cm).

**Après le relevage de la rampe, le dépliage doit se faire dans les 10 secondes – commutation de sécurité !** 

**Rampe Super S avec commande Profi II, III:** 

2.  $\left\{\begin{matrix} \sqrt{a_{\lambda}} & \Delta_{\lambda} \\ \Delta_{\lambda} & \Delta_{\lambda} \end{matrix}\right\}$  Amener les deux paquets de rampes en position horizontale.

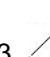

 $3.$   $22 \leq 1$  Déplier la rampe des deux côtés.

**La sécurité au transport se déverrouille automatiquement !** 

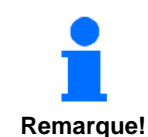

4.  $\angle$  déverrouiller le blocage de la rampe.

5. Régler l'inclinaison de la rampe, la hauteur ou régler le système Distance Control.

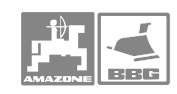

#### **6.4.2 Repliage de la rampe**

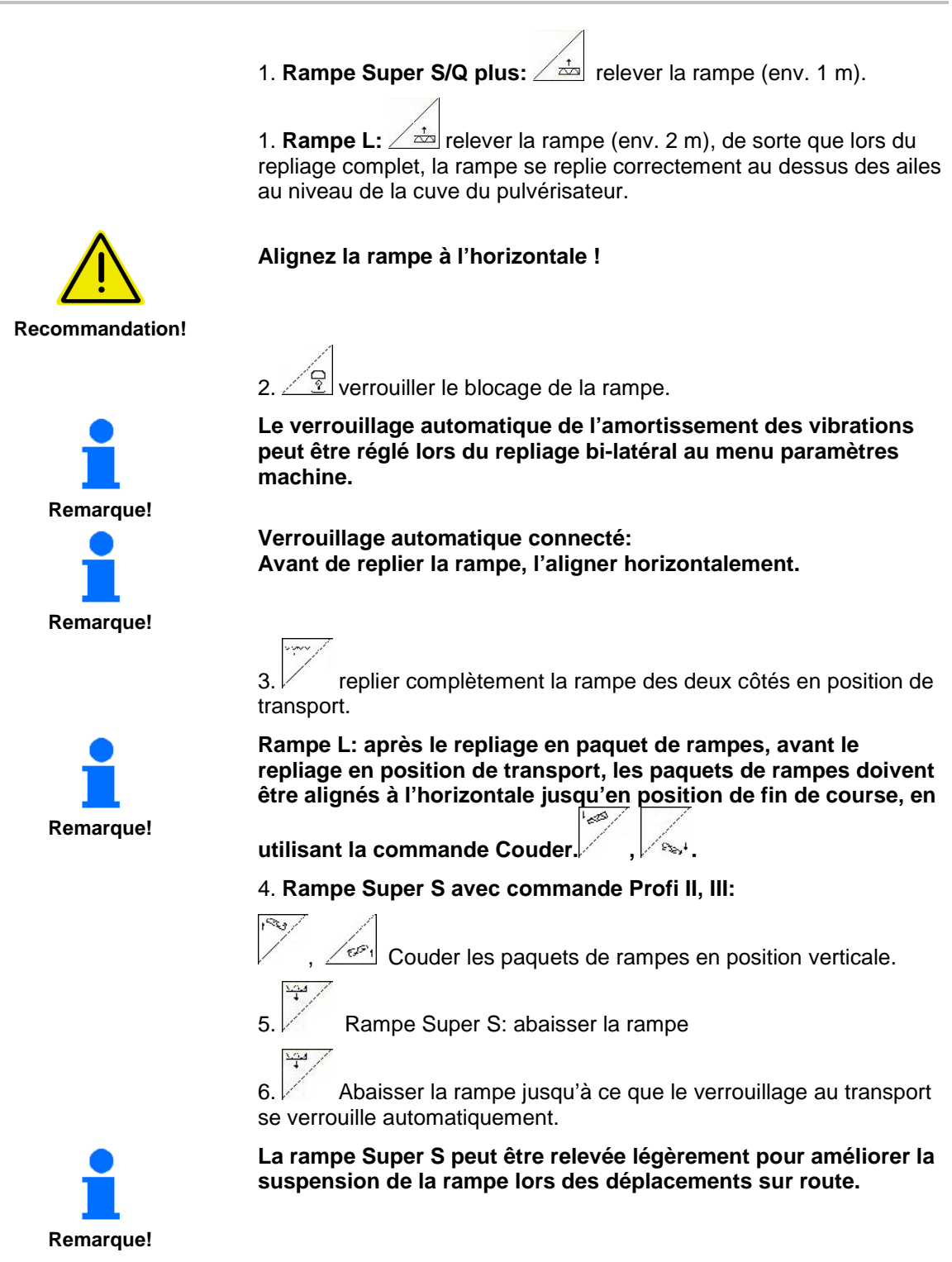

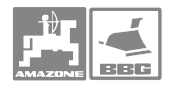

## **6.4.3 Repliage unilatéral de rampe (repliage Profi I et II uniquement)**

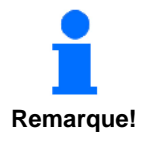

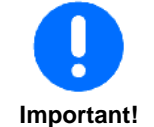

**Le travail avec une rampe dépliée d'un seul côté est admis uniquement si** 

- • **uniquement avec amortissement tri-dimensionnel verrouillé.**
- • **l'autre bras de rampe est déplié de sa position de transport sous forme de paquet.**
- • **uniquement pour franchir rapidement des obstacles (arbre, pylône électrique etc.).**
- • **Verrouillez l'amortissement tri-dimensionnel avant de replier ou de déplier unilatéralement la rampe. Si l'amortissement tri-dimensionnel n'est pas verrouillé la rampe risque de taper d'un côté. Si le bras de la rampe déplié tape sur le sol, la rampe risque d'être endommagée.**
- • **Lors de la pulvérisation, réduisez la vitesse d'avancement vous évitez ainsi, lorsque l'amortissement tri-dimentionnel est verrouillé, un balancement et un contact avec le sol de la rampe de pulvérisation. Si le guidage de la rampe est irrégulier, l'homogénéité de la répartition transversale n'est plus assurée.** 
	- 1. Verrouillez l'amortissement tri-dimensionnel.
- 2. Relevez la rampe en utilisant le réglage de hauteur sur une

hauteur médiane (case de fonction  $\angle \dot{z}$ 

3. Appuyez sur la case de fonction  $\vee$  ou  $\angle \div$  ou  $\vee$  ou

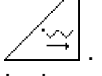

- $\rightarrow$  Le bras de rampe souhaité se plie ou se déplie.
- 4. Alignez la rampe parallèle à la surface ciblée en utilisant le correcteur de dévers.
- $5.$   $\angle$   $\dot{\equiv}$  Réglez la hauteur de pulvérisation pour que la rampe de pulvérisation soit au moins à 1 m au dessus de la surface du sol.
- 6. Désactivez les tronçons de la rampe repliée.
- 7. Réduisez nettement la vitesse au cours de la pulvérisation.

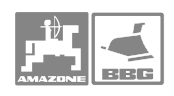

#### **6.4.4 Coudage extérieur/intérieur unilatéral, indépendant des tronçons de rampe (uniquement repliage Profi II ou III)**

 Le coudage intérieur/extérieur unilatéral, indépendant des bras de rampe permet de couder les bras de rampe lorsque les conditions du terrain sont très défavorables, lorsque les possibilités de réglage de hauteur et de correction d'assiette ne suffisent plus, par rapport à la surface ciblée.

**Ne coudez jamais les bras de rampe à plus de 20°!** 

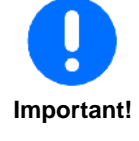

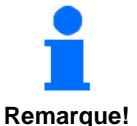

**Les autocollants sur les vérins hydrauliques servent à s'orienter lors de l'alignement des bras de rampe en position horizontale.** 

1. Appuyez sur une des cases de fonction suivantes pour couder le

bras de rampe souhaité: ☜  $\mathscr P$ Ø,

 2. Alignez la rampe de pulvérisation à l'horizontale avant de la replier

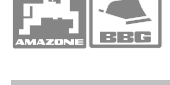

#### **6.4.5 Correcteur hydraulique de dévers**

La rampe de pulvérisation se règle parallèle au terrain ou à la surface ciblée en utilisant le correcteur hydraulique de dévers si les conditions du terrain sont défavorables, par ex. si la profondeur des sillons est variable ou si le tracteur progresse d'un seul côté dans un sillon.

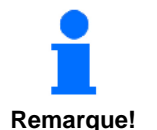

**Pour que le correcteur hydraulique de dévers fonctionne parfaitement, il faut que l'étalonnage du correcteur hydraulique de dévers ait été réalisé correctement (étalonner l'angle de dévers). Pour ce faire voir chapitre "Etalonner l'angle de dévers", page 27.** 

**Procédez à l'étalonnage de l'angle de dévers** 

- • **lors de la première mise en service.**
- • **en cas d'écart entre l'alignement horizontal de la rampe affiché à l'écran et l'alignement effectif de la rampe de pulvérisation.**

#### **Alignez de nouveau la rampe en utilisant le correcteur de dévers**

1. Appuyez sur la case de fonction  $\swarrow$  ou

 jusqu'à ce que la rampe soit parallèle à la surface ciblée.

 $\rightarrow$  Au menu Travail, le symbole correcteur de dévers (Fig. 72/1) affiche l'angle de dévers sélectionné pour la rampe. Ici le côté gauche de la rampe est relevé.

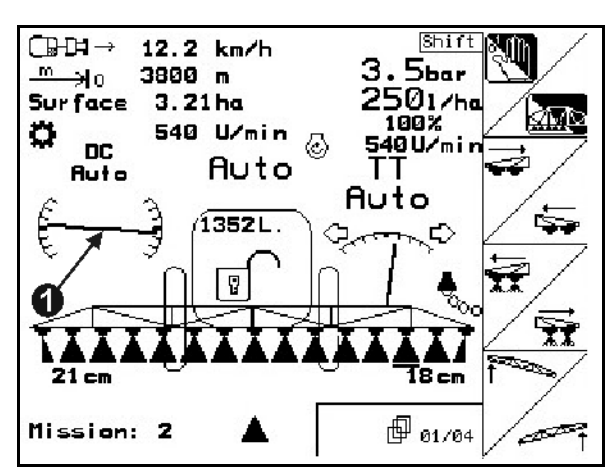

**Fig. 72** 

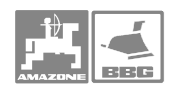

#### **Miroiter le correcteur de dévers**

L'angle de dévers sélectionné pour la rampe peut être miroité facilement lors des manœuvres en tournière, par ex. en pulvérisant dans les dévers transversalement à la pente (en ligne de niveau).

Position de départ: Le côté gauche de la rampe de pulvérisation est relevé.

1. Appuyez une fois sur la case de fonction

 et le correcteur de dévers hydraulique aligne la rampe à l'horizontale (position 0).

- $\rightarrow$  Au menu Travail le symbole correcteur de dévers (Fig. 73/1) affiche l'alignement horizontal de la rampe de pulvérisation.
- 2. Exécutez le demi-tour en tournière.
- 3. Appuyez de nouveau sur la case de

fonction  $\angle \mathbb{K}$  et le correcteur de dévers miroite l'angle de dévers utilisé auparavant.

 $\rightarrow$  Au menu Travail, le symbole correcteur de dévers (Fig. 74/1) affiche l'angle de dévers miroité de la rampe. Maintenant le côté droit de la rampe de pulvérisation est relevé.

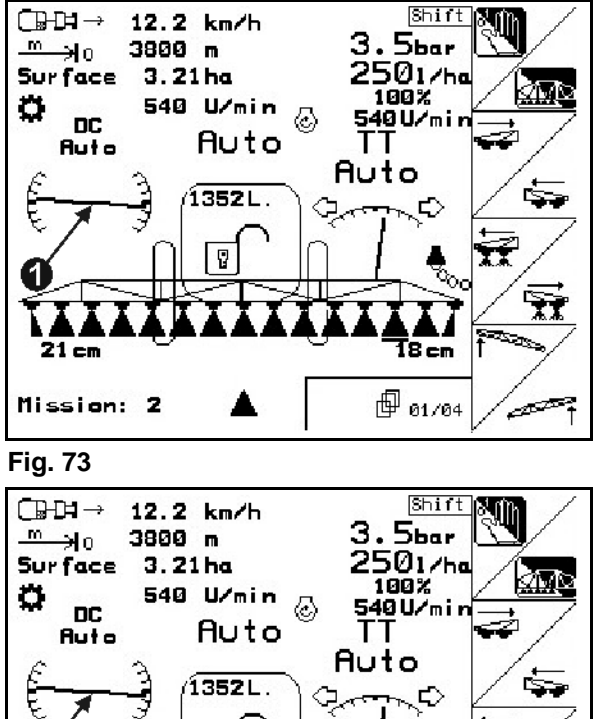

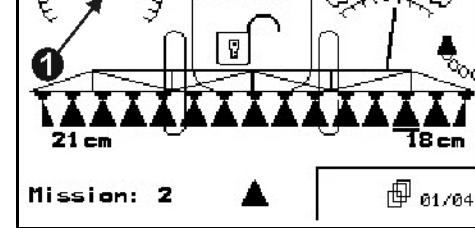

**Fig. 74** 

न्द्रि ď

æ

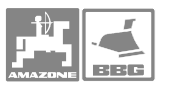

# **6.5 Explications des différentes cases de fonction pour les différents modèles de rampes de pulvérisation**

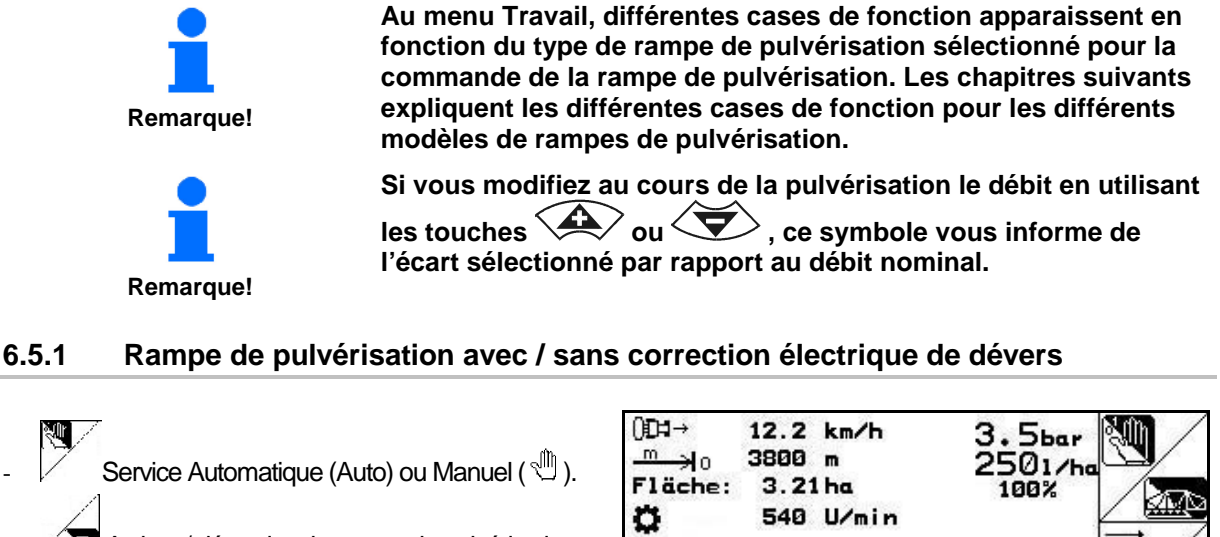

**Fig. 75** 

**Auftrag: 1** 

- Activer / désactiver la rampe de pulvérisation.
- Désactiver les tronconnements de gauche.
- $\equiv$  Désactiver les tronconnements de droite.
	- Activer les tronçonnements vers la gauche.
- $\mathbf{\mathcal{F}}$  Activer les tronçonnements vers la droite.
	- Relever la rampe de pulvérisation à gauche.
- $\rightarrow$  Relever la rampe de pulvérisation à droite.

# **Touche Shift appuyée :**

祲

- Ajouter du liquide dans la cuve à bouillie.
- Miroiter la correction d'assiette en tournière (miroiter en dévers).

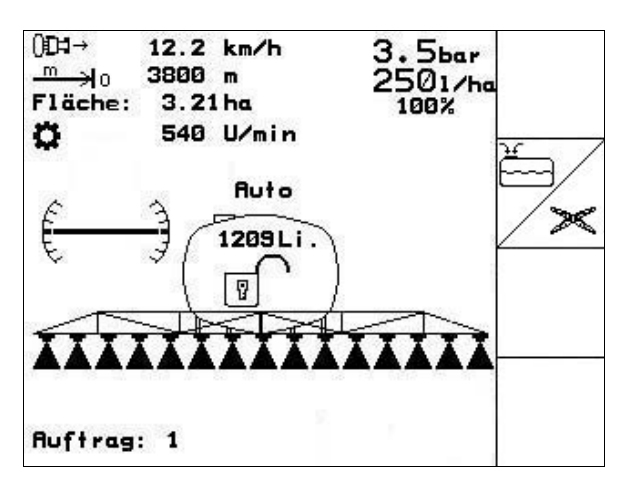

Auto

1209Li  $\overline{v}$ 

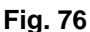

ы

ñ

æ

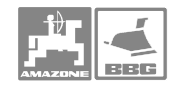

# **Désignation des touches pour Poignée multifonctions**

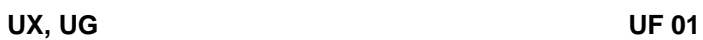

n.  $\mathcal{D}$  $\bigodot$ 

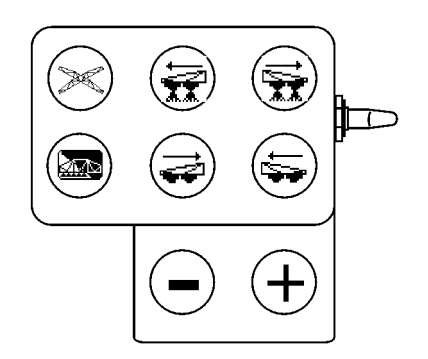

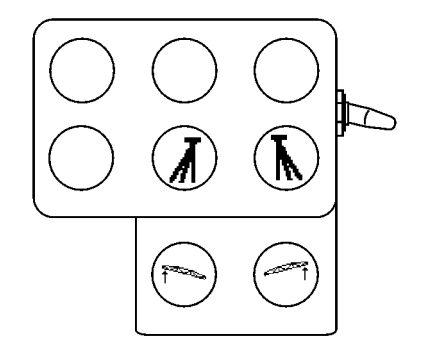

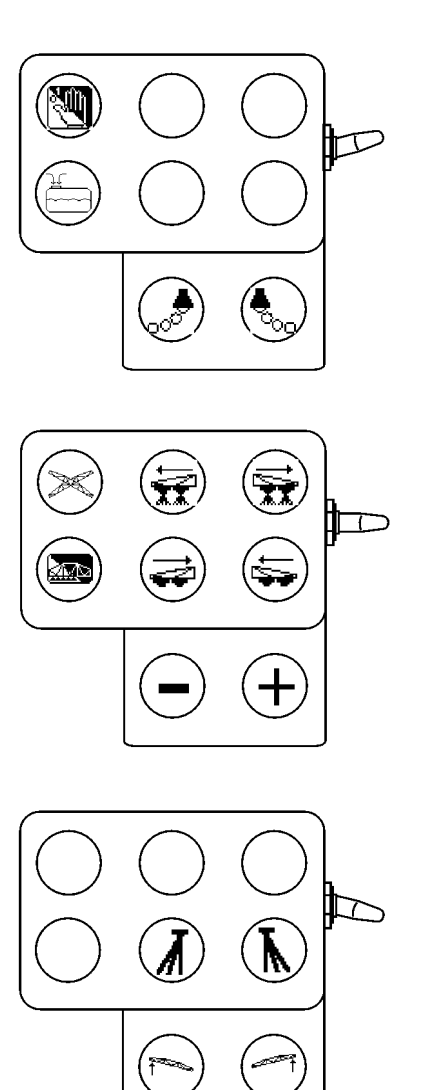

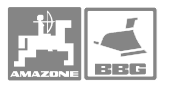

## **6.5.2 Rampe de pulvérisation avec repliage Profi I**

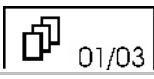

- Service Automatique (**Auto**) ou Manuel  $(\sqrt[4]{\mathbb{I}})$ .
- **Activer / désactiver la rampe de** pulvérisation..
- Désactiver les tronçonnements de gauche.
- **•** Désactiver les tronçonnements de droite. 冠
- Activer les tronçonnements vers la gauche.
- $\sqrt{\mathbf{\mathbf{\Re}}}$  Activer les tronçonnements vers la droite.
- Relever la rampe de pulvérisation à gauche.
- Relever la rampe de pulvérisation à droite.

# **Touche Shift appuyée :**

- Marche / Arrêt du marquage à la mousse à gauche
- Marche / Arrêt du marquage à la mousse à droite .
- **Uniquement pour UX et UG :** Corriger le suivi de l'essieu directeur vers la gauche.
- Uniquement pour UX et UG :  $\angle$ G Corriger le suivi de l'essieu directeur vers la droite.
- Descendre la rampe de pulvérisation.
- $\triangleq$  Relever la rampe de pulvérisation.
- **Uniquement pour UX et UG : 7 Trail** Tron Automatique (Auto) ou Manuel  $(\sqrt[m]{\hspace{0.2cm}})$ .
- Miroiter la correction d'assiette en tournière (miroiter en dévers).

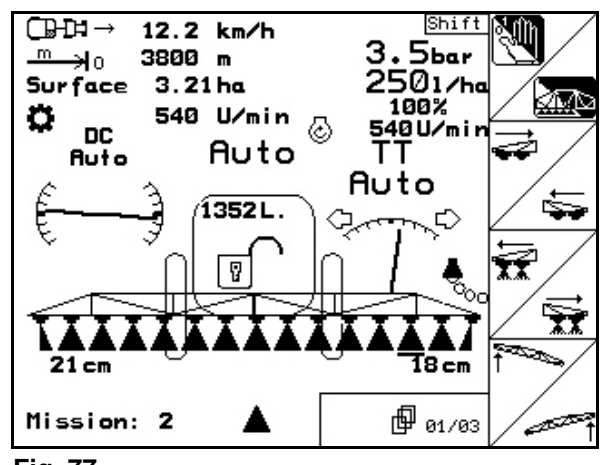

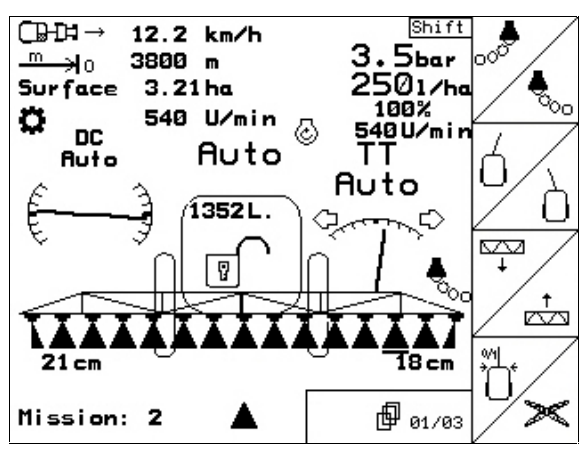

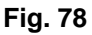

#### **Utilisation dans le champ**

### 邙 02/03

- Replier les deux bras de rampe.
- Déplier les deux bras de rampe.
- Descendre la rampe de pulvérisation.
- Relever la rampe de pulvérisation.
- Ajouter du liquide dans la cuve à bouillie.
- $\Im$  Verrouiller / déverrouiller l'amortissement tri-dimensionnel.. **Fig. 79**

#### $\overline{\mathbb{G}}$ Shif 12.2 km/h **Sbar**  $3800 m$ €ا∉ ∙<br>501∕һа<br>100% Sur face  $3.21<sub>ha</sub>$ 100% 540 U/min n **DC** E 40 U/mi Auto **Auto** Auto 1352 L. ∝چ ್ಸ Ÿ Ÿ ದೆ T8 cm  $21cm$ ∀ **@** 02/03 Mission: 2

# **Touche Shift appuyée :**

- Déplier le bras gauche de rampe.
- Déplier le bras droit de rampe.
- Replier le bras gauche de rampe.
- Replier le bras droit de rampe.
- Marche / Arrêt des buses carrées à gauche.
- Marche / Arrêt des buses carrées à droite.
- $\sqrt{2}$  Verrouiller / déverrouiller l'amortissement tri-dimensionnel

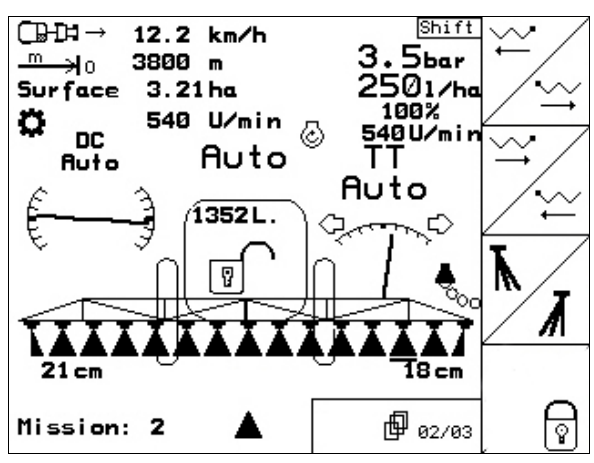

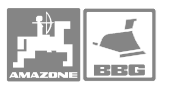

#### **Utilisation dans le champ**

#### ď 03/03

- **ion** Distance Control: Service Automatique (Auto) ou Manuel  $(\sqrt[m]{\ } )$ .
- Distance Control: affiche la distance entre les buses de pulvérisation et la culture sur pied au menu Travail.<br>
<u>Exage</u>
- Distance Control: définir la distance nominale entre les buses de pulvérisation et la culture sur pied.
- Distance Control: définir la distance entre les buses de pulvérisation et la culture sur pied pour la tournière.
- Descendre la rampe de pulvérisation.
- $\triangleq$  Relever la rampe de pulvérisation.

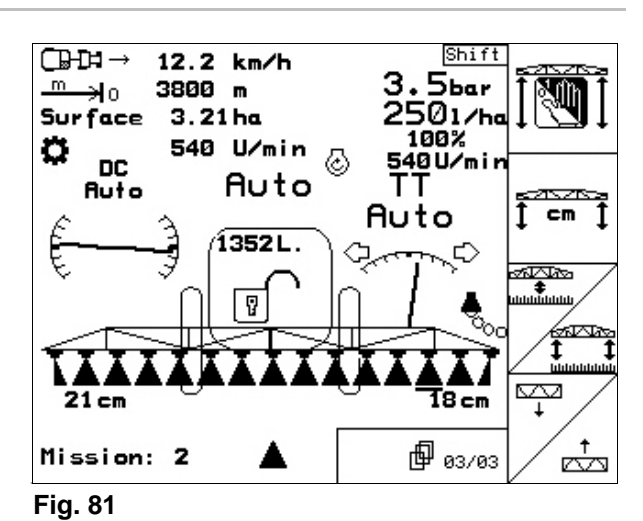

# **Touche Shift appuyée :**

- 不  $\mathbb{A}^{\mathbb{H}_2}$  Rincer les buses et les conduites de pulvérisation avec de l'eau.
- $+$   $+$ • Rincer la cuve (rincer la cuve avec de l'eau).<br>|<del>€</del>
- Augmenter le régime de l'organe agitateur.
- Réduire le régime de l'organe agitateur.

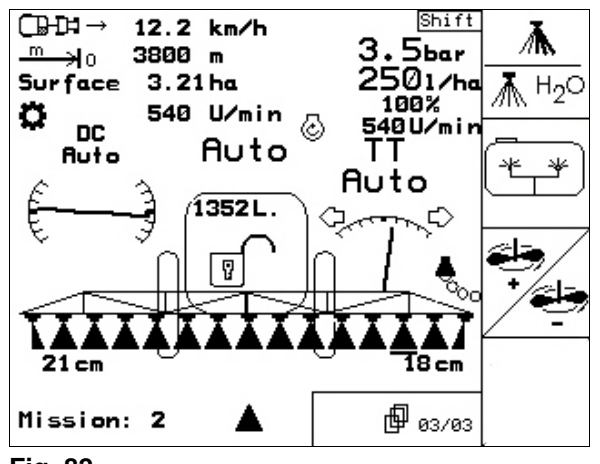

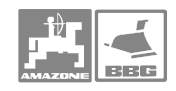

# **Désignation des touches pour Poignée multifonctions**

# **UX, UG UF 01**

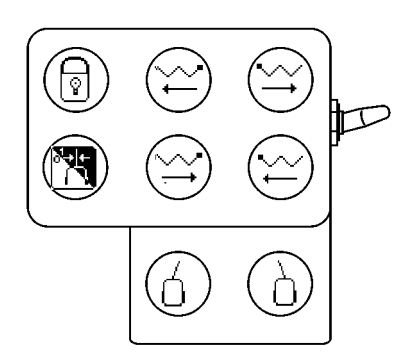

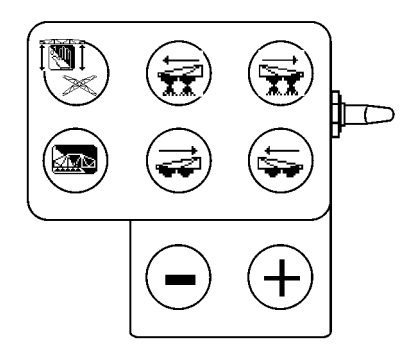

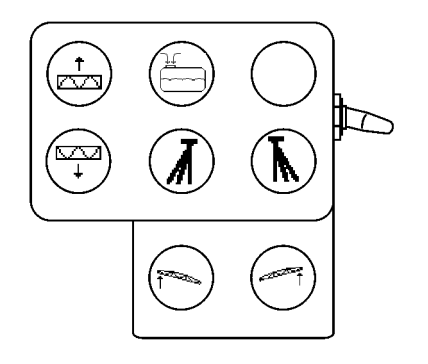

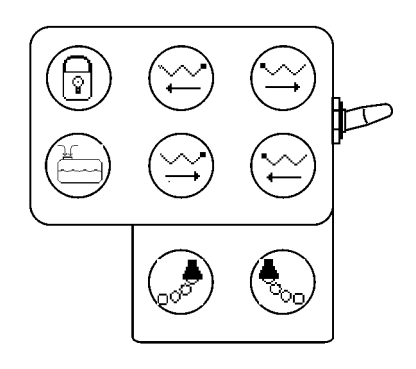

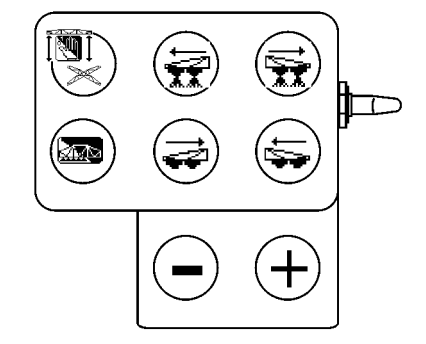

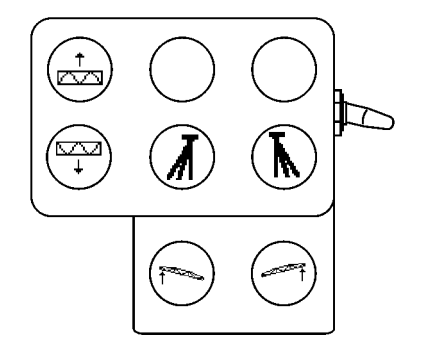

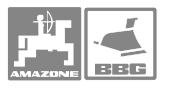

#### **6.5.2.1 Rampe de pulvérisation avec repliage Profi II**

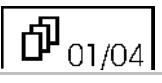

- Service Automatique (**Auto**) ou Manuel ( $\sqrt[4]{\mathbb{I}}$ ).
- **Activer** / désactiver la rampe de pulvérisation.
	- Désactiver les tronçonnements de gauche.
- Désactiver les tronçonnements de droite. 듚
- Activer les tronçonnements vers la gauche.
- $\mathbf{F}$  Activer les tronçonnements vers la droite.
- Relever la rampe de pulvérisation à gauche.
- **Figure 12** Relever la rampe de pulvérisation à droite.

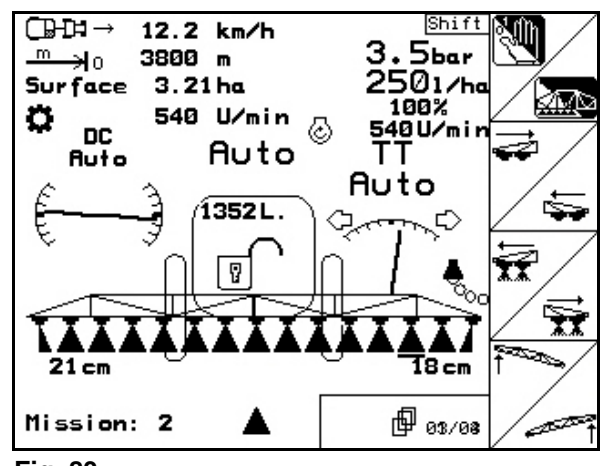

**Fig. 83** 

#### **Touche Shift appuyée**

- Marche / Arrêt du marquage à la mousse à gauche.
- Marche / Arrêt du marquage à la mousse à droite.
- **Uniquement pour UX et UG :** Corriger le suivi de l'essieu directeur vers la gauche.
- **Uniquement pour UX et UG :** Corriger le suivi de l'essieu directeur vers la droite.
- Descendre la rampe de pulvérisation.
- $\triangleq$  Relever la rampe de pulvérisation.
- **Uniquement pour UX et UG : 7 Trail** Tron Automatique (Auto) ou Manuel (<sup>1</sup>).
- Miroiter la correction d'assiette en tournière (miroiter en dévers).

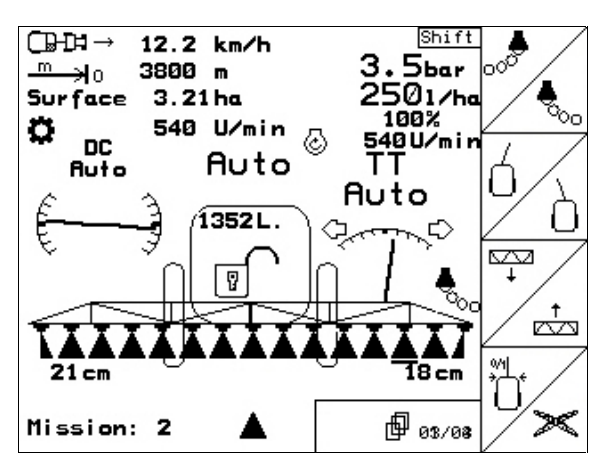

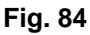

### 巾 02/04

- Couder le bras gauche de rampe vers l'intérieur.
- •<sup>•••••</sup> Coudre le bras droit de rampe vers l'intérieur.
- Couder le bras gauche de rampe vers l'extérieur.
- **Couder le bras droit de rampe vers** l'extérieur.
- Descendre la rampe de pulvérisation.
- $\vec{r}$  Relever la rampe de pulvérisation.
- Ajouter du liquide dans la cuve à bouillie.
- $\boxed{\mathbb{R}}$  Verrouiller / déverrouiller l'amortissement tri-dimensionnel.

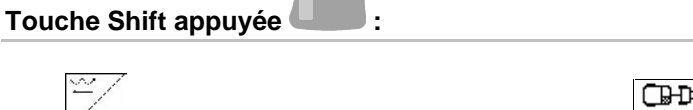

- Déplier le bras gauche de rampe.
- Déplier le bras droit de rampe.
- Replier le bras gauche de rampe.
- Replier le bras droit de rampe.
- Marche / Arrêt des buses carrées à gauche.
- Marche / Arrêt des buses carrées à droite.
- Verrouiller / déverrouiller l'amortissement tri-dimensionnel

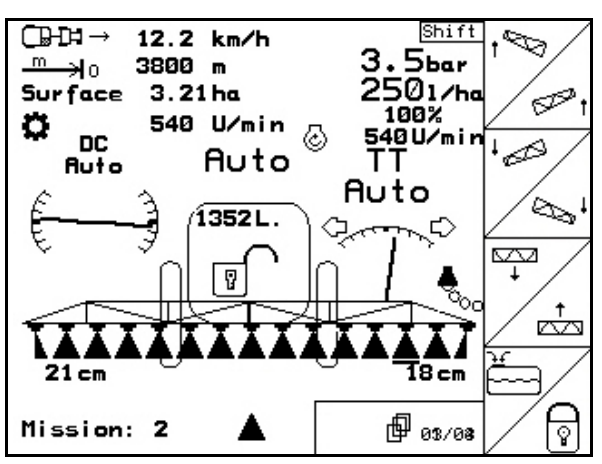

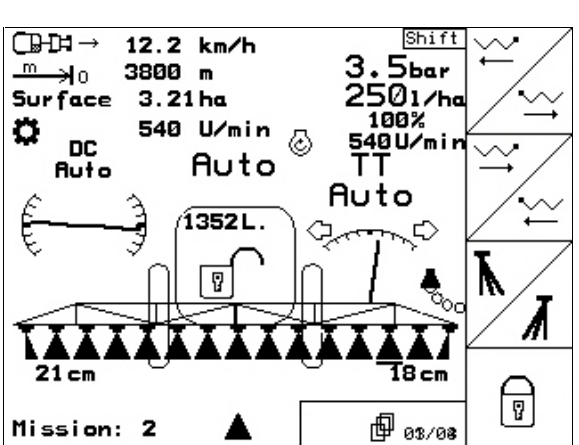

**Fig. 86** 

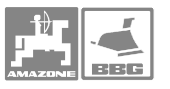

# $\overline{\Phi_{_{03/04}}}$

- Replier les deux bras de rampe.
- Déplier les deux bras de rampe.
- Couder les deux bras de rampe vers l'extérieur.
- $\sqrt{2\pi}$  Couder les deux bras de rampe vers l'intérieur.
- Descendre la rampe de pulvérisation.
- $\triangleq$ Relever la rampe de pulvérisation.
- **b**<br>Verrouiller / déverrouiller l'amortissement tri-dimensionnel.

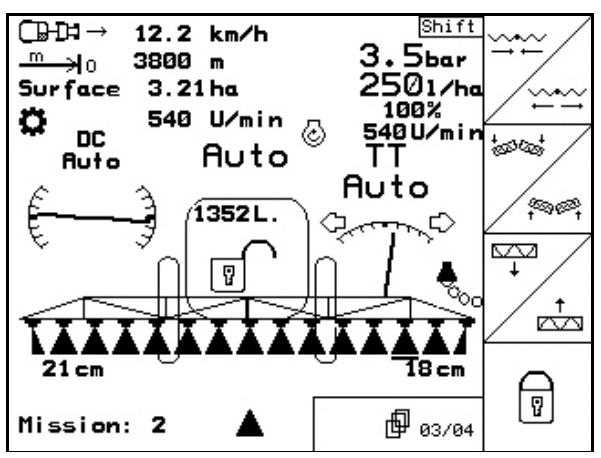

**Fig. 87** 

# **Touche Shift appuyée :**

- 录 <u>**▲ H<sub>2</sub></u>** Rincer les buses et les conduites de</u> pulvérisation à l'eau.
- Ł • Rincer l'intérieur de la cuve (rincer la cuve avec de l'eau).
- Augmenter le régime de l'organe agitateur.
- Réduire le régime de l'organe agitateur.

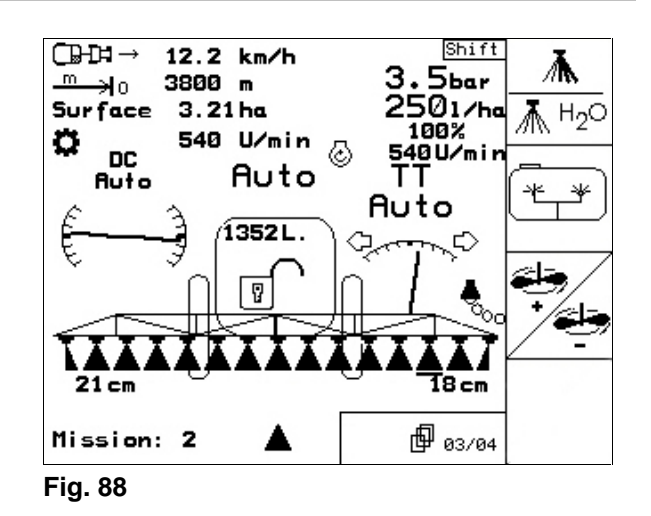

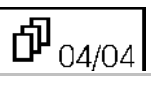

- Distance Control Automatique (**Auto**) ou Manuel  $(\sqrt[4]{\hspace{1pt}\mathbb{J}})$ .
- Distance Control: affiche la distance entre les buses de pulvérisation et la culture sur pied au menu Travail (uniquement pour Manuel).
- Distance Control: définir la distance nominale entre les buses de pulvérisation et la culture sur pied.

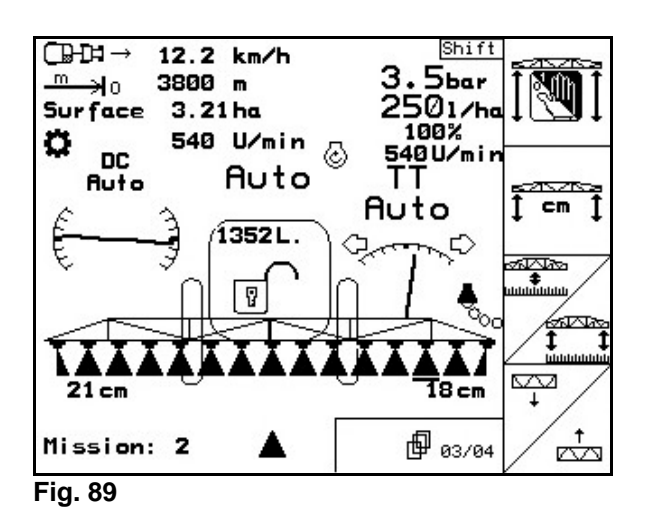

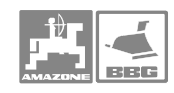

#### **Utilisation dans le champ**

- Distance Control: définir la distance entre les buses de pulvérisation et la culture sur pied en tournière.
- *C* Descendre la rampe de pulvérisation.
- $\boxed{\triangleq}$ Relever la rampe de pulvérisation.

# **Désignation des touches pour Poignée multifonctions**

# **UX, UG UF 01**

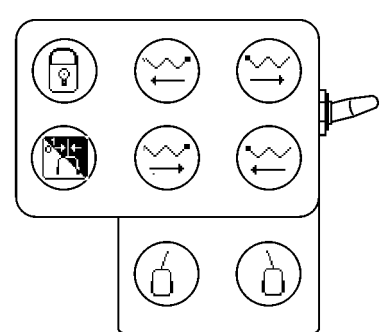

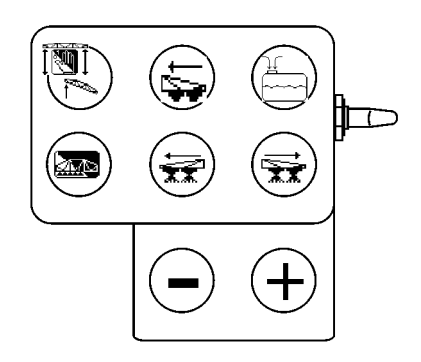

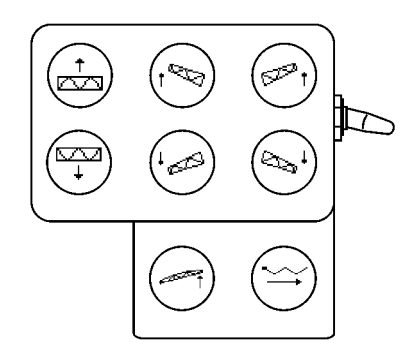

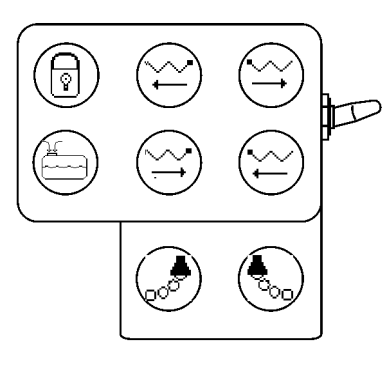

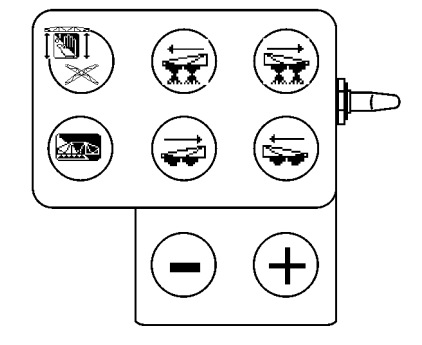

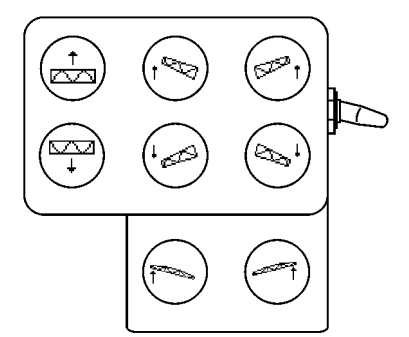
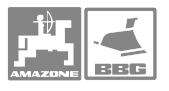

### **6.5.2.2 Rampe de pulvérisation avec repliage Profi III**

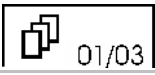

kŦ

- Service Automatique (Auto) ou Manuel ( $\mathbb{D}$ )
- **ALE** Activer / désactiver la rampe de pulvérisation.
- Désactiver les tronçonnements de gauche.
- $\leq$  Désactiver les tronçonnements de droite.
- Activer les tronconnements vers la gauche.
- $\mathbb{R}$  Activer les tronçonnements vers la droite.
- Relever la rampe de pulvérisation à gauche.
- **France de pulvérisation à** droite..

# **Touche Shift appuyée :**

- Marche / Arrêt du marquage à la mousse à gauche.
- Marche / Arrêt du marquage à la mousse à droite.
- **Uniquement pour UX et UG :** Corriger le suivi de l'essieu directeur vers la gauche.
- **Uniquement pour UX et UG :** Corriger le suivi de l'essieu directeur vers la droite.
- Descendre la rampe de pulvérisation.
- $\sqrt{\frac{t}{\epsilon}}$  Relever la rampe de pulvérisation.
- **Uniquement pour UX et UG : Trail** Tron Automatique (Auto) ou Manuel (<sup>1</sup>).
- Miroiter la correction d'assiette en tournière (miroiter en dévers).

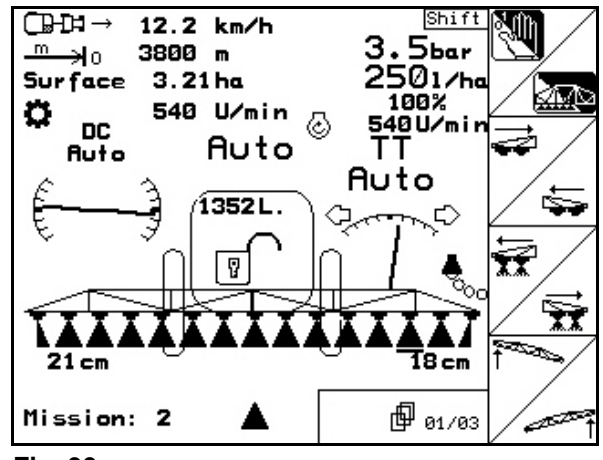

**Fig. 90** 

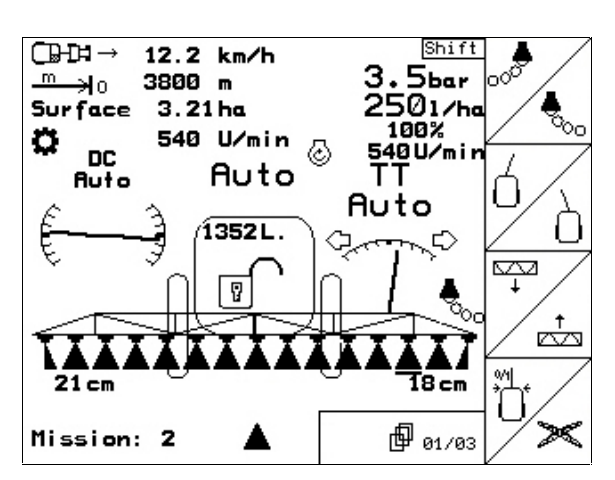

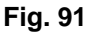

### **Utilisation dans le champ**

### 币 02/03

- Couder le bras gauche de rampe vers
- l'intérieur.
- •<sup>•••••</sup> Coudre le bras droit de rampe vers l'intérieur.
- Couder le bras gauche de rampe vers l'extérieur.
- **Couder le bras droit de rampe vers** l'extérieur.
- Descendre la rampe de pulvérisation.
- $\vec{r}$  Relever la rampe de pulvérisation.
- Ajouter du liquide dans la cuve à bouillie.
- $\boxed{\mathcal{L}}$  Ver- / déverrouiller l'amortissement tridimensionnel.

# **Touche Shift appuyée :**

- Replier les deux bras de rampe.
- Déplier les deux bras de rampe.
- Couder les deux bras de rampe vers l'extérieur.
- **•••** Couder les deux bras de rampe vers l'intérieur.
- Descendre la rampe de pulvérisation.
- $\triangleq$  Relever la rampe de pulvérisation.
- Activer la buse carrée gauche.
- Activer la buse carrée droite.

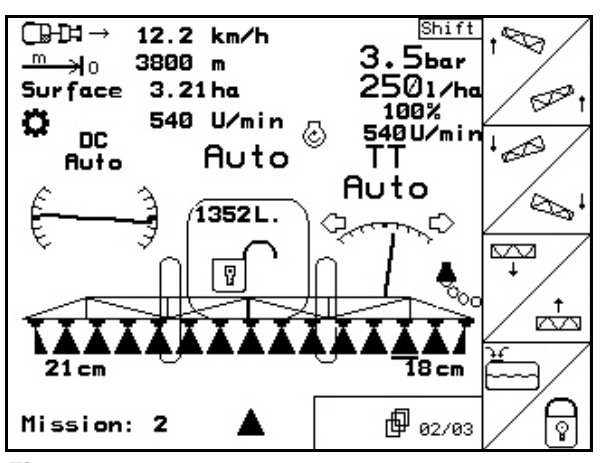

**Fig. 92** 

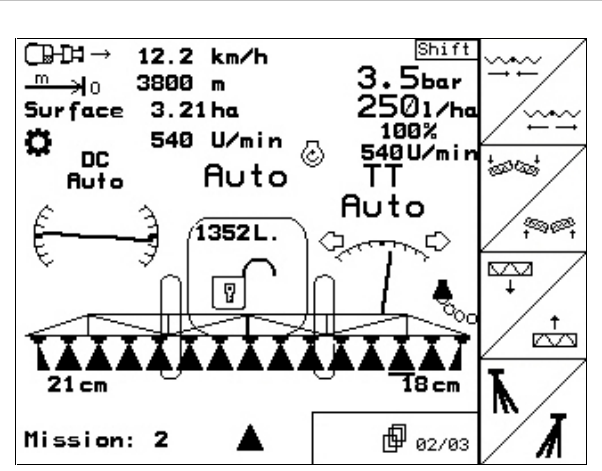

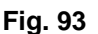

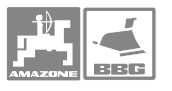

#### ďР 03/03

- Distance Control: Automatique (**Auto**) ou Manuel  $(\stackrel{\P}{\cup})$ .
- Distance Control: affiche la distance entre les buses de pulvérisation et la culture sur pied au menu Travail (uniquement en Manuel).
- Distance Control: définir la distance nominale entre les buses de pulvérisation et la culture sur pied.
- Distance Control: définir la distance entre les buses de pulvérisation et la culture sur pied pour la tournière.
- Descendre la rampe de pulvérisation.
- $\triangleq$  Relever la rampe de pulvérisation.

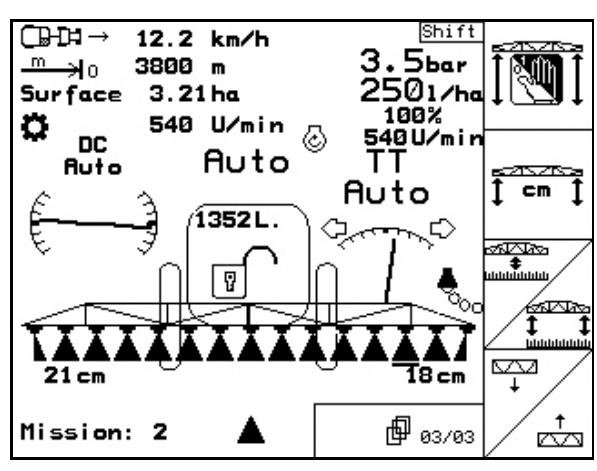

**Fig. 94** 

### **Touche Shift appuyée :**

- 滠
- $\mathbb{A}^{\mathbb{H}_2}$  Rincer les buses et les conduites de pulvérisation avec de l'eau.
- Rinçer l'intérieur de la cuve (rincer la cuve avec de l'eau).
- جابخ • Augmenter le régime de l'organe agitateur.
	-
- Réduire le régime de l'organe agitateur.

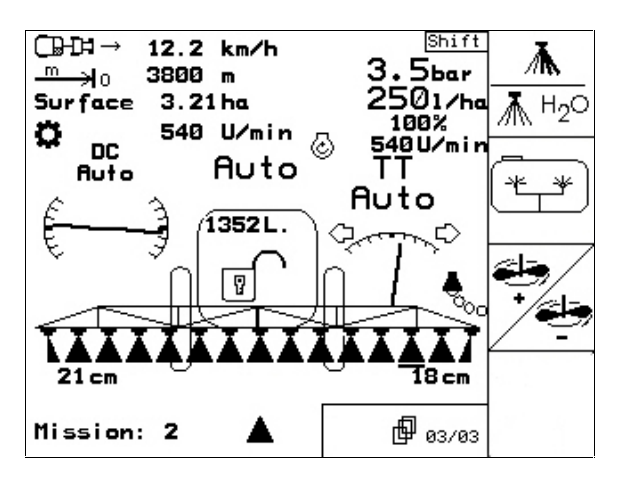

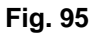

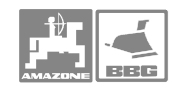

# **7 Poignée multifonctions**

## **7.1 Montage**

La poignée multifonctions (Fig. 96/1) est fixée à portée de main dans la cabine du tracteur, en utilisant 4 vis.

Pour le branchement, enfichez le connecteur de l'équipement de base dans le connecteur Sub-D 9 broches de la poignée multifonctions (Fig. 96/2).

Branchez le connecteur (Fig. 96/3) de la poignée multifonctions dans le connecteur Sub-D central de l'**AMATRON<sup>+</sup>.** 

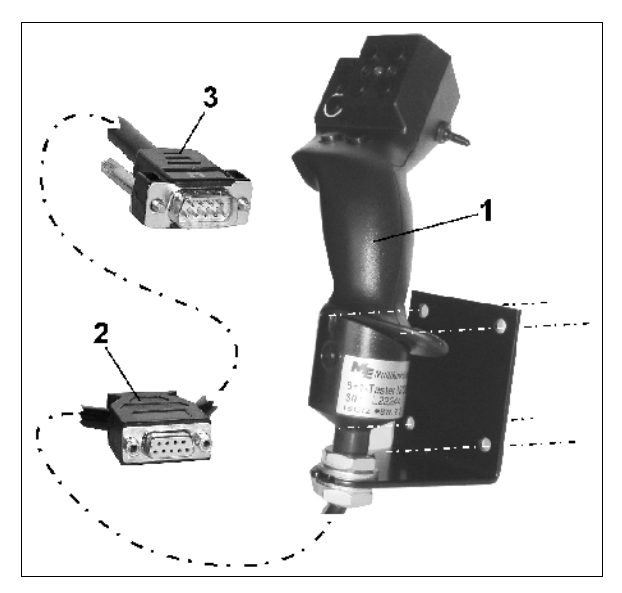

**Fig. 96** 

## **7.2 Fonction**

La poignée multifonctions fonctionne uniquement au menu de travail de l'**AMATRON**<sup>+</sup>. Elle permet une commande en aveugle de l'  $A$ MATRON<sup>+</sup> au cours du travail dans le champ.

Pour commander l'**AMATRON<sup>+</sup>** la poignée multifonctions (Fig. 97) dispose de 8 touches (1 - 8). En outre, le commutateur (Fig. 98/2) permet de changer 3 fois la fonction des touches.

Le commutateur est normalement sur

- $\blacktriangleright$  la position centrale (Fig. 98/A) et peut être déplacé vers
- $\mathbb{P}$  le haut (Fig. 98/B) ou
- $\blacktriangleright$  le bas (Fig. 98/C).

La position du commutateur est affichée par une diode lumineuse (Fig. 98/1).

- Affichage diode lumineuse jaune
- Affichage diode lumineuse rouge
- $\blacktriangleright$  Affichage diode lumineuse verte

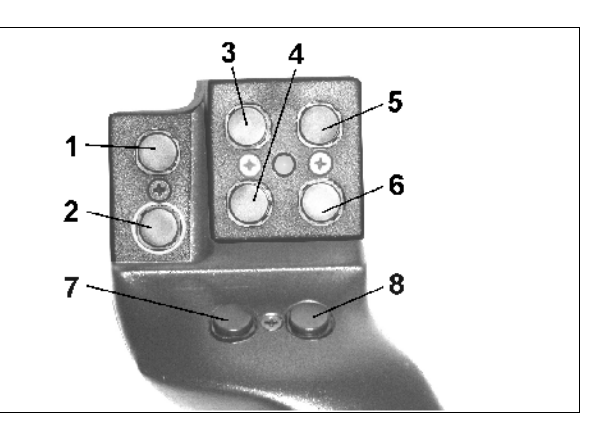

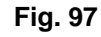

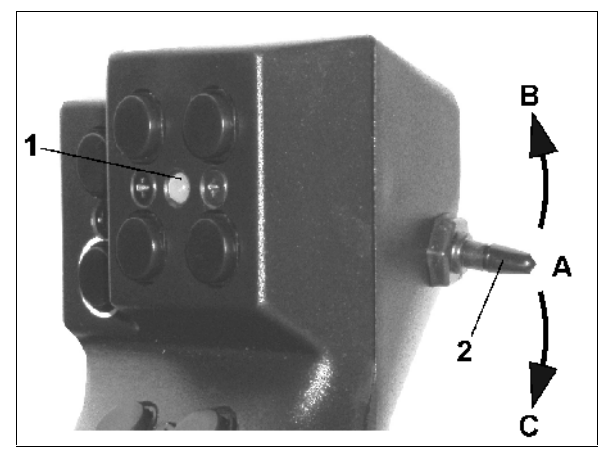

**Fig. 98** 

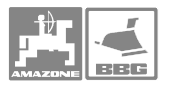

# **7.3 Désignation des touches pour UX et UG**

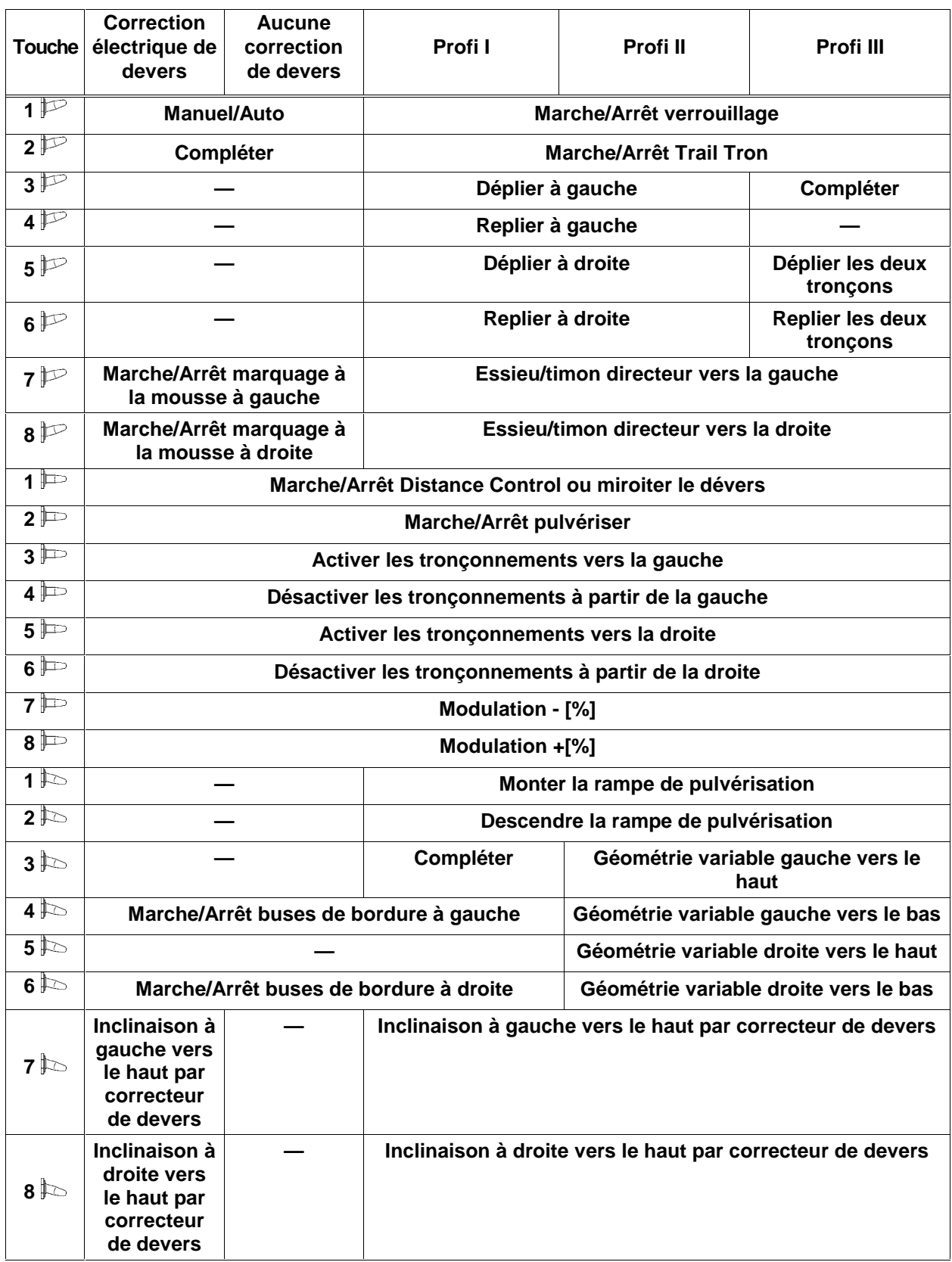

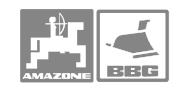

# **7.4 Désignation des touches pour UF01**

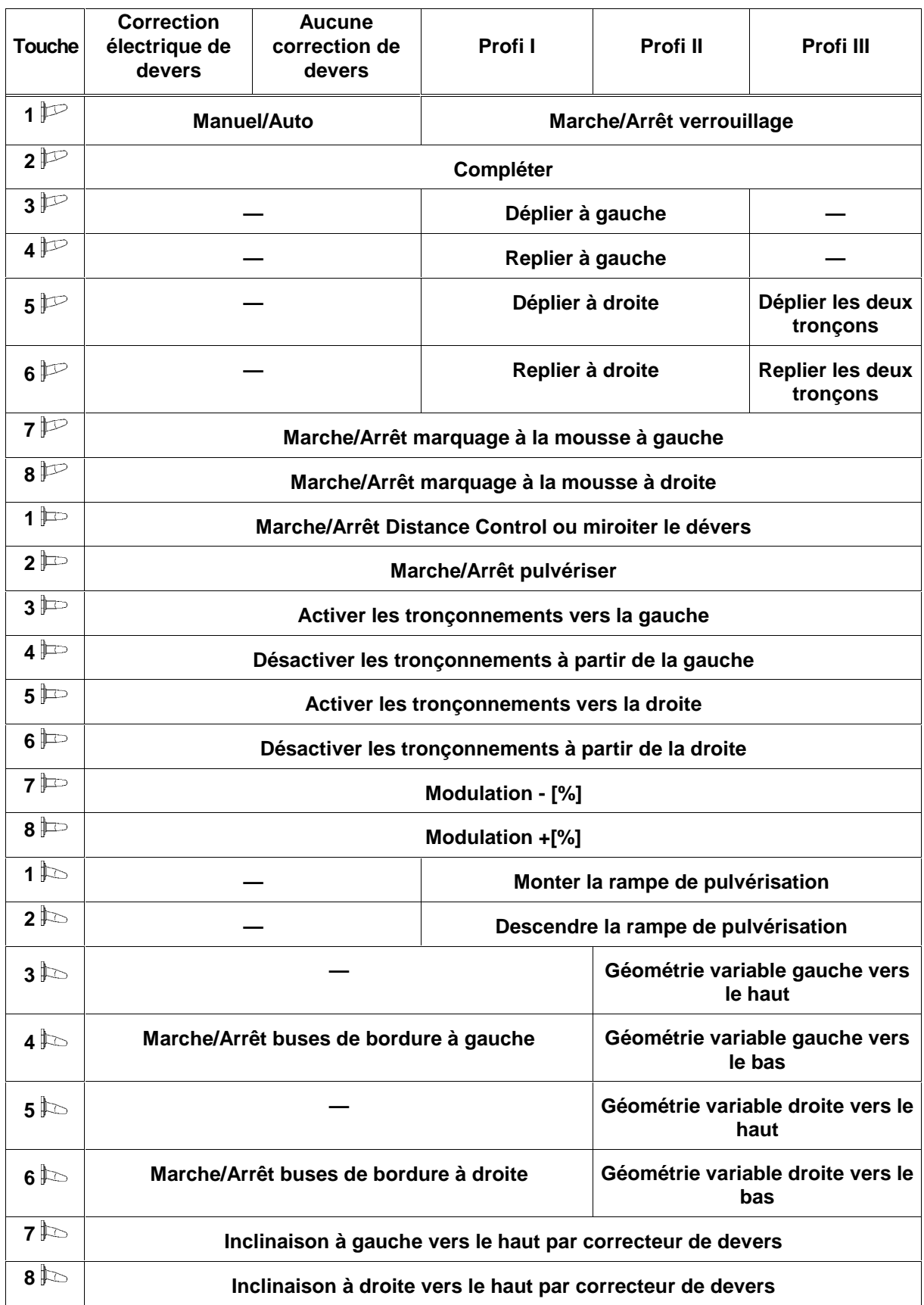

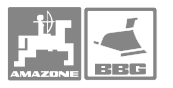

# **8 Défaillance**

### **8.1 Alarme**

#### **Alarme non critique:**

Le message d'erreur (Fig. 99) s'affiche en bas de l'écran et un triple signal sonore est émis. Remédier à la défaillance dans la mesure du possible.

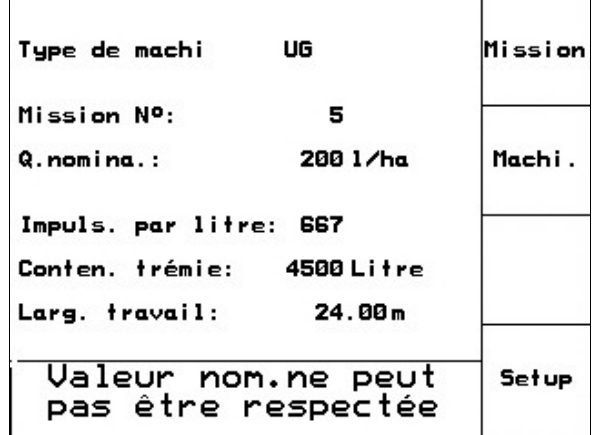

#### **Fig. 99**

### **Alarme critique:**

Le message d'alarme (Fig. 100) s'affiche sur la zone centrale de l'écran et un signal sonore est émis.

- Lire le message d'alarme à l'écran.
- $\oplus$  ) appeler le texte d'Aide.
- $\iff$  confirmer le message d'alarme

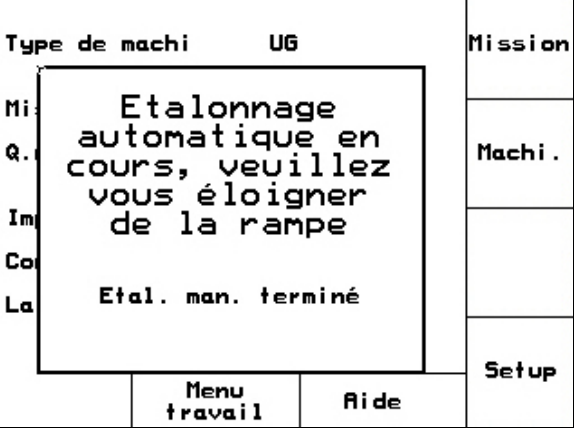

**Fig. 100** 

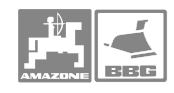

### **8.2 Menu aide**

Le Menu aide est lancé depuis le Menu principal.

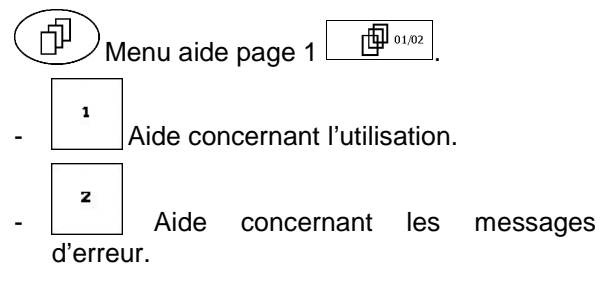

| <b>flide</b><br>1. Ride pour Utilisation |   |
|------------------------------------------|---|
| 2. Ride pour Messages erreu              | 2 |
|                                          |   |
|                                          |   |

**Fig. 101** 

## **8.3 Panne du capteur d'avancement (Imp/100m)**

L'introduction d'une vitesse simulée au Menu Service Setup permet de continuer l'épandage après une panne du capteur d'avancement.

Pour ce faire:

Retirez le câble de signal vitesse de l'équipement de base du tracteur.

$$
\substack{\text{kn/h}\\ \text{sim.}}
$$

- introduisez la vitesse simulée.
- Respectez la vitesse simulée introduite pour la suite de l'épandage..

| Donné.compl.depuis mise serv.:                                              |                   | →ण्णाव<br><b>מרוסם</b> |
|-----------------------------------------------------------------------------|-------------------|------------------------|
|                                                                             |                   | km/h                   |
| Surface tot.:                                                               | 12368 ha          | sim.                   |
| Litre total:                                                                | 3695L.            |                        |
| Temps pulv.total:                                                           | 1241 <sub>h</sub> |                        |
| sim.km/h:                                                                   | 0.0km/h           |                        |
|                                                                             |                   | <b>Setup</b>           |
| MHX-Version:<br>MHX-Version:<br>IOP-Version:<br>$QL = Q_0 e^+ e^- / QQ - 4$ | 01/02             |                        |

**Fig. 102** 

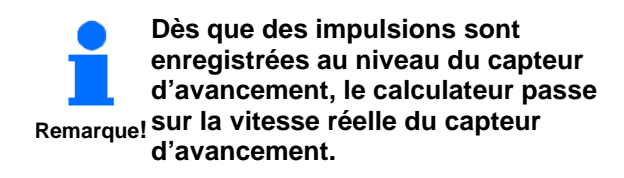

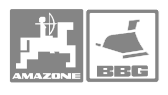

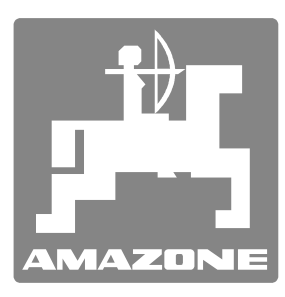

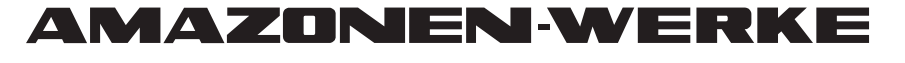

# H. DREYER GmbH & Co. KG

 Postfach 51 D-49202 Hasbergen-Gaste Telefax: + 49 (0) 5405 501-147 **Germany** 

Tel.:  $+49(0)5405501-0$ e-mail: amazone@amazone.de<br>http:// www.amazone.de www.amazone.de

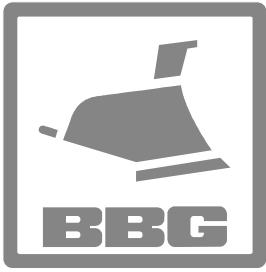

### BBG-Bodenbearbeitungsgeräte Leipzig GmbH & Co.KG

Postfach 341152 D-04233 Leipzig Germany

Tel.:  $+49(0)3414274-600$ Telefax: + 49 (0) 341 4274-619 e-mail: bbg@bbg-leipzig.de<br>http:// www.bbg-leipzig.de www.bbg-leipzig.de

Autres usines: D-27794 Hude • D-04249 Leipzig • F-57602 Forbach Filiales en Angleterre et en France

Constructeur d'épandeurs d'engrais, pulvérisateurs, semoirs, machines de préparation du sol, halls multi-usages et outils communaux